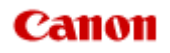

# **MX920 series Online-Handbuch**

Fehlersuche

Deutsch (German)

### **Fehlersuche**

- [Das Gerät lässt sich nicht einschalten](#page-10-0)
- [Druckvorgang lässt sich nicht starten](#page-11-0)
- [Papier wird nicht richtig zugeführt/Fehler "Kein Papier" wird angezeigt](#page-12-0)
- [Druckergebnisse sind nicht zufrieden stellend](#page-14-0)
- **■** [Es wird keine Tinte ausgegeben](#page-16-0)
- **■** [Papierstaus](#page-17-0)
- **E** [Wenn ein Fehler auftritt](#page-18-0)
- **[Probleme beim Senden von Faxen](#page-20-0)**
- [Probleme beim Empfangen von Faxen](#page-23-0)
- [Drucken auf Datenträgeretiketten nicht möglich](#page-27-0)

### Einzelsuchfunktion

- **[Probleme mit der Netzwerkverbindung](#page-2-0)**
- **[Probleme beim Drucken](#page-3-0)**
- **[Probleme mit der Druckqualität](#page-4-0)**
- **[Probleme beim Scannen](#page-5-0)**
- [Probleme beim Faxen](#page-6-0)
- [Probleme mit dem Gerät](#page-7-0)
- [Probleme beim Installieren/Herunterladen](#page-8-0)
- [Info zu angezeigten Fehlern/Meldungen](#page-9-0)
- [Wenn das Problem weiterhin besteht](#page-143-0)

# <span id="page-2-0"></span>**Probleme mit der Netzwerkverbindung**

- [Probleme mit dem Gerät bei Verwendung im Netzwerk](#page-30-0)
- [Es kann kein Gerät im Netzwerk erkannt werden](#page-35-0)
- [Andere Probleme mit dem Netzwerk](#page-52-0)

### <span id="page-3-0"></span>**Probleme beim Drucken**

- [Druckvorgang lässt sich nicht starten](#page-11-0)
- [Papierstaus](#page-17-0)
- [Papier wird nicht richtig zugeführt/Fehler "Kein Papier" wird angezeigt](#page-12-0)
- [Drucken auf Datenträgeretiketten nicht möglich](#page-27-0)
- [Automatischer Duplexdruck wird nicht ordnungsgemäß ausgeführt](#page-66-0)
- [Kopier-/Druckvorgang wird vorzeitig angehalten](#page-67-0)
- [Druck von drahtlosem Kommunikationsgerät nicht ordnungsgemäß](#page-68-0)

# <span id="page-4-0"></span>**Probleme mit der Druckqualität**

- [Druckergebnisse sind nicht zufrieden stellend](#page-14-0)
- [Es wird keine Tinte ausgegeben](#page-16-0)

# <span id="page-5-0"></span>**Probleme beim Scannen**

- [Probleme beim Scannen](#page-88-0)
- [Scan-Ergebnisse sind nicht zufrieden stellend](#page-98-0)

# <span id="page-6-0"></span>**Probleme beim Faxen**

- **[Probleme beim Senden von Faxen](#page-20-0)**
- [Probleme beim Empfangen von Faxen](#page-23-0)
- [Einwandfreies Senden von Faxen nicht möglich](#page-114-0)
- [Telefonprobleme](#page-115-0)

### <span id="page-7-0"></span>**Probleme mit dem Gerät**

- [Das Gerät lässt sich nicht einschalten](#page-10-0)
- [Verbindung zum Computer kann mit USB-Kabel nicht ordnungsgemäß hergestellt werden](#page-118-0)
- [Keine Kommunikation mit Gerät über USB-Verbindung möglich](#page-119-0)
- [LCD-Anzeige ist nicht zu sehen](#page-120-0)
- [Eine unerwartete Sprache wird auf der LCD-Anzeige angezeigt](#page-121-0)
- [Druckkopfhalter fährt nicht in die Austauschposition](#page-122-0)
- [Wenn sich die Verlängerung des Ausgabefachs ablöst](#page-123-0)
- **[Probleme mit der Bluetooth-Verbindung](#page-124-0)**

# <span id="page-8-0"></span>**Probleme beim Installieren/Herunterladen**

- [Die MP Drivers können nicht installiert werden](#page-128-0)
- [Deinstallieren des IJ Network Tool](#page-129-0)

# <span id="page-9-0"></span>**Info zu angezeigten Fehlern/Meldungen**

- [Wenn ein Fehler auftritt](#page-18-0)
- [Eine Meldung zum Faxen wird auf der LCD-Anzeige ausgegeben](#page-133-0)
- **[Eine Meldung wird angezeigt](#page-137-0)**
- [Fehlermeldung wird auf PictBridge-kompatiblem Gerät angezeigt](#page-141-0)

### <span id="page-10-0"></span>**Das Gerät lässt sich nicht einschalten**

- **Test 1: Drücken Sie die Taste EIN (ON).**
- **Test 2: Vergewissern Sie sich, dass der Netzstecker richtig an den Netzkabelanschluss des Geräts angeschlossen ist, und schalten Sie den Drucker wieder ein.**
- **Test 3: Trennen Sie das Gerät von der Stromversorgung, und schließen Sie das Gerät dann wieder an. Schalten Sie das Gerät erst nach mindestens 3 Minuten wieder ein.**

Wenn das Problem weiterhin besteht, wenden Sie sich an das Service-Center.

### <span id="page-11-0"></span>**Druckvorgang lässt sich nicht starten**

### • **Test 1: Vergewissern Sie sich, dass der Netzstecker richtig angeschlossen ist, und schalten Sie das Gerät dann wieder ein.**

Das Gerät wird initialisiert, wenn eine der Anzeigen am Bedienfeld blinkt. Warten Sie, bis die Anzeige nicht mehr blinkt, sondern leuchtet.

### **Hinweis**

Wenn Sie große Datenmengen wie z. B. Fotos oder Grafiken drucken, wird der Druckauftrag möglicherweise erst mit einiger Verzögerung gestartet. Wenn eine der Anzeigen am Bedienfeld blinkt, verarbeitet der Computer Daten und sendet sie an das Gerät. Warten Sie, bis der Druckvorgang gestartet wird.

### • **Test 2: Das Gerät muss ordnungsgemäß an den Computer**

### **angeschlossen sein.**

Wenn das Gerät über ein USB-Kabel mit dem Computer verbunden ist, stellen Sie sicher, dass das USB-Kabel ordnungsgemäß in das Gerät und den Computer eingesteckt ist, und prüfen Sie Folgendes:

- Wenn Sie ein Verteilergerät, wie z. B. einen USB-Hub, verwenden, entfernen Sie es, und schließen Sie das Gerät direkt an den Computer an. Wiederholen Sie anschließend den Druckvorgang. Wird der Druckvorgang normal gestartet, besteht ein Problem mit dem Verteilergerät. Weitere Informationen erhalten Sie bei dem Händler, bei dem Sie das Verteilergerät erworben haben.
- Es besteht auch die Möglichkeit, dass das Problem durch das USB-Kabel verursacht wird. Tauschen Sie das USB-Kabel aus, und wiederholen Sie den Druckvorgang.

Wenn Sie das Gerät über LAN betreiben, stellen Sie sicher, dass das Gerät über ein LAN-Kabel mit dem Netzwerk verbunden und richtig eingerichtet ist.

- **Test 3: Löschen Sie nicht benötigte Druckaufträge, wenn Sie über den Computer drucken.**
	- Löschen nicht benötigter Druckaufträge
- **Test 4: Vergewissern Sie sich, dass die Innenabdeckung (die Abdeckung des CD-Fachs) geschlossen ist.**

Falls die Innenabdeckung geöffnet ist, schließen Sie die Innenabdeckung, und drücken Sie die Taste **OK** am Gerät.

• **Test 5: Der Gerätename muss im Dialogfeld Drucken ausgewählt sein.**

Wenn Sie einen Treiber für einen anderen Drucker verwenden, kann der Druckvorgang am Gerät nicht korrekt ausgeführt werden.

Stellen Sie sicher, dass der Name Ihres Geräts im Dialogfeld Drucken unter **Drucker (Printer)** ausgewählt ist.

### **Hinweis**

- Wählen Sie das Gerät unter **Standarddrucker (Default printer)** aus, um das Gerät als Standarddrucker festzulegen.
- **Test 6: Starten Sie den Computer neu, wenn Sie über den Computer drucken.**

# <span id="page-12-0"></span>**Papier wird nicht richtig zugeführt/Fehler "Kein Papier" wird angezeigt**

- **Test 1: Stellen Sie sicher, dass Papier eingelegt ist.**
	- Einlegen von Papier
- **Test 2: Achten Sie beim Einlegen von Papier auf die folgenden Punkte.**
	- Wenn Sie zwei oder mehrere Blätter Papier einlegen, achten Sie darauf, den Papierstapel vor dem Einlegen zu lockern.

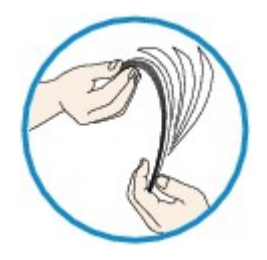

- Wenn Sie zwei oder mehrere Blätter Papier einlegen, achten Sie darauf, dass die Kanten bündig ausgerichtet sind.
- Achten Sie beim Einlegen von mehr als zwei Blättern Papier darauf, dass der Papierstapel die Füllgrenze nicht übersteigt.

Möglicherweise wird das Papier aber trotz Beachten der maximalen Kapazität nicht eingezogen. Dies ist abhängig vom Papiertyp oder den Umgebungsbedingungen (sehr hohe oder niedrige Temperatur und Luftfeuchtigkeit). Reduzieren Sie die Anzahl der eingelegten Blätter in diesem Fall auf weniger als die Hälfte der Füllgrenze.

• Legen Sie das Papier unabhängig von der Druckausrichtung stets im Hochformat ein.

### **Wichtig**

Beim Einlegen von Papier in die Kassette schieben Sie die Papierführung an der Vorderseite bis zur entsprechenden Markierung für das Papierformat. Beim Einlegen von Papier in die Kassette muss die zu bedruckende Seite nach UNTEN zeigen. Schieben Sie die Papierführungen so weit nach innen, dass sie auf beiden Seiten am Papierstapel anliegen. Einlegen von Papier

- **Test 3: Überprüfen Sie, ob das verwendete Papier zu dick oder gewellt ist.**
	- Nicht verwendbare Medientypen
- **Test 4: Achten Sie beim Einlegen von Hagaki-Papier und Umschlägen auf die folgenden Punkte.**
	- Wenn Hagaki-Papier gewellt ist, wird es möglicherweise nicht richtig eingezogen, auch wenn der Papierstapel die Füllgrenze nicht übersteigt. Legen Sie Hagaki-Papier mit einer Postleitzahlenspalte am hinteren Ende der Kassette (oben) ein.
	- Informationen zum Bedrucken von Umschlägen finden Sie unter Einlegen von Papier. Bereiten Sie die Umschläge vor dem Drucken vor. Legen Sie die Umschläge nach dem Vorbereiten im Hochformat ein. Wenn Sie die Umschläge im Querformat einlegen, werden sie nicht richtig eingezogen.
- **Test 5: Stellen Sie sicher, dass die Einstellungen für den Medientyp und das Papierformat mit dem eingelegten Papier übereinstimmen.**

### • **Test 6: Vergewissern Sie sich, dass die Innenabdeckung (die Abdeckung des CD-Fachs) ganz geschlossen ist.**

Selbst bei nur leicht geöffneter Innenabdeckung wird das Papier nicht ordnungsgemäß eingezogen. Einlegen eines bedruckbaren Datenträgers

### • **Test 7: Reinigen Sie die Papiereinzugwalze.**

Reinigen der Papiereinzugwalze

### **Hinweis**

Führen Sie die Reinigung nur durch, wenn sie erforderlich ist, da sich die Papiereinzugwalze beim Reinigen abnutzt.

### • **Test 8: Falls zwei oder mehr Blätter gleichzeitig von der Kassette eingezogen werden, reinigen Sie den Innenraum der Kassette.**

Informationen zum Reinigen des Innenraums der Kassette finden Sie unter Reinigen des Pads der Kassette.

### • **Test 9: Wurden die Abdeckung der Transporteinheit und die Abdeckung an der Rückseite richtig angebracht?**

Informationen zur Position der Abdeckung an der Rückseite finden Sie unter Rückansicht.

### <span id="page-14-0"></span>**Druckergebnisse sind nicht zufrieden stellend**

Wenn das Druckergebnis aufgrund von weißen Streifen, versetzten Linien oder ungleichmäßiger Farbgebung nicht zufrieden stellend ist, überprüfen Sie zuerst die Einstellungen für Papier und Druckqualität.

### • **Test 1: Stimmen die Einstellungen für das Seitenformat und den Medientyp mit der Größe und dem Typ des eingelegten Papiers überein?**

Wenn diese Einstellungen nicht richtig sind, kann kein zufrieden stellendes Druckergebnis erzielt werden.

Wenn Sie ein Foto oder eine Abbildung drucken, können falsche Papiertypeinstellungen die Qualität des Ausdrucks verschlechtern.

Beim Drucken mit einer falschen Papiertypeinstellung kann außerdem die Druckoberfläche verkratzt werden.

Beim randlosen Druck kann je nach Kombination aus eingestelltem Papiertyp und eingelegtem Papier eine ungleichmäßige Farbgebung auftreten.

Die Methode zur Bestätigung der Papier- und Druckqualitätseinstellungen richtet sich im Wesentlichen danach, welche Aktionen Sie mit dem Gerät durchführen möchten.

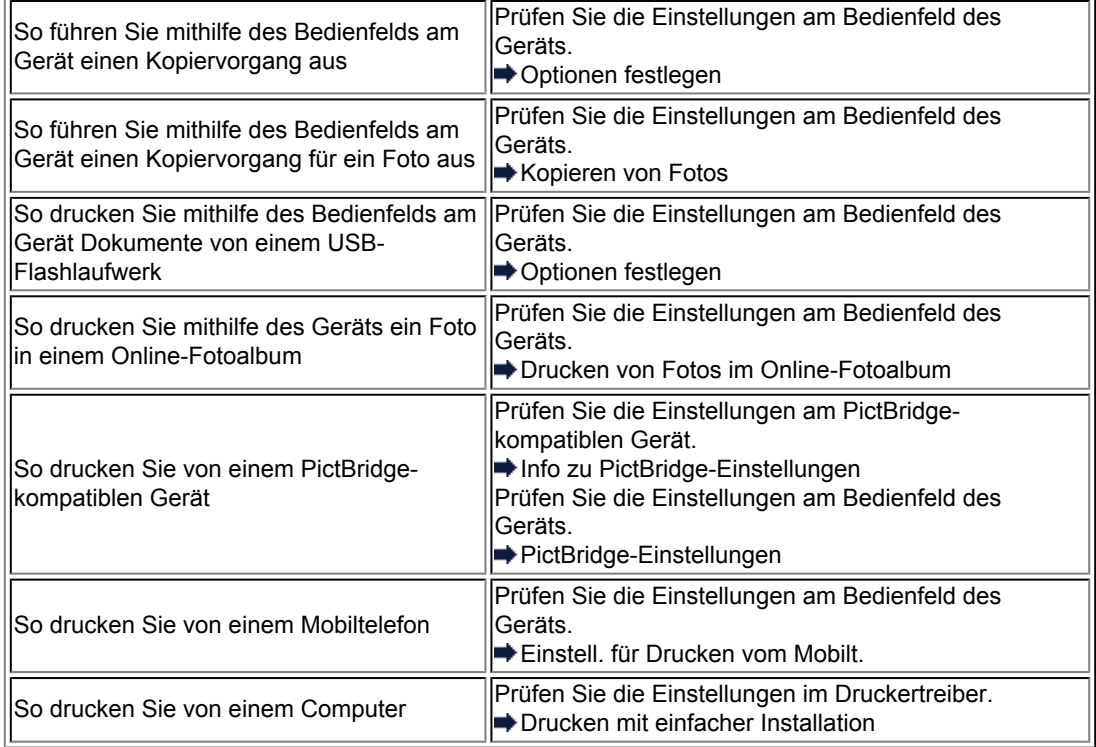

### • **Test 2: Stellen Sie mithilfe der Tabelle in Schritt 1 sicher, dass die richtige Druckqualität eingestellt ist.**

Wählen Sie eine für das Papier und das zu druckende Bild geeignete Druckqualität aus. Wenn der Ausdruck verschwommen ist oder ungleichmäßige Farben aufweist, erhöhen Sie die Einstellung für die Druckqualität, und starten Sie den Druckvorgang erneut.

### **Hinweis**

- Beim Drucken von einem PictBridge-kompatiblen Gerät müssen Sie die Druckqualität über das Bedienfeld des Geräts festlegen.
- Sie können diese Einstellung nicht am PictBridge-kompatiblen Gerät vornehmen.
- Sie können die Druckqualität für einen Druck von einem Mobiltelefon nicht ändern.

• **Test 3: Wenn das Problem nicht behoben werden kann, liegt möglicherweise eine andere Ursache vor.**

Weitere Informationen finden Sie in den Abschnitten unten:

- [Druckauftrag kann nicht abgeschlossen werden](#page-72-0)
- [Keine Druckergebnisse/Unscharfer Druck/Farben sind falsch/Weiße Streifen](#page-73-0)
- [Linien sind schief](#page-76-0)
- [Gedrucktes Papier wellt sich, oder Tinte ist verschmiert](#page-77-0)
- [Papier ist verschmutzt/Bedruckte Oberfläche ist verkratzt](#page-78-0)
- [Rückseite des Papiers ist verschmutzt](#page-82-0)
- [Im Ausdruck erscheinen vertikale Linien](#page-83-0)
- [Farben sind ungleichmäßig oder weisen Streifen auf](#page-84-0)

### <span id="page-16-0"></span>**Es wird keine Tinte ausgegeben**

### • **Test 1: Ist die Tinte aufgebraucht?**

Lesen Sie den auf der LCD-Anzeige angezeigten Supportcode und führen Sie die entsprechenden Schritte zur Behebung des Fehlers aus.

**[Supportcodeliste](#page-144-0)** 

### • **Test 2: Wurde das orangefarbene Klebeband bzw. der Schutzfilm entfernt?**

Prüfen Sie, ob der Schutzfilm vollständig abgezogen wurde und die Y-förmige Lüftungsöffnung frei ist (siehe Abbildung (A)).

Wenn das orangefarbene Klebeband nicht entfernt wurde (siehe Abbildung (B)), ziehen Sie es ab.

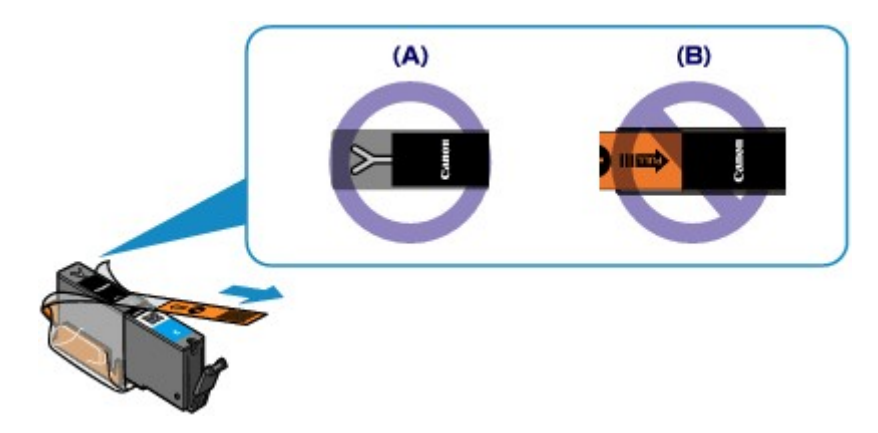

### • **Test 3: Sind die Druckkopfdüsen verstopft?**

Drucken Sie das Düsentestmuster, um zu überprüfen, ob die Tinte von den Druckkopfdüsen ordnungsgemäß ausgegeben wird.

Informationen zum Drucken eines Düsentestmusters, zur Druckkopfreinigung und zur Intensivreinigung des Druckkopfs finden Sie unter Druck wird blasser oder Farben sind falsch.

- Falls das Düsentestmuster nicht ordnungsgemäß gedruckt wird: Überprüfen Sie, ob die Tintenpatrone einer Farbe leer ist. Führen Sie eine Druckkopfreinigung durch, wenn das Düsentestmuster nicht ordnungsgemäß gedruckt wird, obwohl genügend Tinte zur Verfügung steht. Drucken Sie anschließend das Düsentestmuster erneut.
- Wenn das Problem nach zweimaliger Druckkopfreinigung weiterhin besteht: Führen Sie eine Intensivreinigung des Druckkopfs durch. Wenn das Problem nach der Intensivreinigung nicht behoben ist, sollten Sie das Gerät ausschalten und nach 24 Stunden eine erneute Intensivreinigung durchführen. Ziehen Sie beim Ausschalten des Geräts nicht das Netzkabel.
- Wenn das Problem auch nach zweimaliger Intensivreinigung des Druckkopfs weiterhin besteht: Wenn das Problem nach der Intensivreinigung des Druckkopfs nicht behoben ist, ist der Druckkopf möglicherweise beschädigt. Wenden Sie sich an das Service-Center.

# <span id="page-17-0"></span>**Papierstaus**

Bei einem Papierstau wird automatisch eine Meldung zur Fehlersuche ausgegeben. Führen Sie die in der Meldung beschriebenen Schritte aus.

• **Wenn ein Supportcode und eine Meldung auf dem Computerbildschirm angezeigt werden:**

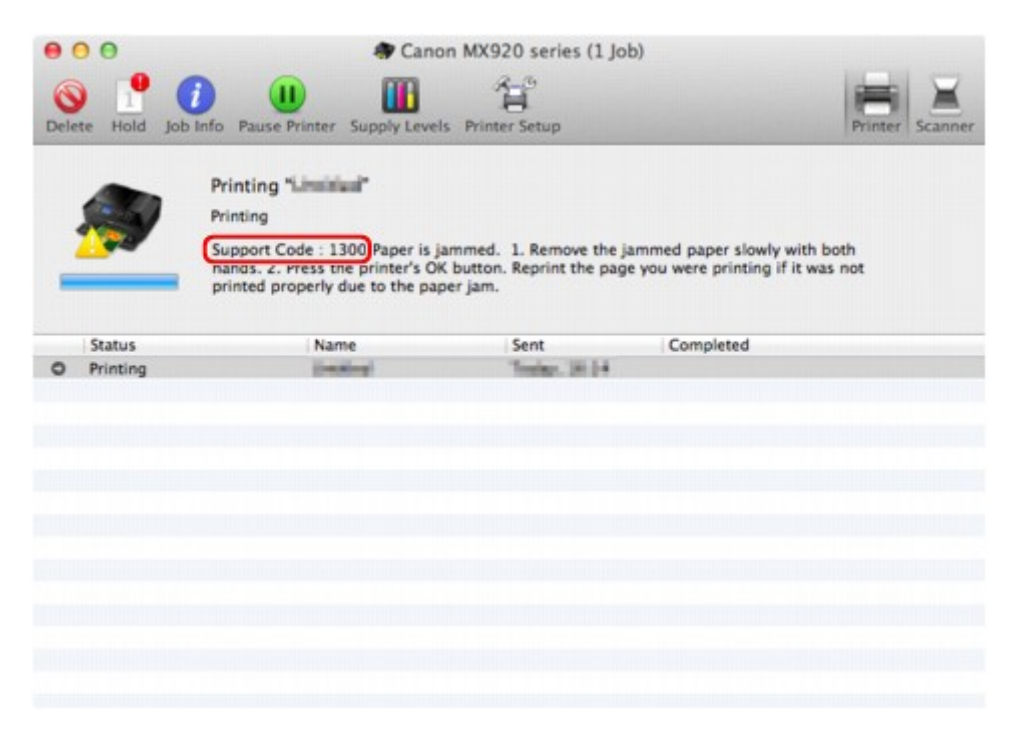

Der Bildschirm variiert je nach verwendetem Betriebssystem.

• **Wenn ein Supportcode und eine Meldung auf der LCD-Anzeige ausgegeben werden:**

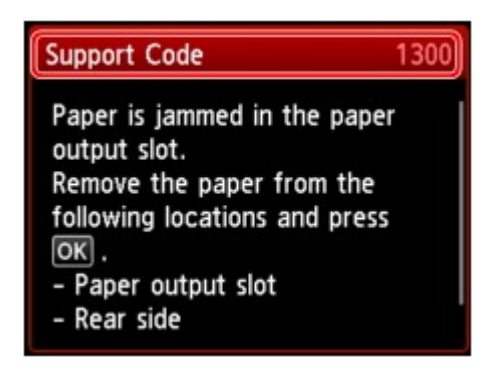

Informationen zum Entfernen von gestautem Papier finden Sie unter [Supportcodeliste \(Bei Papierstau\)](#page-146-0).

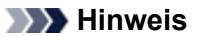

- Sie können Maßnahmen zur Behebung von Fehlern mit Supportcodes auf Ihrem Computer oder der LCD-Anzeige finden, indem Sie nach einem Supportcode suchen.
- Klicken Sie zur Suche hier

### <span id="page-18-0"></span>**Wenn ein Fehler auftritt**

Wenn beim Drucken ein Fehler auf dem Gerät auftritt, beispielsweise bei fehlendem Papier oder Papierstaus, wird automatisch eine Meldung zur Fehlersuche ausgegeben. Führen Sie die in der Meldung beschriebenen Schritte aus.

Beim Auftreten eines Fehlers wird ein Supportcode (Fehlernummer) auf dem Computerbildschirm oder auf der LCD-Anzeige angezeigt.

• **Wenn ein Supportcode und eine Meldung auf dem Computerbildschirm angezeigt werden:**

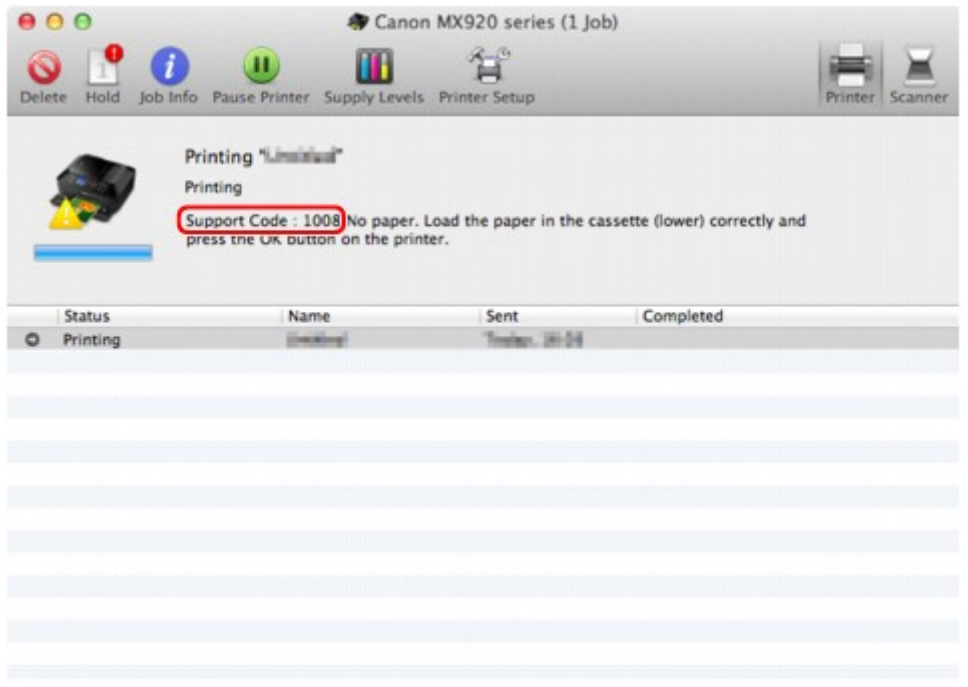

Der Bildschirm variiert je nach verwendetem Betriebssystem.

• **Wenn ein Supportcode und eine Meldung auf der LCD-Anzeige ausgegeben werden:**

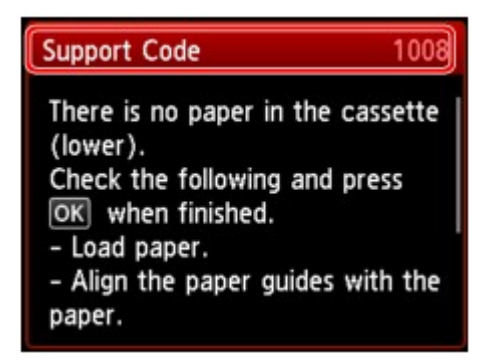

Weitere Informationen zum Lösen von Fehlern mit Supportcodes finden Sie unter [Supportcodeliste.](#page-144-0)

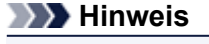

Sie können Maßnahmen zur Behebung von Fehlern mit Supportcodes auf Ihrem Computer oder der LCD-Anzeige finden, indem Sie nach einem Supportcode suchen. Klicken Sie zur Suche hier

Weitere Informationen zum Lösen von Fehlern ohne Supportcodes finden Sie unter [Eine Meldung wird](#page-137-0) [angezeigt.](#page-137-0)

### <span id="page-20-0"></span>**Probleme beim Senden von Faxen**

- Senden von Faxen nicht möglich
- [Sequentielles Rundsenden mittels Wahlwiederholung oder Wählen über die Zifferntasten nicht möglich](#page-21-0)
- [Beim Senden von Faxen treten häufig Fehler auf](#page-21-0)

### **Senden von Faxen nicht möglich**

#### • **Test 1: Ist das Gerät eingeschaltet?**

- Wenn das Gerät ausgeschaltet ist, können keine Faxe gesendet werden. Drücken Sie die Taste **EIN (ON)**, um das Gerät einzuschalten.
- Wenn Sie das Netzkabel aus der Steckdose gezogen haben, ohne das Gerät vorher auszuschalten (wenn eine Taste auf dem Bedienfeld noch leuchtet), wird das Gerät beim Einstecken des Netzkabels automatisch wieder eingeschaltet.
- Wenn das Netzkabel aus der Steckdose gezogen wurde, nachdem Sie das Gerät durch Drücken der Taste **EIN (ON)** ausgeschaltet haben (und auf dem Bedienfeld keine Tasten mehr leuchteten), stecken Sie das Kabel wieder ein, und drücken Sie dann die Taste **EIN (ON)**, um das Gerät wieder einzuschalten.
- Wenn das Gerät aufgrund eines Stromausfalls oder Ähnlichem ausgeschaltet wurde, wird es automatisch wieder eingeschaltet, sobald die Stromversorgung wiederhergestellt ist.

### **Wichtig**

Vergewissern Sie sich, dass keine Anzeige am Bedienfeld leuchtet, bevor Sie das Netzkabel abziehen.

Wenn ein Stromausfall auftritt oder wenn Sie das Netzkabel abziehen, werden alle Faxdokumente im Gerätespeicher gelöscht.

Informationen zum Abziehen des Netzkabels finden Sie unter Hinweis zum Abziehen des Netzkabels.

### **Hinweis**

Wenn die im Gerätespeicher abgelegten Faxe bei einem Stromausfall oder beim Abziehen des Netzkabels gelöscht werden, wird nach dem Wiedereinschalten des Geräts eine Liste der Faxe gedruckt, die aus dem Gerätespeicher gelöscht wurden (SPEICHERLÖSCHBERICHT (MEMORY CLEAR REPORT)).

Ausführliche Informationen finden Sie unter Zusammenfassung von Berichten und Listen.

### • **Test 2: Wird das Dokument aus dem Speicher gesendet oder das Fax im Speicher empfangen?**

Wenn die Meldung für das Senden/den Empfang auf der LCD-Anzeige angezeigt wird, wird ein Fax aus dem Gerätespeicher gesendet bzw. im Gerätespeicher abgelegt. Warten Sie, bis die Übertragung/der Empfang abgeschlossen ist.

### • **Test 3: Ist der Speicher des Geräts voll?**

Löschen Sie den Inhalt des Speichers, und senden Sie das Fax erneut.

Im Gerätespeicher gespeicherte Dokumente

### • **Test 4: Wurde der Telefonleitungstyp ordnungsgemäß eingestellt?**

- Überprüfen und ändern Sie ggf. die Einstellung des Telefonleitungstyps.
- Einstellen des Telefonleitungstyps

### • **Test 5: Wurde Hörertasteneinstellung (Hook key setting) auf Deaktivieren (Disable) eingestellt?**

Wenn Sie Faxe manuell senden möchten, wählen Sie **Aktivieren (Enable)** für **Hörertasteneinstellung (Hook key setting)** in **Sicherheit steuern (Security control)** unter **Fax-Einstellungen (FAX settings)** aus, und wählen Sie die Nummer. Sie können die Nummer auch auf dem Telefon wählen, das mit dem Gerät verbunden ist.

Sicherheit steuern (Security control)

### <span id="page-21-0"></span>• **Test 6: Wurde die Wähltonerkennung (Dial tone detect) auf EIN (ON) eingestellt?**

Senden Sie das Fax nach einiger Zeit erneut.

Wenn Sie immer noch kein Fax senden können, wählen Sie **AUS (OFF)** für **Wähltonerkennung (Dial tone detect)** in **Erweiterte FAX-Einstellungen (Advanced FAX settings)** unter **Fax-Einstellungen (FAX settings)**.

Erweiterte FAX-Einstellungen (Advanced FAX settings)

#### • **Test 7: Wurde die Faxnummer für die Kurzwahl ordnungsgemäß registriert?**

Prüfen Sie die Fax-/Telefonnummer des Empfängers, korrigieren Sie die für die Kurzwahl registrierte Fax-/Telefonnummer, und senden Sie das Dokument dann erneut.

Ändern von gespeicherten Informationen

### **Hinweis**

Sie können die CODE-WAHL-LISTE (CODED SPEED DIAL TELEPHONE NO. LIST) drucken, um die Informationen für die Kurzwahl zu überprüfen.

Zusammenfassung von Berichten und Listen

### • **Test 8: Tritt während der Übertragung ein Fehler auf?**

- Überprüfen Sie, ob eine Meldung auf der LCD-Anzeige ausgegeben wird. Wenn eine Meldung auf der LCD-Anzeige angezeigt wird, prüfen Sie die Ursache. **[Eine Meldung zum Faxen wird auf der LCD-Anzeige ausgegeben](#page-133-0)**
- Drucken Sie den AKTIVITÄTSBER. (ACTIVITY REPORT), und suchen Sie nach einem Fehler.
- Zusammenfassung von Berichten und Listen

### • **Test 9: Wurde das Dokument ordnungsgemäß geladen?**

Entfernen Sie das Dokument, und legen Sie es erneut auf die Auflagefläche oder in den ADF.

Auflegen von Originalen

### • **Test 10: Tritt ein Druckerfehler auf?**

Vergewissern Sie sich, ob eine Fehlermeldung auf der LCD-Anzeige ausgegeben wird. Wenn eine Fehlermeldung auf der LCD-Anzeige angezeigt wird, prüfen Sie die Ursache.

Wenn die Fehlermeldung mit Supportcode angezeigt wird, lesen Sie die Informationen unter [Supportcodeliste.](#page-144-0)

Wenn die Fehlermeldung ohne Supportcode angezeigt wird, lesen Sie die Informationen unter [Eine](#page-137-0) [Meldung wird angezeigt.](#page-137-0)

Wenn Sie es eilig haben, drücken Sie die Taste **Stopp (Stop)**, um die Meldung zu schließen, und senden Sie anschließend das Fax.

### • **Test 11: Wurde die Telefonleitung ordnungsgemäß angeschlossen?**

Schließen Sie die Telefonleitung erneut an die Buchse für Telefonkabel an.

**Einfacher Anschluss** 

Sollte die Telefonleitung korrekt angeschlossen sein, besteht mit dieser ein Problem. Wenden Sie sich an Ihren Telefonanbieter und den Hersteller Ihres Terminal- oder Telefonadapters.

### **Sequentielles Rundsenden mittels Wahlwiederholung oder Wählen über die Zifferntasten nicht möglich**

• **Test: Wurde bereits ein Empfänger aus der Wahlwiederholungsliste ausgewählt oder eine Nummer über die Zifferntasten gewählt?**

Sie können einen Empfänger für das sequentielle Rundsenden aus der Wahlwiederholungsliste auswählen oder seine Nummer über die Zifferntasten wählen.

Wenn Sie bereits mithilfe des Wahlwiederholungsverlaufs oder mit den Zifferntasten gewählt haben, wählen Sie den Empfänger aus der Code-Kurzwahlliste aus.

### **Beim Senden von Faxen treten häufig Fehler auf**

### • **Test: Überprüfen Sie den Zustand der Telefonleitung oder die Verbindung.**

Wenn die Telefonleitung oder die Verbindung in einem schlechten Zustand ist, kann der Fehler möglicherweise durch Verringern der Startgeschwindigkeit der Übertragung behoben werden.

Ändern Sie die Sendestartgeschwindigkeit mit **SE-Startgeschwindigkeit (TX start speed)** in **Erweit. Kommunikationseinstell. (Adv. communication settings)** in **Erweiterte FAX-Einstellungen (Advanced FAX settings)** unter **Fax-Einstellungen (FAX settings)**.

Erweiterte FAX-Einstellungen (Advanced FAX settings)

### <span id="page-23-0"></span>**Probleme beim Empfangen von Faxen**

- Empfangen und Drucken von Faxen nicht möglich
- [Gerät wechselt nicht automatisch zwischen Sprach- und Faxanwendungen](#page-24-0)
- [Qualität des empfangenen Fax ist schlecht](#page-25-0)
- [Ein Farbfax kann nicht empfangen werden](#page-25-0)
- [Beim Faxempfang treten häufig Fehler auf](#page-25-0)

### **Empfangen und Drucken von Faxen nicht möglich**

#### • **Test 1: Ist das Gerät eingeschaltet?**

- Wenn das Gerät ausgeschaltet ist, können keine Faxe empfangen werden. Drücken Sie die Taste **EIN (ON)**, um das Gerät einzuschalten.
- Wenn Sie das Netzkabel aus der Steckdose gezogen haben, ohne das Gerät vorher auszuschalten (wenn eine Taste auf dem Bedienfeld noch leuchtet), wird das Gerät beim Einstecken des Netzkabels automatisch wieder eingeschaltet.
- Wenn das Netzkabel aus der Steckdose gezogen wurde, nachdem Sie das Gerät durch Drücken der Taste **EIN (ON)** ausgeschaltet haben (und auf dem Bedienfeld keine Tasten mehr leuchteten), stecken Sie das Kabel wieder ein, und drücken Sie dann die Taste **EIN (ON)**, um das Gerät wieder einzuschalten.
- Wenn das Gerät aufgrund eines Stromausfalls oder Ähnlichem ausgeschaltet wurde, wird es automatisch wieder eingeschaltet, sobald die Stromversorgung wiederhergestellt ist.

### **Wichtig**

Vergewissern Sie sich, dass keine Anzeige am Bedienfeld leuchtet, bevor Sie das Netzkabel abziehen.

Wenn ein Stromausfall auftritt oder wenn Sie das Netzkabel abziehen, werden alle Faxdokumente im Gerätespeicher gelöscht.

Informationen zum Abziehen des Netzkabels finden Sie unter Hinweis zum Abziehen des Netzkabels.

### **Hinweis**

Wenn die im Gerätespeicher abgelegten Faxe bei einem Stromausfall oder beim Abziehen des Netzkabels gelöscht werden, wird nach dem Wiedereinschalten des Geräts eine Liste der Faxe gedruckt, die aus dem Gerätespeicher gelöscht wurden (SPEICHERLÖSCHBERICHT (MEMORY CLEAR REPORT)).

Ausführliche Informationen finden Sie unter Zusammenfassung von Berichten und Listen.

### • **Test 2: Ist der Speicher des Geräts voll?**

Sie können die im Gerätespeicher abgelegten empfangenen Faxe drucken, auf dem USB-Flashlaufwerk speichern, aus dem Gerätespeicher löschen und den Absender bitten, die Faxe erneut zu senden.

Im Gerätespeicher gespeicherte Dokumente

#### • **Test 3: Tritt während des Empfangs ein Fehler auf?**

- Überprüfen Sie, ob eine Meldung auf der LCD-Anzeige ausgegeben wird. Wenn eine Meldung auf der LCD-Anzeige angezeigt wird, prüfen Sie die Ursache. **[Eine Meldung zum Faxen wird auf der LCD-Anzeige ausgegeben](#page-133-0)**
- Drucken Sie den AKTIVITÄTSBER. (ACTIVITY REPORT), und suchen Sie nach einem Fehler.  $\rightarrow$  **Zusammenfassung von Berichten und Listen**
- **Test 4: Ist das Kabel der Telefonleitung mit der Buchse für externe Geräte verbunden?**

Schließen Sie es an die Buchse für Telefonkabel an.

**Einfacher Anschluss** 

• **Test 5: Weist das eingelegte Papier das unter Format (Page size) angegebene Format auf?**

<span id="page-24-0"></span>Wenn ein anderes Papierformat als das unter **Format (Page size)** angegebene zum Drucken von Faxen eingelegt ist, werden empfangene Faxe im Gerätespeicher abgelegt und nicht gedruckt (Speicherempfang). Legen Sie Papier mit dem unter **Format (Page size)** angegebenen Format ein, und drücken Sie dann die Taste **OK** am Gerät.

### • **Test 6: Ist Papier eingelegt?**

Wenn kein Papier eingelegt ist, werden empfangene Faxe im Gerätespeicher gespeichert und nicht gedruckt (Speicherempfang). Legen Sie das Papier ein, und drücken Sie dann die Taste **OK**.

#### • **Test 7: Reicht die verbleibende Tintenmenge aus, um ein Fax zu drucken?**

Wenn die verbleibende Tintenmenge nicht zum Drucken ausreicht, werden die empfangenen Faxe im Gerätespeicher abgelegt und nicht gedruckt (Speicherempfang). Ersetzen Sie die Tintenpatrone, und drucken Sie anschließend die im Gerätespeicher vorhandenen Faxe.

Im Gerätespeicher gespeicherte Dokumente

### **Hinweis**

- Wenn das Gerät Faxe im Faxmodus empfangen hat, wird der Druckvorgang nach dem Ersetzen der Tintenpatrone automatisch gestartet.
- Austauschen von Tintenpatronen
- Wenn **Zweiseitg (2-sided)** für **Zweiseitg Dr.einst. (2-sidedPrintSetting)** in **Faxpapiereinstellungen (FAX paper settings)** im Fax-Menü ausgewählt ist und das Gerät Schwarzweißfaxe im Gerätespeicher ablegt, werden diese durch Auswahl von **Einseitig (1-sided)** unter Umständen gedruckt.

Sie können einstellen, dass das Gerät ein empfangenes Fax trotz aufgebrauchter Tinte druckt. Setzen Sie **Drucken ohne Tinte (Print when out of ink)** in **Einstellungen für automat. Druck (Auto print settings)** unter **Fax-Einstellungen (FAX settings)** auf **Druck (Print)**.

Aufgrund der fehlenden Tinte wird jedoch ein Teil des Fax oder das gesamte Fax nicht gedruckt. Zudem erfolgt keine Speicherung des Faxinhalts im Gerätespeicher.

Wenn die Tinte bereits aufgebraucht ist, wird empfohlen, die Einstellung **Nicht drucken (Do not print)** für **Empfangene Dokumente (Received documents)** in **Einstellungen für automat. Druck (Auto print settings)** unter **Fax-Einstellungen (FAX settings)** zu wählen, um das empfangene Fax im Gerätespeicher zu speichern. Nach Austausch der Tintenpatrone und Auswahl von **Druck (Print)** für **Empfangene Dokumente (Received documents)** in **Einstellungen für automat. Druck (Auto print settings)** wird das im Gerätespeicher gespeicherte Fax automatisch gedruckt.

Einstellungen für automat. Druck (Auto print settings)

#### • **Test 8: Ist das Gerät auf einen geeigneten Empfangsmodus eingestellt?**

Überprüfen Sie die Einstellung des Empfangsmodus, und ändern Sie diese ggf. in einen für Ihre Verbindung geeigneten Modus.

- Einrichten des Empfangsmodus
- **Test 9: Wurde Faxempfang zurückweisen (FAX reception reject) auf EIN (ON) festgelegt?**

Wählen Sie **AUS (OFF)** für **Faxempfang zurückweisen (FAX reception reject)** in **Sicherheit steuern (Security control)** unter **Fax-Einstellungen (FAX settings)**.

Weitere Informationen zur Einstellung finden Sie unter Zurückweisen des Faxempfangs.

• **Test 10: Sind Einstellungselemente in Anruferzurückweisung (Caller rejection) auf Zurückw. (Reject) gesetzt?**

Wenn Sie **Zurückw. (Reject)** für Einstellungselemente in **Anruferzurückweisung (Caller rejection)** in **Sicherheit steuern (Security control)** unter **Fax-Einstellungen (FAX settings)** auswählen, weist das Gerät alle Anrufe zurück, für die **Zurückw. (Reject)** eingestellt ist.

Weitere Informationen zur Einstellung finden Sie unter Verwenden des Anrufer-Kennung-Services zum Zurückweisen von Anrufen.

### **Gerät wechselt nicht automatisch zwischen Sprach- und Faxanwendungen**

• **Test: Ist der Empfangsmodus auf Nur Fax-Modus (FAX only mode) eingestellt?** Wenn **Nur Fax-Modus (FAX only mode)** für **Empfangsmod.-Einstellungen (Receive mode settings)** eingestellt ist, wird nicht automatisch zwischen Sprach- und Faxanrufen gewechselt. Legen Sie den Empfangsmodus auf **Telefon-Prioritätsmodus (TEL priority mode)**, **DRPD**\*1 oder **Network switch**\*2 fest.

<span id="page-25-0"></span>Wenn der Empfangsmodus auf **Telefon-Prioritätsmodus (TEL priority mode)** eingestellt und ein Anrufbeantworter an das Gerät angeschlossen wurde, überprüfen Sie, ob eine Nachricht ordnungsgemäß abgespielt wird, wenn der Anrufbeantworter antwortet.

#### Einrichten des Empfangsmodus

\*1 Diese Einstellung ist nur in den USA und Kanada verfügbar.

\*2 Die Verfügbarkeit dieser Einstellung hängt davon ab, in welchem Land oder welcher Region das Gerät erworben wurde.

### **Qualität des empfangenen Fax ist schlecht**

• **Test 1: Überprüfen Sie die Scan-Einstellungen des Faxgeräts des Absenders.**

Bitten Sie den Absender, die Scan-Einstellungen des Faxgeräts anzupassen.

#### • **Test 2: Ist ECM-EM (ECM RX) auf AUS (OFF) eingestellt?**

Wählen Sie **EIN (ON)** für **ECM-EM (ECM RX)** in **Erweit. Kommunikationseinstell. (Adv. communication settings)** in **Erweiterte FAX-Einstellungen (Advanced FAX settings)** unter **Fax-Einstellungen (FAX settings)**.

Wenn **ECM-EM (ECM RX)** aktiviert ist, wird das Fax vom Faxgerät des Absenders erneut gesendet, nachdem die Fehler automatisch behoben wurden.

- Erweiterte FAX-Einstellungen (Advanced FAX settings)
- **Test 3: Ist das Originaldokument oder der Scan-Bereich vom Faxgerät des Absenders verschmutzt?**

Die Bildqualität des Fax ist vor allem vom Faxgerät des Absenders abhängig. Wenden Sie sich an den Absender, und bitten Sie ihn zu überprüfen, ob der Scan-Bereich seines Faxgeräts verschmutzt ist.

#### • **Test 4: Ist das Übertragen/Empfangen mit ECM aktiviert, obwohl die Leitung/ Verbindung schlecht ist, und ist das Faxgerät des Absenders mit ECM kompatibel?**

- Wählen Sie **EIN (ON)** für **ECM-EM (ECM RX)** in **Erweit. Kommunikationseinstell. (Adv. communication settings)** in **Erweiterte FAX-Einstellungen (Advanced FAX settings)** unter **Fax-Einstellungen (FAX settings)**.
	- Erweiterte FAX-Einstellungen (Advanced FAX settings)
- Wenden Sie sich an den Absender, und fragen Sie ihn, ob die ECM-Übertragung auf seinem Gerät aktiviert ist.

Ist das Faxgerät des Senders oder Empfängers nicht mit ECM kompatibel, wird das Fax ohne automatische Fehlerkorrektur gesendet/empfangen.

- Ändern Sie die Empfangsstartgeschwindigkeit mit **EM-Startgeschwindigkeit (RX start speed)** in **Erweit. Kommunikationseinstell. (Adv. communication settings)** in **Erweiterte FAX-Einstellungen (Advanced FAX settings)** unter **Fax-Einstellungen (FAX settings)**. Erweiterte FAX-Einstellungen (Advanced FAX settings)
- **Test 5: Haben Sie die Einstellungen für Papier und Druckqualität überprüft?**
	- [Druckergebnisse sind nicht zufrieden stellend](#page-14-0)

#### **Ein Farbfax kann nicht empfangen werden**

### • **Test: Ist ECM-EM (ECM RX) auf AUS (OFF) eingestellt?**

Wenn **AUS (OFF)** für **ECM-EM (ECM RX)** in **Erweit. Kommunikationseinstell. (Adv. communication settings)** in **Erweiterte FAX-Einstellungen (Advanced FAX settings)** unter **Fax-Einstellungen (FAX settings)** ausgewählt ist, kann das Gerät keine Farbfaxe empfangen. Je nach Einstellung am Faxgerät des Absenders trennt das Gerät die Leitung oder empfängt die Farbfaxe in Schwarzweiß.

### Stellen Sie **ECM-EM (ECM RX)** auf **EIN (ON)**.

Erweiterte FAX-Einstellungen (Advanced FAX settings)

### **Beim Faxempfang treten häufig Fehler auf**

• **Test 1: Überprüfen Sie den Zustand der Telefonleitung und die Verbindung.**

Wenn die Telefonleitung oder die Verbindung in einem schlechten Zustand ist, kann der Fehler möglicherweise durch Verringern der Startgeschwindigkeit des Empfangs behoben werden.

Ändern Sie die Empfangsstartgeschwindigkeit mit **EM-Startgeschwindigkeit (RX start speed)** in **Erweit. Kommunikationseinstell. (Adv. communication settings)** in **Erweiterte FAX-Einstellungen (Advanced FAX settings)** unter **Fax-Einstellungen (FAX settings)**.

Erweiterte FAX-Einstellungen (Advanced FAX settings)

### • **Test 2: Funktioniert das Faxgerät des Absenders ordnungsgemäß?**

Wenden Sie sich an den Absender, und bitten Sie ihn zu überprüfen, ob sein Faxgerät ordnungsgemäß funktioniert.

### <span id="page-27-0"></span>**Drucken auf Datenträgeretiketten nicht möglich**

- Druck des Datenträgeretiketts lässt sich nicht starten
- Das CD-Fach zieht nicht richtig ein
- CD-Fach klemmt

### **Druck des Datenträgeretiketts lässt sich nicht starten**

#### • **Test 1: Ist das CD-Fach ordnungsgemäß angebracht?**

Öffnen Sie die Innenabdeckung (die Abdeckung des CD-Fachs), positionieren Sie das CD-Fach wieder richtig, und drücken Sie die Taste **OK** am Gerät, um den Fehler zu löschen.

Verwenden Sie das im Lieferumfang des Geräts enthaltene CD-Fach. (Die Markierung "J" befindet sich auf der Oberseite.)

Weitere Informationen zum ordnungsgemäßen Einsetzen des CD-Fachs finden Sie unter Einlegen eines bedruckbaren Datenträgers.

#### • **Test 2: Ist in das CD-Fach ein bedruckbarer Datenträger eingelegt?**

Legen Sie den bedruckbaren Datenträger in das CD-Fach ein, und drücken Sie die Taste **OK** am Gerät, um den Fehler zu löschen.

Verwenden Sie das im Lieferumfang des Geräts enthaltene CD-Fach. (Die Markierung "J" befindet sich auf der Oberseite.)

Weitere Informationen zum ordnungsgemäßen Einsetzen des CD-Fachs finden Sie unter Einlegen eines bedruckbaren Datenträgers.

### • **Test 3: Wenn der Druckvorgang des Datenträgeretiketts vorzeitig angehalten wird, führen Sie ihn erneut aus.**

Wenn ein bestimmter Zeitraum vergangen ist, während das Datenträgeretikett gedruckt wird, wird das Gerät nicht mehr initialisiert.

Das Gerät wird weiter initialisiert, wenn Sie die Taste **OK** drücken.

Führen Sie den Druckvorgang erneut aus, und befolgen Sie dabei die Anweisungen auf dem Bildschirm.

### **Das CD-Fach zieht nicht richtig ein**

#### • **Test 1: Ist das CD-Fach ordnungsgemäß angebracht?**

Öffnen Sie die Innenabdeckung, setzen Sie das CD-Fach wieder richtig ein, und drücken Sie die Taste **OK** am Gerät, um den Fehler zu löschen.

Vergewissern Sie sich, dass Sie das im Lieferumfang des Geräts enthaltene CD-Fach verwenden. (Die Markierung "J" befindet sich auf der Oberseite.)

Weitere Informationen zum ordnungsgemäßen Einsetzen des CD-Fachs finden Sie unter Einlegen eines bedruckbaren Datenträgers.

#### • **Test 2: Eingelegter Datenträger wird möglicherweise nicht erkannt.**

Canon empfiehlt den Einsatz von bedruckbaren Datenträgern, die speziell zum Bedrucken mit einem Tintenstrahldrucker entwickelt wurden.

### **CD-Fach klemmt**

Ziehen Sie das CD-Fach vorsichtig heraus.

Wenn sich das CD-Fach nicht herausziehen lässt, schalten Sie das Gerät aus, und schalten Sie das Gerät dann wieder ein. Das CD-Fach wird automatisch ausgeworfen.

Wenn das CD-Fach herausgezogen ist, setzen Sie das CD-Fach wieder ein (die Markierung "J" befindet sich auf der Oberseite), und starten Sie den Druckvorgang erneut. Legen Sie den bedruckbaren Datenträger gemäß den Anweisungen unter Einlegen eines bedruckbaren Datenträgers richtig ein.

Falls das CD-Fach weiterhin klemmt, überprüfen Sie, ob das Problem vom bedruckbaren Datenträger verursacht wird.

[Das CD-Fach zieht nicht richtig ein](#page-27-0)

# **Probleme mit der Netzwerkverbindung**

- [Probleme mit dem Gerät bei Verwendung im Netzwerk](#page-30-0)
- [Es kann kein Gerät im Netzwerk erkannt werden](#page-35-0)
- [Andere Probleme mit dem Netzwerk](#page-52-0)

# <span id="page-30-0"></span>**Probleme mit dem Gerät bei Verwendung im Netzwerk**

- [Das Gerät funktioniert plötzlich nicht mehr](#page-31-0)
- **[Geringe Druckgeschwindigkeit](#page-33-0)**

[Nach dem Austauschen eines Zugriffspunkts bzw. dem Ändern der Einstellungen kann das Gerät nicht](#page-34-0) [mehr verwendet werden](#page-34-0)

### <span id="page-31-0"></span>**Das Gerät funktioniert plötzlich nicht mehr**

- Keine Kommunikation mit Gerät über das Wireless LAN möglich
- [Keine Kommunikation mit Gerät über das drahtgebundene LAN möglich](#page-32-0)
- [Drucken oder Scannen über einen Computer im Netzwerk nicht möglich](#page-32-0)

### **Keine Kommunikation mit Gerät über das Wireless LAN möglich**

- **Test 1: Schalten Sie das Gerät erforderlichenfalls ein.**
- **Test 2: Die Netzwerkeinstellungen des Geräts müssen mit den Einstellungen des Zugriffspunkts übereinstimmen.**

Informieren Sie sich in der Bedienungsanleitung des Zugriffspunkts oder beim Hersteller, um die Zugriffspunkteinstellungen zu überprüfen, und ändern Sie dann die Geräteeinstellungen.

[Einstellen eines WEP-/WPA-/WPA2-Schlüssels](#page-53-0)

• **Test 3: Stellen Sie das Gerät in der Nähe des Zugriffspunkts auf.**

Der Zugriffspunkt befindet sich im Gebäude innerhalb des effektiven Bereichs für drahtlose Kommunikation. Stellen Sie das Gerät im Umkreis von 50 m/164 Fuß vom Zugriffspunkt auf.

• **Test 4: Stellen Sie sicher, dass keine Hindernisse vorhanden sind.**

Die drahtlose Kommunikation zwischen verschiedenen Räumen oder Stockwerken ist im Allgemeinen schlecht. Ändern Sie die Position der Geräte entsprechend.

• **Test 5: Stellen Sie sicher, dass sich keine Störquellen für die Funkwellen in der Umgebung befinden.**

Möglicherweise wird für Geräte wie Mikrowellen dieselbe Frequenzbandbreite wie für die Drahtlosstation verwendet. Stellen Sie die drahtlosen Geräte möglichst weit von potenziellen Störquellen auf.

• **Test 6: Vergewissern Sie sich, dass die Netzwerkeinstellungen des Computers korrekt sind.**

Informationen zum Verbinden eines Netzwerkgeräts mit dem Computer und dessen Einrichtung erhalten Sie in der Bedienungsanleitung des Netzwerkgeräts oder beim Hersteller.

- **Test 7: Vergewissern Sie sich, dass die Funkwellenübertragung einwandfrei funktioniert, und passen Sie die Installationspositionen an. Überwachen Sie dabei die Funkwellenübertragung mit dem IJ Network Tool.**
	- Überwachen des Status des drahtlosen Netzwerks
- **Test 8: Vergewissern Sie sich, dass der gültige drahtlose Kanal verwendet wird.**

Möglicherweise unterliegt der zu verwendende drahtlose Kanal abhängig von den im Computer installierten drahtlosen Netzwerkgeräten Einschränkungen. In der Bedienungsanleitung des Computers oder des drahtlosen Netzwerkgeräts finden Sie Informationen zum Angeben des gültigen drahtlosen Kanals.

• **Test 9: Vergewissern Sie sich, dass der auf den Zugriffspunkt eingestellte Kanal für die Kommunikation mit dem Computer gültig ist (siehe Test 8).**

Ist dies nicht der Fall, ändern Sie den für den Zugriffspunkt festgelegten Kanal.

• **Test 10: Stellen Sie sicher, dass die Firewall der Sicherheitssoftware deaktiviert ist.**

Falls die Firewallfunktion Ihrer Sicherheitssoftware aktiviert ist, erscheint möglicherweise eine Meldung mit dem Hinweis, dass die Canon-Software versucht, auf das Netzwerk zuzugreifen. Wenn die Meldung erscheint, stellen Sie die Sicherheitssoftware so ein, dass sie den Zugriff immer zulässt.

Werden Programme verwendet, durch die die Netzwerkumgebung beeinflusst wird, überprüfen Sie deren Einstellungen. Bei einigen Programmen wird standardmäßig eine Firewall aktiviert.

<span id="page-32-0"></span>• **Test 11: Bei Verwendung eines Routers müssen Drucker und Computer mit der LAN-Seite verbunden werden (identisches Netzwerksegment).**

#### • **Test 12: Wenn der Drucker über ein LAN mit einer AirPort Base Station verbunden ist, verwenden Sie alphanumerische Zeichen für den Namen des Netzwerks (SSID).**

Wenn das Problem nicht behoben ist, legen Sie die CD-ROM in das DVD/CD-ROM-Laufwerk des Computers ein, um die Einrichtung erneut zu starten, oder besuchen Sie im Internet unsere Website, und laden Sie das aktuelle MiniMasterSetup für Ihr Modell herunter.

#### • **Für die Position:**

Stellen Sie sicher, dass sich zwischen Zugriffspunkt und Gerät keine Hindernisse befinden.

### **Keine Kommunikation mit Gerät über das drahtgebundene LAN möglich**

- **Test 1: Schalten Sie das Gerät erforderlichenfalls ein.**
- **Test 2: Stellen Sie sicher, dass das LAN-Kabel ordnungsgemäß angeschlossen ist.**

Vergewissern Sie sich, dass das Gerät mit dem LAN-Kabel ordnungsgemäß an den Router angeschlossen ist. Falls das LAN-Kabel locker ist, schließen Sie es ordnungsgemäß an.

Wenn das LAN-Kabel mit der WAN-Seite des Routers verbunden ist, wird das Kabel mit der LAN-Seite des Routers verbunden.

Wenn das Problem nicht behoben ist, legen Sie die CD-ROM in das DVD/CD-ROM-Laufwerk des Computers ein, um die Einrichtung erneut zu starten, oder besuchen Sie im Internet unsere Website, und laden Sie das aktuelle MiniMasterSetup für Ihr Modell herunter.

### **Drucken oder Scannen über einen Computer im Netzwerk nicht möglich**

• **Test 1: Vergewissern Sie sich, dass die Netzwerkeinstellungen des Computers korrekt sind.**

Anweisungen zur Einrichtung des Computers erhalten Sie in der Bedienungsanleitung des Computers oder beim Hersteller.

• **Test 2: Falls MP Drivers nicht installiert sind, installieren Sie MP Drivers.**

Installieren Sie die MP Drivers mithilfe der Installations-CD-ROM.

• **Test 3: Bei Verwendung von drahtlosem LAN darf die Zugriffssteuerung nicht auf den Zugriffspunkt gesetzt werden.**

Die Vorgehensweisen zum Verbinden und Einrichten eines Zugriffspunkts werden in der Bedienungsanleitung zum Zugriffspunkt erläutert. Gegebenenfalls können Sie sich auch an den Hersteller wenden.

### **Hinweis**

Weitere Informationen zur Überprüfung der MAC-Adresse oder der IP-Adresse des Computers finden Sie unter [Überprüfen der IP-Adresse oder der MAC-Adresse des Computers](#page-56-0).

### <span id="page-33-0"></span>**Geringe Druckgeschwindigkeit**

- **Test 1: Das Gerät druckt oder scannt möglicherweise gerade einen umfangreichen, von einem anderen Computer gestarteten Auftrag.**
- **Test 2: Vergewissern Sie sich bei der Verwendung von drahtlosem LAN, dass die Funkwellenübertragung einwandfrei funktioniert, und passen Sie die Installationspositionen an. Überwachen Sie dabei die Funkwellenübertragung mit dem IJ Network Tool.**

Überwachen des Status des drahtlosen Netzwerks

Stellen Sie sicher, dass sich zwischen Zugriffspunkt und Gerät keine Hindernisse befinden. Die drahtlose Kommunikation zwischen verschiedenen Räumen oder Stockwerken ist im Allgemeinen schlecht. Drahtlose Kommunikation kann durch Metall, Beton, Metallteile enthaltende Holzvorrichtungen, Lehmwände oder Dämmstoffe unterbrochen werden. Falls das Gerät aufgrund der Beschaffenheit einer Wand nicht über ein drahtloses LAN mit dem Computer kommunizieren kann, stellen Sie das Gerät und den Computer im selben Raum oder auf derselben Etage auf.

### • **Test 3: Stellen Sie bei der Verwendung von WLAN sicher, dass sich keine Störquellen in der Umgebung befinden.**

Da für Geräte wie Mikrowellen dieselbe Frequenzbandbreite verwendet wird, kann es zu Störungen kommen. Stellen Sie die drahtlosen Geräte möglichst weit von potenziellen Störquellen auf.

### <span id="page-34-0"></span>**Nach dem Austauschen eines Zugriffspunkts bzw. dem Ändern der Einstellungen kann das Gerät nicht mehr verwendet werden**

Wenn Sie einen Zugriffspunkt autauschen, müssen Sie die Netzwerkeinrichtung des Geräts erneut durchführen.

Um die Netzwerkeinrichtung erneut durchzuführen, können Sie über das Internet auf unsere Website zugreifen und das aktuelle MiniMasterSetup für Ihr Druckermodell herunterladen.

Wenn das Problem weiterhin besteht, finden Sie unten weitere Informationen.

 $\rightarrow$  **Keine Möglichkeit zur Kommunikation mit Gerät nach Übernehmen der MAC-/IP-Adressenfilterung oder** Eingeben eines WEP-/WPA-/WPA2-Schlüssels für den Zugriffspunkt

Bei aktivierter Verschlüsselung ist keine Kommunikation mit dem Gerät möglich, nachdem der Verschlüsselungstyp für den Zugriffspunkt aktiviert wurde

### **Keine Möglichkeit zur Kommunikation mit Gerät nach Übernehmen der MAC-/IP-Adressenfilterung oder Eingeben eines WEP-/WPA-/WPA2-Schlüssels für den Zugriffspunkt**

• **Test 1: Überprüfen Sie die Zugriffspunkteinstellung.**

Informationen zur Überprüfung der Zugriffspunkteinstellung erhalten Sie in der Bedienungsanleitung für den Zugriffspunkt oder beim Hersteller des Geräts. Vergewissern Sie sich, dass mit dieser Einstellung eine Kommunikation zwischen Computer und Zugriffspunkt möglich ist.

- **Test 2: Wird am Zugriffspunkt eine MAC-Adressenfilterung oder eine IP-Adressenfilterung vorgenommen, vergewissern Sie sich, dass die MAC-Adressen bzw. die IP-Adressen sowohl für den Computer bzw. das Netzwerkgerät als auch den Drucker registriert sind.**
- **Test 3: Bei Verwendung eines WEP-/WPA-/WPA2-Schlüssels muss der Schlüssel für den Computer oder das Netzwerkgerät und den Drucker dem für den Zugriffspunkt festgelegten Schlüssel entsprechen.**

Neben dem WEP-Schlüssel selbst müssen Schlüssellänge, Schlüsselformat, die zu verwendende Schlüssel-ID und die Authentifizierungsmethode für Gerät, Zugriffspunkt und Computer übereinstimmen.

Im Normalfall wählen Sie für die Authentifizierungsmethode **Automatisch (Auto)** aus. Falls Sie die Methode manuell angeben möchten, wählen Sie **Offenes System (Open System)** oder **Gemeinsamer Schlüssel (Shared Key)** gemäß der Einstellung des Zugriffspunkts aus.

**Einstellen eines WFP-/WPA-/WPA2-Schlüssels** 

### **Bei aktivierter Verschlüsselung ist keine Kommunikation mit dem Gerät möglich, nachdem der Verschlüsselungstyp für den Zugriffspunkt aktiviert wurde**

Ist zwischen Drucker und Computer keine Kommunikation möglich, nachdem der Verschlüsselungstyp des Druckers geändert wurde, vergewissern Sie sich, dass die Verschlüsselungstypen für den Computer und den Zugriffspunkt dem für den Drucker eingestellten Verschlüsselungstyp entsprechen.

Keine Möglichkeit zur Kommunikation mit Gerät nach Übernehmen der MAC-/IP-Adressenfilterung oder Eingeben eines WEP-/WPA-/WPA2-Schlüssels für den Zugriffspunkt

### <span id="page-35-0"></span>**Es kann kein Gerät im Netzwerk erkannt werden**

- [Beim Einrichten der Netzwerkkommunikation wird das Gerät nicht erkannt](#page-36-0)
- [Das Gerät wurde im Wireless LAN nicht gefunden](#page-49-0)
- [Das Gerät wurde im drahtgebundenen LAN nicht gefunden](#page-51-0)
# **Beim Einrichten der Netzwerkkommunikation wird das Gerät nicht erkannt**

Wenn das Gerät beim Einrichten der Netzwerkkommunikation im Netzwerk nicht erkannt wird, überprüfen Sie die Netzwerkeinstellungen, bevor Sie eine erneute Geräteerkennung starten.

- [Mit "Drahtloses LAN: Test 1" wird das Gerät nicht erkannt](#page-37-0)
- [Das Gerät kann im drahtgebundenen LAN nicht erkannt werden: Test 1](#page-43-0)

#### **Hinweis**

Sie können die Netzwerkkommunikation über USB einrichten. Aktivieren Sie für die Einrichtung über USB das Kontrollkästchen **Netzwerkverbindung über USB einrichten (Set up the network connection via USB)** im Bildschirm **Druckereinstellungen prüfen (Check Printer Settings)**, und klicken Sie auf **Weiter (Next)**.

# <span id="page-37-0"></span>Mit "Drahtloses LAN: Test 1" wird das Gerät nicht erkannt

### **Sind das Gerät und das Netzwerkgerät (Router, Zugriffspunkt usw.) eingeschaltet?**

Stellen Sie sicher, dass das Gerät eingeschaltet ist.

Sicherstellen, dass der Drucker eingeschaltet ist

Stellen Sie sicher, dass das Gerät und das Netzwerkgerät (Router, Zugriffspunkt usw.) eingeschaltet sind.

#### **Falls das Gerät oder das Netzwerkgerät ausgeschaltet ist:**

Schalten Sie das Gerät oder das Netzwerkgerät ein.

Nach dem Einschalten kann es einige Sekunden dauern, bis das Gerät oder das Netzwerkgerät einsatzbereit ist. Klicken Sie einige Sekunden, nachdem Sie das Gerät oder das Netzwerkgerät eingeschaltet haben, im Bildschirm **Druckereinstellungen prüfen (Check Printer Settings)** auf **Erneut suchen (Redetect)**.

Wenn das Gerät erkannt wird, befolgen Sie die Anweisungen auf dem Bildschirm, um die Einrichtung der Netzwerkkommunikation fortzusetzen.

#### **Falls das Gerät und das Netzwerkgerät eingeschaltet sind:**

Wenn das Gerät und das Netzwerkgerät eingeschaltet sind oder wenn das Gerät nach dem Klicken auf **Erneut suchen (Redetect)** nicht erkannt wurde, fahren Sie mit Test 2 fort.

[Mit "Drahtloses LAN: Test 2" wird das Gerät nicht erkannt](#page-38-0)

# <span id="page-38-0"></span>Mit "Drahtloses LAN: Test 2" wird das Gerät nicht erkannt

#### **Sind der Computer und das Netzwerkgerät (Router, Zugriffspunkt usw.) konfiguriert, und kann der Computer eine Verbindung mit dem Netzwerk herstellen?**

Vergewissern Sie sich, dass Sie Webseiten auf dem Computer anzeigen können.

#### **Falls keine Webseiten angezeigt werden:**

Klicken Sie im Bildschirm **Druckereinstellungen prüfen (Check Printer Settings)** auf **Abbrechen (Cancel)**, um die Einrichtung der Netzwerkkommunikation abzubrechen. Konfigurieren Sie danach den Computer und das Netzwerkgerät.

Informationen zur Konfiguration erhalten Sie in der Bedienungsanleitung des Computers und Netzwerkgeräts oder beim Hersteller.

Wenn nach der Konfiguration des Computers und des Netzwerkgeräts Webseiten angezeigt werden, beginnen Sie die Einrichtung der Netzwerkkommunikation von vorne.

#### **Falls Webseiten angezeigt werden:**

Fahren Sie mit Test 3 fort.

[Mit "Drahtloses LAN: Test 3" wird das Gerät nicht erkannt](#page-39-0)

# <span id="page-39-0"></span>Mit "Drahtloses LAN: Test 3" wird das Gerät nicht erkannt

#### **Ist die Einstellung Drahtloses LAN des Geräts aktiviert?**

Stellen Sie sicher, dass die **Wi-Fi**-Anzeige des Geräts blau leuchtet.

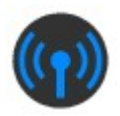

#### **Wenn die Wi-Fi-Anzeige aus ist:**

Die Einstellung Drahtloses LAN des Geräts ist nicht aktiviert. Aktivieren Sie die Einstellung Drahtloses LAN des Geräts.

Nachdem Sie die Einstellung Drahtloses LAN aktiviert haben, klicken Sie im Bildschirm **Druckereinstellungen prüfen (Check Printer Settings)** auf **Zurück nach oben (Back to Top)**, um die Einrichtung der Netzwerkkommunikation von vorne zu beginnen.

#### **Wenn die Wi-Fi-Anzeige leuchtet:**

Fahren Sie mit Test 4 fort. [Mit "Drahtloses LAN: Test 4" wird das Gerät nicht erkannt](#page-40-0)

# <span id="page-40-0"></span>Mit "Drahtloses LAN: Test 4" wird das Gerät nicht erkannt

#### **Ist das Gerät mit dem Zugriffspunkt verbunden?**

Stellen Sie über das Bedienfeld des Geräts sicher, dass das Gerät mit dem Zugriffspunkt verbunden ist.

Drücken Sie die Taste **MENÜ (MENU)**, und wählen Sie dann **Einrichtg (Setup)** > **Geräteeinstellungen (Device settings)** > **LAN-Einstellungen (LAN settings)** > **LAN-Einstellungen bestätigen (Confirm LAN settings)** > **Liste d. WLAN-Einstellungen (WLAN setting list)**.

Stellen Sie sicher, dass auf dem LCD die Option **Verbindung (Connection)** auf **Aktiv (Active)** eingestellt ist.

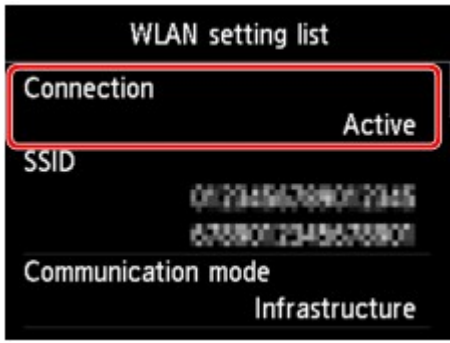

### **Falls Verbindung (Connection) auf Inaktiv (Inactive) eingestellt ist:**

Möglicherweise ist die Entfernung zwischen Gerät und Zugriffspunkt zu groß. Stellen Sie das Gerät vorübergehend in der Nähe des Zugriffspunkts auf, und klicken Sie im Bildschirm **Druckereinstellungen prüfen (Check Printer Settings)** auf **Erneut suchen (Redetect)**.

Wenn das Gerät erkannt wird, befolgen Sie die Anweisungen auf dem Bildschirm, um die Einrichtung der Netzwerkkommunikation fortzusetzen.

Wenn das Gerät nicht erkannt wird, ist das Gerät nicht mit dem Zugriffspunkt verbunden. Verbinden Sie das Gerät mit dem Zugriffspunkt.

Klicken Sie im Bildschirm **Druckereinstellungen prüfen (Check Printer Settings)** auf **Zurück nach oben (Back to Top)**, um die Einrichtung der Netzwerkkommunikation von vorne zu beginnen.

### **Falls Verbindung (Connection) auf Aktiv (Active) eingestellt ist:**

Überprüfen Sie die **SSID** in der **Liste d. WLAN-Einstellungen (WLAN setting list)**, und stellen Sie sicher, dass die Einstellung mit der des Zugriffspunkts übereinstimmt, mit dem der Computer eine Verbindung herstellt.

Sie können die für Ihren Computer festgelegte SSID über das AirMac-Symbol in der Menüleiste überprüfen.

Wenn sich die SSID des Geräts und die Ihres Computers unterscheiden, klicken Sie im Bildschirm **Druckereinstellungen prüfen (Check Printer Settings)** auf **Zurück nach oben (Back to Top)**, um die Einrichtung der Netzwerkkommunikation von vorne zu beginnen. Legen Sie bei der Einrichtung dieselbe SSID (Zugriffspunkt) für das Gerät und Ihren Computer fest.

Wenn die SSIDs des Geräts und Ihres Computers identisch sind, fahren Sie mit Test 5 fort.

[Mit "Drahtloses LAN: Test 5" wird das Gerät nicht erkannt](#page-41-0)

# <span id="page-41-0"></span>**Mit "Drahtloses LAN: Test 5" wird das Gerät nicht erkannt**

#### **Wird die Einrichtung der Netzwerkkommunikation durch die Firewallfunktion Ihrer Sicherheitssoftware oder Ihres Computerbetriebssystems behindert?**

Die Kommunikation zwischen dem Gerät und dem Computer kann durch die Firewallfunktion Ihrer Sicherheitssoftware oder Ihres Computerbetriebssystems eingeschränkt werden. Überprüfen Sie die Firewalleinstellung Ihrer Sicherheitssoftware oder Ihres Betriebssystems bzw. die auf dem Computer angezeigte Meldung.

#### **Falls die Einrichtung durch die Firewallfunktion behindert wird:**

#### • **Wenn die Meldung auf dem Computer angezeigt wird:**

Wenn auf dem Computer die Warnmeldung erscheint, dass Canon-Software versucht, auf das Netzwerk zuzugreifen, stellen Sie die Sicherheitssoftware so ein, dass sie den Zugriff zulässt.

Klicken Sie dann im Bildschirm **Druckereinstellungen prüfen (Check Printer Settings)** auf **Erneut suchen (Redetect)**.

Wenn das Gerät erkannt wird, befolgen Sie die Anweisungen auf dem Bildschirm, um die Einrichtung der Netzwerkkommunikation fortzusetzen.

#### • **Wenn die Meldung nicht auf dem Computer angezeigt wird:**

Brechen Sie die Einrichtung ab, und stellen Sie die Sicherheitssoftware so ein, dass Canon-Software\* auf das Netzwerk zugreifen darf.

\* Stellen Sie die Sicherheitssoftware so ein, dass von **Setup.app**, **Canon IJ Network Tool.app**, **canonijnetwork.bundle**, **CIJScannerRegister.app** und **CNNSelectorAgent.app** auf das Netzwerk zugegriffen werden kann.

Nachdem Sie die Einstellungen in der Sicherheitssoftware vorgenommen haben, beginnen Sie die Einrichtung der Netzwerkkommunikation von vorne.

#### **Hinweis**

Informationen zu den Firewalleinstellungen des Betriebssystems oder der Sicherheitssoftware erhalten Sie in der Bedienungsanleitung des Computers oder der Software bzw. beim Hersteller.

#### **Falls kein Problem mit den Firewalleinstellungen vorliegt:**

Fahren Sie mit Test 6 fort.

[Mit "Drahtloses LAN: Test 6" wird das Gerät nicht erkannt](#page-42-0)

# <span id="page-42-0"></span>Mit "Drahtloses LAN: Test 6" wird das Gerät nicht erkannt

#### **Überprüfen Sie die Einstellungen des Zugriffspunkts.**

Überprüfen Sie die Netzwerkverbindungseinstellungen des Zugriffspunkts, wie IP-Adressenfilterung, MAC-Adressenfilterung oder DHCP-Funktion.

Informationen zum Überprüfen der Einstellungen des Zugriffspunkts erhalten Sie in der mit dem Zugriffspunkt gelieferten Bedienungsanleitung oder beim Hersteller des Geräts.

Nachdem Sie die Einstellungen des Zugriffspunkts überprüft haben, klicken Sie im Bildschirm **Druckereinstellungen prüfen (Check Printer Settings)** auf **Erneut suchen (Redetect)**.

Wenn das Gerät erkannt wird, befolgen Sie die Anweisungen auf dem Bildschirm, um die Einrichtung der Netzwerkkommunikation fortzusetzen.

Wenn das Problem nicht gelöst werden kann, aktivieren Sie im Bildschirm **Druckereinstellungen prüfen (Check Printer Settings)** das Kontrollkästchen **Netzwerkverbindung über USB einrichten (Set up the network connection via USB)**, und klicken Sie auf **Weiter (Next)**, um die Netzwerkkommunikation über USB einzurichten.

#### <span id="page-43-0"></span>**Ist das LAN-Kabel angeschlossen und sind Gerät und Router eingeschaltet?**

Stellen Sie sicher, dass das LAN-Kabel angeschlossen ist.

Stellen Sie sicher, dass das Gerät eingeschaltet ist.

Sicherstellen, dass der Drucker eingeschaltet ist

Stellen Sie sicher, dass der Router eingeschaltet ist.

#### **Falls das LAN-Kabel angeschlossen und das Gerät oder das Netzwerkgerät ausgeschaltet ist:**

Schalten Sie das Gerät oder das Netzwerkgerät ein.

Nach dem Einschalten kann es einige Sekunden dauern, bis das Gerät oder das Netzwerkgerät einsatzbereit ist. Klicken Sie einige Sekunden, nachdem Sie das Gerät oder das Netzwerkgerät eingeschaltet haben, im Bildschirm **Druckereinstellungen prüfen (Check Printer Settings)** auf **Erneut suchen (Redetect)**.

Wenn das Gerät erkannt wird, befolgen Sie die Anweisungen auf dem Bildschirm, um die Einrichtung der Netzwerkkommunikation fortzusetzen.

#### **Falls das LAN-Kabel angeschlossen und das Gerät und das Netzwerkgerät eingeschaltet sind:**

Wenn das Gerät und das Netzwerkgerät eingeschaltet sind oder wenn das Gerät nach dem Klicken auf **Erneut suchen (Redetect)** nicht erkannt wurde, fahren Sie mit Test 2 fort.

[Das Gerät kann im drahtgebundenen LAN nicht erkannt werden: Test 2](#page-44-0)

#### <span id="page-44-0"></span>**Sind der Computer und der Router konfiguriert, und kann der Computer eine Verbindung mit dem Netzwerk herstellen?**

Vergewissern Sie sich, dass Sie Webseiten auf dem Computer anzeigen können.

#### **Falls keine Webseiten angezeigt werden:**

Klicken Sie im Bildschirm **Druckereinstellungen prüfen (Check Printer Settings)** auf **Abbrechen (Cancel)**, um die Einrichtung der Netzwerkkommunikation abzubrechen. Konfigurieren Sie danach den Computer und das Netzwerkgerät.

Informationen zur Konfiguration erhalten Sie in der Bedienungsanleitung des Computers und Netzwerkgeräts oder beim Hersteller.

Wenn nach der Konfiguration des Computers und des Netzwerkgeräts Webseiten angezeigt werden, beginnen Sie die Einrichtung der Netzwerkkommunikation von vorne.

#### **Falls Webseiten angezeigt werden:**

Fahren Sie mit Test 3 fort.

[Das Gerät kann im drahtgebundenen LAN nicht erkannt werden: Test 3](#page-45-0)

### <span id="page-45-0"></span>**Ist die Einstellung Drahtgebundenes LAN des Geräts aktiviert?**

Überprüfen Sie die Einstellung Drahtgebundenes LAN des Geräts über das Bedienfeld des Geräts.

Drücken Sie die Taste **MENÜ (MENU)**, und wählen Sie dann **Einrichtg (Setup)** > **Geräteeinstellungen (Device settings)** > **LAN-Einstellungen (LAN settings)** > **WLAN/LAN umschalten (Change wireless/ wired)**.

Stellen Sie sicher, dass auf dem LCD die Option **LAN aktiv (Wired LAN active)** ausgewählt ist.

### **Falls LAN aktiv (Wired LAN active) nicht ausgewählt ist:**

Die Einstellung Drahtgebundenes LAN des Geräts ist nicht aktiviert. Aktivieren Sie die Einstellung Drahtgebundenes LAN des Geräts.

Nachdem Sie die Einstellung Drahtgebundenes LAN aktiviert haben, klicken Sie im Bildschirm **Druckereinstellungen prüfen (Check Printer Settings)** auf **Zurück nach oben (Back to Top)**, um die Einrichtung der Netzwerkkommunikation von vorne zu beginnen.

### **Falls LAN aktiv (Wired LAN active) ausgewählt ist:**

Fahren Sie mit Test 4 fort.

[Das Gerät kann im drahtgebundenen LAN nicht erkannt werden: Test 4](#page-46-0)

#### <span id="page-46-0"></span>**Ist das Gerät mit dem Router verbunden?**

Stellen Sie über das Bedienfeld des Geräts sicher, dass das Gerät mit dem Router verbunden ist.

Drücken Sie die Taste **MENÜ (MENU)**, und wählen Sie dann **Einrichtg (Setup)** > **Geräteeinstellungen (Device settings)** > **LAN-Einstellungen (LAN settings)** > **LAN-Einstellungen bestätigen (Confirm LAN settings)** > **Liste der LAN-Einstellungen (LAN setting list)**.

Stellen Sie sicher, dass auf dem LCD die Option **Verbindung (Connection)** auf **Aktiv (Active)** eingestellt ist.

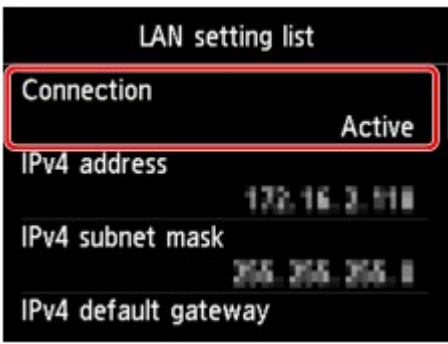

### **Falls Verbindung (Connection) auf Inaktiv (Inactive) eingestellt ist:**

Das Gerät ist nicht mit dem Router verbunden. Verbinden Sie das Gerät mit dem Router. Klicken Sie im Bildschirm **Druckereinstellungen prüfen (Check Printer Settings)** auf **Zurück nach oben (Back to Top)**, um die Einrichtung der Netzwerkkommunikation von vorne zu beginnen.

### **Falls Verbindung (Connection) auf Aktiv (Active) eingestellt ist:**

Fahren Sie mit Test 5 fort. [Das Gerät kann im drahtgebundenen LAN nicht erkannt werden: Test 5](#page-47-0)

#### <span id="page-47-0"></span>**Wird die Einrichtung der Netzwerkkommunikation durch die Firewallfunktion Ihrer Sicherheitssoftware oder Ihres Computerbetriebssystems behindert?**

Die Kommunikation zwischen dem Gerät und dem Computer kann durch die Firewallfunktion Ihrer Sicherheitssoftware oder Ihres Computerbetriebssystems eingeschränkt werden. Überprüfen Sie die Firewalleinstellung Ihrer Sicherheitssoftware oder Ihres Betriebssystems bzw. die auf dem Computer angezeigte Meldung.

#### **Falls die Einrichtung durch die Firewallfunktion behindert wird:**

#### • **Wenn die Meldung auf dem Computer angezeigt wird:**

Wenn auf dem Computer die Warnmeldung erscheint, dass Canon-Software versucht, auf das Netzwerk zuzugreifen, stellen Sie die Sicherheitssoftware so ein, dass sie den Zugriff zulässt.

Klicken Sie dann im Bildschirm **Druckereinstellungen prüfen (Check Printer Settings)** auf **Erneut suchen (Redetect)**.

Wenn das Gerät erkannt wird, befolgen Sie die Anweisungen auf dem Bildschirm, um die Einrichtung der Netzwerkkommunikation fortzusetzen.

#### • **Wenn die Meldung nicht auf dem Computer angezeigt wird:**

Brechen Sie die Einrichtung ab, und stellen Sie die Sicherheitssoftware so ein, dass Canon-Software\* auf das Netzwerk zugreifen darf.

\* Stellen Sie die Sicherheitssoftware so ein, dass von **Setup.app**, **Canon IJ Network Tool.app**, **canonijnetwork.bundle**, **CIJScannerRegister.app** und **CNNSelectorAgent.app** auf das Netzwerk zugegriffen werden kann.

Nachdem Sie die Einstellungen in der Sicherheitssoftware vorgenommen haben, beginnen Sie die Einrichtung der Netzwerkkommunikation von vorne.

#### **Hinweis**

Informationen zu den Firewalleinstellungen des Betriebssystems oder der Sicherheitssoftware erhalten Sie in der Bedienungsanleitung des Computers oder der Software bzw. beim Hersteller.

#### **Falls kein Problem mit den Firewalleinstellungen vorliegt:**

Fahren Sie mit Test 6 fort.

 $\rightarrow$  [Das Gerät kann im drahtgebundenen LAN nicht erkannt werden: Test 6](#page-48-0)

#### <span id="page-48-0"></span>**Überprüfen Sie die Einstellungen des Routers.**

Überprüfen Sie die Netzwerkverbindungseinstellungen des Routers, wie IP-Adressenfilterung, MAC-Adressenfilterung oder DHCP-Funktion.

Informationen zum Überprüfen der Einstellungen des Routers erhalten Sie in der mit dem Router gelieferten Bedienungsanleitung oder beim Hersteller des Geräts.

Nachdem Sie die Einstellungen des Routers überprüft haben, klicken Sie im Bildschirm **Druckereinstellungen prüfen (Check Printer Settings)** auf **Erneut suchen (Redetect)**.

Wenn das Gerät erkannt wird, befolgen Sie die Anweisungen auf dem Bildschirm, um die Einrichtung der Netzwerkkommunikation fortzusetzen.

Wenn das Problem nicht gelöst werden kann, aktivieren Sie im Bildschirm **Druckereinstellungen prüfen (Check Printer Settings)** das Kontrollkästchen **Netzwerkverbindung über USB einrichten (Set up the network connection via USB)**, und klicken Sie auf **Weiter (Next)**, um die Netzwerkkommunikation über USB einzurichten.

## **Das Gerät wurde im Wireless LAN nicht gefunden**

- **Test 1: Schalten Sie das Gerät erforderlichenfalls ein.**
- **Test 2: Ist WLAN/LAN umschalten (Change wireless/wired) in LAN-Einstellungen (LAN settings) unter Geräteeinstellungen (Device settings) auf LAN deaktivieren (Disable LAN) gestellt?**
- **Test 3: Wenn das Gerät vorübergehend über ein USB-Kabel mit dem Computer verbunden ist, stellen Sie sicher, dass das USB-Kabel ordnungsgemäß angeschlossen ist.**

Wenn Sie die Drahtlose LAN-Verbindung mit einem USB-Kabel einrichten oder die Drahtlosen LAN-Einstellungen durch Verwendung des IJ Network Tool ändern, verbinden Sie das Gerät und den Computer sicher.

Anschließen des Geräts an den Computer mit einem USB-Kabel

• **Test 4: Vergewissern Sie sich, dass die Einrichtung des Geräts abgeschlossen wurde.**

Führen Sie andernfalls eine Einrichtung mithilfe der Installations-CD-ROM durch.

• **Test 5: Klicken Sie bei Verwendung des IJ Network Tool auf Aktualisieren (Update), um erneut nach dem Drucker zu suchen.**

Bildschirm Canon IJ Network Tool

• **Test 6: Die Netzwerkeinstellungen des Druckers müssen mit den Einstellungen des Zugriffspunkts übereinstimmen.**

Informieren Sie sich in der Bedienungsanleitung des Zugriffspunkts oder beim Hersteller, um die Zugriffspunkteinstellungen zu überprüfen, und ändern Sie dann die Geräteeinstellungen.

[Einstellen eines WEP-/WPA-/WPA2-Schlüssels](#page-53-0)

• **Test 7: Stellen Sie sicher, dass keine Hindernisse vorhanden sind.**

Die drahtlose Kommunikation zwischen verschiedenen Räumen oder Stockwerken ist im Allgemeinen schlecht. Ändern Sie die Position der Geräte entsprechend.

• **Test 8: Stellen Sie das Gerät in der Nähe des Zugriffspunkts auf.**

Der Zugriffspunkt befindet sich im Gebäude innerhalb des effektiven Bereichs für drahtlose Kommunikation. Stellen Sie das Gerät im Umkreis von 50 m/164 Fuß vom Zugriffspunkt auf.

• **Test 9: Stellen Sie sicher, dass sich keine Störquellen für die Funkwellen in der Umgebung befinden.**

Möglicherweise wird für Geräte wie Mikrowellen dieselbe Frequenzbandbreite wie für die Drahtlosstation verwendet. Stellen Sie die drahtlosen Geräte möglichst weit von potenziellen Störquellen auf.

• **Test 10: Vergewissern Sie sich, dass die Netzwerkeinstellungen des Computers korrekt sind.**

Vergewissern Sie sich, dass der Computer über das drahtlose LAN mit dem Drucker und dem Zugriffspunkt kommunizieren kann.

## • **Test 11: Stellen Sie sicher, dass die Firewall der Sicherheitssoftware deaktiviert ist.**

Falls die Firewallfunktion Ihrer Sicherheitssoftware aktiviert ist, erscheint möglicherweise eine Meldung mit dem Hinweis, dass die Canon-Software versucht, auf das Netzwerk zuzugreifen. Wenn die Meldung erscheint, stellen Sie die Sicherheitssoftware so ein, dass sie den Zugriff immer zulässt.

Werden Programme verwendet, durch die die Netzwerkumgebung beeinflusst wird, überprüfen Sie deren Einstellungen. Bei einigen Programmen wird standardmäßig eine Firewall aktiviert.

- **Test 12: Bei Verwendung eines Routers müssen Drucker und Computer mit der LAN-Seite verbunden werden (identisches Netzwerksegment).**
- **Test 13: Wenn der Drucker über ein LAN mit einer AirPort Base Station verbunden ist, verwenden Sie alphanumerische Zeichen für den Namen des Netzwerks (SSID).**

Wenn das Problem nicht behoben ist, legen Sie die CD-ROM in das DVD/CD-ROM-Laufwerk des Computers ein, um die Einrichtung erneut zu starten, oder besuchen Sie im Internet unsere Website, und laden Sie das aktuelle MiniMasterSetup für Ihr Modell herunter.

## **Das Gerät wurde im drahtgebundenen LAN nicht gefunden**

- **Test 1: Schalten Sie das Gerät erforderlichenfalls ein.**
- **Test 2: Ist WLAN/LAN umschalten (Change wireless/wired) in LAN-Einstellungen (LAN settings) unter Geräteeinstellungen (Device settings) auf LAN deaktivieren (Disable LAN) gestellt?**

LAN-Einstellungen

• **Test 3: Stellen Sie sicher, dass das LAN-Kabel ordnungsgemäß angeschlossen ist.**

Vergewissern Sie sich, dass das Gerät mit dem LAN-Kabel ordnungsgemäß an den Router angeschlossen ist. Falls das LAN-Kabel locker ist, schließen Sie es ordnungsgemäß an. Wenn das LAN-Kabel mit der WAN-Seite des Routers verbunden ist, wird das Kabel mit der LAN-Seite des Routers verbunden.

# **Andere Probleme mit dem Netzwerk**

- [Name des Zugriffspunkts, SSID oder Netzwerkschlüssel ist nicht mehr bekannt](#page-53-0)
- [Während der Einrichtung wird auf dem Bildschirm eine Meldung angezeigt](#page-54-0)
- [Das Admin-Kennwort für das Gerät wurde vergessen](#page-55-0)
- [Überprüfen von Netzwerkinformationen](#page-56-0)
- [Wiederherstellen der Netzwerkeinstellungen des Geräts auf die Herstellerstandards](#page-58-0)

# <span id="page-53-0"></span>**Name des Zugriffspunkts, SSID oder Netzwerkschlüssel ist nicht mehr bekannt**

Keine Verbindung mit einem Zugriffspunkt möglich, für den ein WEP-/WPA-/WPA2-Schlüssel eingestellt ist (der WEP-/WPA-/WPA2-Schlüssel wurde vergessen)

Einstellen eines WEP-/WPA-/WPA2-Schlüssels

#### **Keine Verbindung mit einem Zugriffspunkt möglich, für den ein WEP-/WPA-/ WPA2-Schlüssel eingestellt ist (der WEP-/WPA-/WPA2-Schlüssel wurde vergessen)**

Informationen zum Einrichten des Zugriffspunkts erhalten Sie in der Bedienungsanleitung für den Zugriffspunkt oder beim Hersteller des Geräts. Vergewissern Sie sich, dass eine Kommunikation zwischen Computer und Zugriffspunkt möglich ist, und richten Sie das Gerät anschließend so ein, dass es den Einstellungen des Zugriffspunkts entspricht.

#### **Einstellen eines WEP-/WPA-/WPA2-Schlüssels**

Informationen zur Überprüfung der Zugriffspunkteinstellungen erhalten Sie in der Bedienungsanleitung für den Zugriffspunkt oder beim Hersteller des Geräts. Vergewissern Sie sich, dass eine Kommunikation zwischen Computer und Zugriffspunkt möglich ist, und richten Sie das Gerät anschließend so ein, dass es den Einstellungen des Zugriffspunkts entspricht.

#### • **Voraussetzungen bei Verwendung von WEP**

Schlüssellänge, Schlüsselformat, zu verwendender Schlüssel (von 1 bis 4) und Authentifizierungsmethode müssen für Zugriffspunkt, Drucker und Computer jeweils übereinstimmen.

Um mit einem Zugriffspunkt, der automatisch erzeugte WEP-Schlüssel verwendet, kommunizieren zu können, muss das Gerät für die Verwendung des vom Zugriffspunkt generierten Schlüssels konfiguriert werden. Geben Sie den Schlüssel dazu im hexadezimalen Format ein.

Im Normalfall wählen Sie für die Authentifizierungsmethode **Automatisch (Auto)** aus. Wählen Sie andernfalls je nach Einstellung des Zugriffspunkts die Option **Offenes System (Open System)** oder **Gemeinsamer Schlüssel (Shared Key)** aus.

Wenn der Bildschirm **WEP-Details (WEP Details)** angezeigt wird, nachdem Sie im Bildschirm **Zugriffspunkte (Access Points)** auf **Imposta (Set)** geklickt haben, befolgen Sie die Anweisungen auf dem Bildschirm, und legen Sie die Schlüssellänge, das Schlüsselformat, die Schlüsselnummer und die Authentifizierung fest, um einen WEP-Schlüssel einzugeben.

Weitere Informationen finden Sie unter Ändern der detaillierten Einstellungen für WEP.

#### **Hinweis**

Wenn der Drucker über ein LAN mit einer AirPort Base Station verbunden ist:

Wenn der Drucker über ein LAN mit AirPort Basisstation verbunden ist, überprüfen Sie die Einstellungen unter **Schutz (Wireless Security)** im **AirPort-Dienstprogramm (AirPort Utility)**.

Wählen Sie **64 Bit (64 bit)** aus, falls für die Schlüssellänge in der AirPort Base Station **40 Bit WEP (WEP 40 bit)** ausgewählt wurde.

Wählen Sie für **Schlüssel-ID: (Key ID:) 1** aus. Andernfalls ist der Computer nicht in der Lage, über den Zugriffspunkt mit dem Drucker zu kommunizieren.

#### • **Voraussetzungen bei Verwendung von WPA oder WPA2**

Authentifizierungsmethode, Passphrase und dynamischer Verschlüsselungstyp müssen für Zugriffspunkt, Gerät und Computer übereinstimmen.

Geben Sie die für den Zugriffspunkt konfigurierte Passphrase ein (eine Abfolge aus 8 bis 63 alphanumerischen Zeichen oder eine 64 Zeichen umfassende hexadezimale Zahl).

Wählen Sie für die dynamische Verschlüsselungsmethode entweder **TKIP (Basisverschlüsselung) (TKIP (Basic Encryption))** oder **AES (Sichere Verschlüsselung) (AES (Secure Encryption))** aus.

Weitere Informationen finden Sie unter Ändern der detaillierten Einstellungen für WPA oder WPA2.

#### **Hinweis**

Dieses Gerät unterstützt WPA-PSK (Persönlicher WPA) und WPA2-PSK (Persönlicher WPA2).

# <span id="page-54-0"></span>**Während der Einrichtung wird auf dem Bildschirm eine Meldung angezeigt**

Bei der Einrichtung wird der Bildschirm **Kennwort eingeben (Enter Password)** angezeigt

Der Bildschirm für die Einrichtung der Verschlüsselung wird nach Auswahl des Zugriffspunkts im Bildschirm **Zugriffspunkte (Access Points)** angezeigt

Die Meldung "**Das Gerät wird mit dem unverschlüsselten drahtlosen Netzwerk verbunden (You are connecting the machine to the non encrypted wireless network)**" wird angezeigt

### **Bei der Einrichtung wird der Bildschirm Kennwort eingeben (Enter Password) angezeigt**

Der folgende Bildschirm wird angezeigt, falls ein Administratorkennwort für das bereits eingerichtete Gerät eingestellt wird.

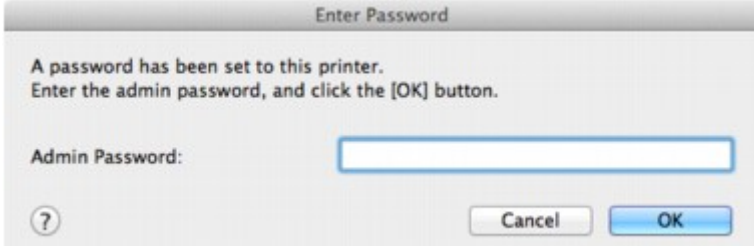

Geben Sie das festgelegte Administratorkennwort ein.

Ändern der Einstellungen auf der Registerkarte "Admin-Kennwort"

### **Der Bildschirm für die Einrichtung der Verschlüsselung wird nach Auswahl des Zugriffspunkts im Bildschirm Zugriffspunkte (Access Points) angezeigt**

Dieser Bildschirm wird automatisch angezeigt, wenn der ausgewählte Zugriffspunkt verschlüsselt ist. Konfigurieren Sie in diesem Fall die Details, um die Verschlüsselungseinstellungen zu verwenden, die auf dem Zugriffspunkt festgelegt sind.

Informationen zu den Verschlüsselungseinstellungen finden Sie unter Ändern der Einstellungen auf der Registerkarte "Drahtloses LAN".

### **Die Meldung "**Das Gerät wird mit dem unverschlüsselten drahtlosen Netzwerk verbunden (You are connecting the machine to the non encrypted wireless network)**" wird angezeigt**

Für den Zugriffspunkt ist keine Sicherheit konfiguriert. Das Gerät kann nach wie vor verwendet werden. Setzen Sie daher die Installation fort.

## **Wichtig**

Falls Sie eine Verbindung mit einem Netzwerk herstellen, das nicht durch Sicherheitsmaßnahmen geschützt wird, besteht die Gefahr, dass beispielsweise persönliche Daten von Dritten eingesehen werden können.

# <span id="page-55-0"></span>**Das Admin-Kennwort für das Gerät wurde vergessen**

Initialisieren Sie die LAN-Einstellungen.

[Wiederherstellen der Netzwerkeinstellungen des Geräts auf die Herstellerstandards](#page-58-0)

Führen Sie nach dem Initialisieren der LAN-Einstellungen die Einrichtung mithilfe der Installations-CD-ROM durch.

## <span id="page-56-0"></span>**Überprüfen von Netzwerkinformationen**

- Überprüfen der IP-Adresse oder der MAC-Adresse des Geräts
- Überprüfen der IP-Adresse oder der MAC-Adresse des Computers
- Überprüfen der Kommunikationsfähigkeit zwischen Computer und Gerät bzw. Computer und **Zugriffspunkt**
- [Überprüfen der Netzwerkeinstellungsinformationen](#page-57-0)

#### **Überprüfen der IP-Adresse oder der MAC-Adresse des Geräts**

Wenn Sie die IP-Adresse oder die MAC-Adresse des Geräts überprüfen möchten, zeigen Sie die Netzwerkeinstellungen über das Bedienfeld des Geräts an, oder drucken Sie die Netzwerkeinstellungen des Geräts aus.

- **LAN-Einstellungen**
- Drucken der Netzwerkeinstellungsinformationen

Zur Anzeige der Netzwerkeinstellungen mithilfe des IJ Network Tool wählen Sie im Menü **Darstellung (View)** die Option **Netzwerkinformationen (Network Information)** aus.

Canon IJ Network Tool - Menüs

#### **Überprüfen der IP-Adresse oder der MAC-Adresse des Computers**

Führen Sie zum Überprüfen der IP-Adresse oder der MAC-Adresse des Computers die folgenden Schritte aus.

- **1.** Wählen Sie im Apple-Menü die Option **Systemeinstellungen (System Preferences)** aus, und klicken Sie dann auf **Netzwerk (Network)**.
- **2.** Vergewissern Sie sich, dass die Netzwerkschnittstelle, die Sie auf Ihrem Computer verwenden, ausgewählt ist, und klicken Sie dann auf **Erweitert (Advanced)**.
	- **•** Unter Mac OS X v.10.7.x: Vergewissern Sie sich, dass als Netzwerkschnittstelle die Option **Wi-Fi** ausgewählt ist.
	- **•** Unter Mac OS X v.10.6.8: Vergewissern Sie sich, dass als Netzwerkschnittstelle die Option **AirMac** ausgewählt ist.
- **3.** Bestätigen Sie die IP-Adresse bzw. MAC-Adresse.
	- **•** Unter Mac OS X v.10.7.x: Klicken Sie auf **TCP/IP**, um die IP-Adresse zu bestätigen. Klicken Sie auf **Hardware**, um die MAC-Adresse zu bestätigen.
	- **•** Unter Mac OS X v.10.6.8: Klicken Sie auf **TCP/IP**, um die IP-Adresse zu bestätigen. Klicken Sie auf **Ethernet** und bestätigen Sie die MAC-Adresse dann unter **Ethernet-ID (Ethernet ID)**.

### **Überprüfen der Kommunikationsfähigkeit zwischen Computer und Gerät bzw. Computer und Zugriffspunkt**

Wenn Sie überprüfen möchten, ob Kommunikation möglich ist, führen Sie den Pingtest aus.

- **1.** Öffnen Sie den Ordner **Dienstprogramme (Utilities)** im Ordner **Programme (Applications)**.
- **2.** Starten Sie **Netzwerk-Dienstprogramm (Network Utility)**.
- **3.** Klicken Sie auf die Schaltfläche **Ping**.
- <span id="page-57-0"></span>**4.** Stellen Sie sicher, dass Nur XX Ping-Befehle senden (wobei XX für Ziffern steht) ausgewählt ist.
- **5.** Geben Sie die IP-Adresse des Zieldruckers oder des Zielzugriffspunkts unter **Bitte geben Sie die Netzwerkadresse für das "Ping" ein (Enter the network address to ping.)** ein.

Wenn Sie ein anderes Betriebssystem als Mac OS X v.10.6.x verwenden, geben Sie die IP-Adresse des Zieldruckers oder des Zielzugriffspunkts unter **Bitte geben Sie die Netzwerkadresse für das "Ping" ein (Please enter the network address to ping)** ein.

**6.** Klicken Sie auf **Ping**.

"XXX.XXX.XXX.XXX" ist die IP-Adresse des Zielgeräts. Eine Meldung wie folgende wird angezeigt. 64 Byte von XXX.XXX.XXX.XXX: icmp\_seq=0 ttl=64 Zeit=3,394 ms 64 Byte von XXX.XXX.XXX.XXX: icmp\_seq=1 ttl=64 Zeit=1,786 ms 64 Byte von XXX.XXX.XXX.XXX: icmp\_seq=2 ttl=64 Zeit=1,739 ms – XXX.XXX.XXX.XXX Pingstatistik – 3 Pakete übertragen, 3 Pakete erhalten, 0 % Paketverlust

Falls der Paketverlust 100 % beträgt, ist keine Kommunikation möglich. Andernfalls kommuniziert der Computer mit dem Zielgerät.

#### **Überprüfen der Netzwerkeinstellungsinformationen**

Wenn Sie die IP-Adresse oder die MAC-Adresse des Geräts überprüfen möchten, zeigen Sie die Netzwerkeinstellungen über das Bedienfeld des Geräts an, oder drucken Sie die Netzwerkeinstellungen des Geräts aus.

- **LAN-Einstellungen**
- Drucken der Netzwerkeinstellungsinformationen

# <span id="page-58-0"></span>**Wiederherstellen der Netzwerkeinstellungen des Geräts auf die Herstellerstandards**

### **Wichtig**

Beachten Sie, dass durch die Initialisierung alle Netzwerkeinstellungen am Gerät gelöscht werden und Druck- bzw. Scanvorgänge von einem Computer über das Netzwerk u. U. nicht mehr möglich sind. Richten Sie das Gerät mit der Installations-CD-ROM ein, um es über das Netzwerk zu verwenden.

Wählen Sie auf dem Bedienfeld des Geräts **LAN-Einstellungen zurücksetzen (Reset LAN settings)** aus, um die Netzwerkeinstellung zu initialisieren.

**LAN-Einstellungen** 

# **Probleme beim Drucken**

- [Druckvorgang lässt sich nicht starten](#page-11-0)
- [Papierstaus](#page-17-0)
- [Papier wird nicht richtig zugeführt/Fehler "Kein Papier" wird angezeigt](#page-12-0)
- [Drucken auf Datenträgeretiketten nicht möglich](#page-27-0)
- [Automatischer Duplexdruck wird nicht ordnungsgemäß ausgeführt](#page-66-0)
- [Kopier-/Druckvorgang wird vorzeitig angehalten](#page-67-0)
- [Druck von drahtlosem Kommunikationsgerät nicht ordnungsgemäß](#page-68-0)

# **Druckvorgang lässt sich nicht starten**

## • **Test 1: Vergewissern Sie sich, dass der Netzstecker richtig angeschlossen ist, und schalten Sie das Gerät dann wieder ein.**

Das Gerät wird initialisiert, wenn eine der Anzeigen am Bedienfeld blinkt. Warten Sie, bis die Anzeige nicht mehr blinkt, sondern leuchtet.

#### **Hinweis**

Wenn Sie große Datenmengen wie z. B. Fotos oder Grafiken drucken, wird der Druckauftrag möglicherweise erst mit einiger Verzögerung gestartet. Wenn eine der Anzeigen am Bedienfeld blinkt, verarbeitet der Computer Daten und sendet sie an das Gerät. Warten Sie, bis der Druckvorgang gestartet wird.

## • **Test 2: Das Gerät muss ordnungsgemäß an den Computer**

#### **angeschlossen sein.**

Wenn das Gerät über ein USB-Kabel mit dem Computer verbunden ist, stellen Sie sicher, dass das USB-Kabel ordnungsgemäß in das Gerät und den Computer eingesteckt ist, und prüfen Sie Folgendes:

- Wenn Sie ein Verteilergerät, wie z. B. einen USB-Hub, verwenden, entfernen Sie es, und schließen Sie das Gerät direkt an den Computer an. Wiederholen Sie anschließend den Druckvorgang. Wird der Druckvorgang normal gestartet, besteht ein Problem mit dem Verteilergerät. Weitere Informationen erhalten Sie bei dem Händler, bei dem Sie das Verteilergerät erworben haben.
- Es besteht auch die Möglichkeit, dass das Problem durch das USB-Kabel verursacht wird. Tauschen Sie das USB-Kabel aus, und wiederholen Sie den Druckvorgang.

Wenn Sie das Gerät über LAN betreiben, stellen Sie sicher, dass das Gerät über ein LAN-Kabel mit dem Netzwerk verbunden und richtig eingerichtet ist.

- **Test 3: Löschen Sie nicht benötigte Druckaufträge, wenn Sie über den Computer drucken.**
	- Löschen nicht benötigter Druckaufträge
- **Test 4: Vergewissern Sie sich, dass die Innenabdeckung (die Abdeckung des CD-Fachs) geschlossen ist.**

Falls die Innenabdeckung geöffnet ist, schließen Sie die Innenabdeckung, und drücken Sie die Taste **OK** am Gerät.

• **Test 5: Der Gerätename muss im Dialogfeld Drucken ausgewählt sein.**

Wenn Sie einen Treiber für einen anderen Drucker verwenden, kann der Druckvorgang am Gerät nicht korrekt ausgeführt werden.

Stellen Sie sicher, dass der Name Ihres Geräts im Dialogfeld Drucken unter **Drucker (Printer)** ausgewählt ist.

#### **Hinweis**

- Wählen Sie das Gerät unter **Standarddrucker (Default printer)** aus, um das Gerät als Standarddrucker festzulegen.
- **Test 6: Starten Sie den Computer neu, wenn Sie über den Computer drucken.**

# **Papierstaus**

Bei einem Papierstau wird automatisch eine Meldung zur Fehlersuche ausgegeben. Führen Sie die in der Meldung beschriebenen Schritte aus.

• **Wenn ein Supportcode und eine Meldung auf dem Computerbildschirm angezeigt werden:**

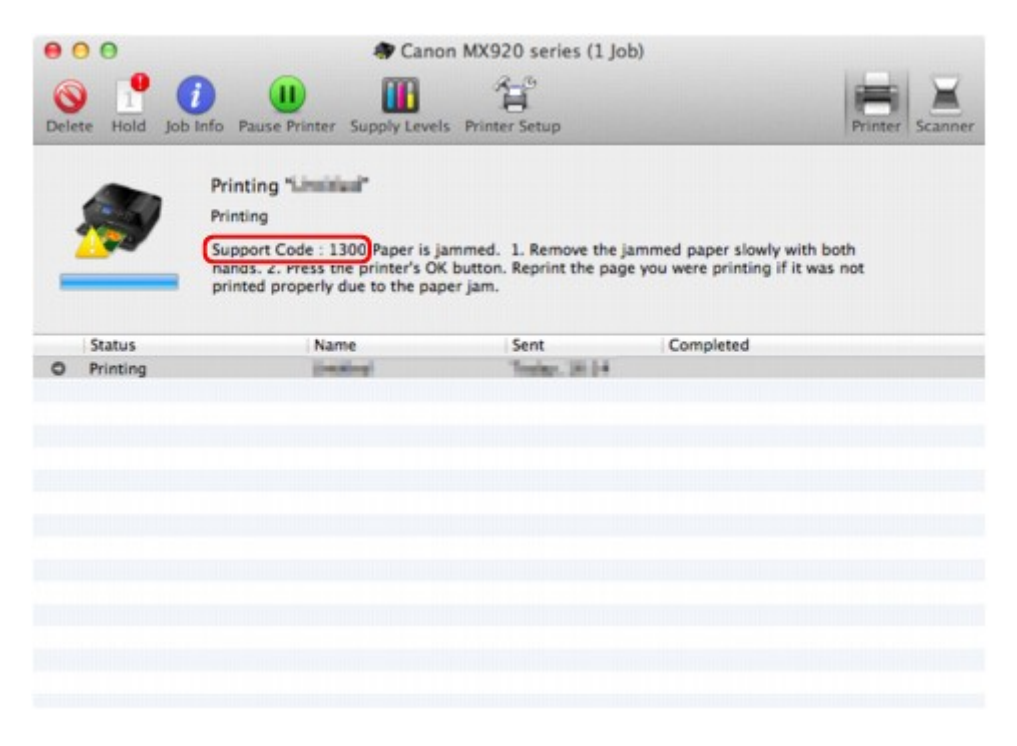

Der Bildschirm variiert je nach verwendetem Betriebssystem.

• **Wenn ein Supportcode und eine Meldung auf der LCD-Anzeige ausgegeben werden:**

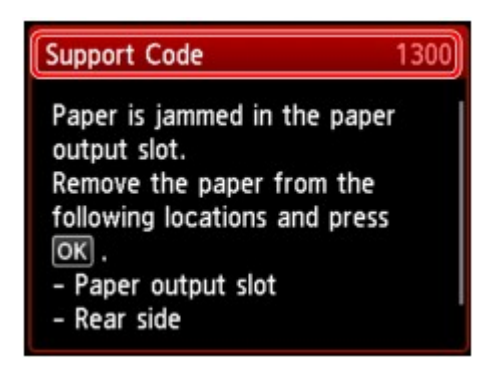

Informationen zum Entfernen von gestautem Papier finden Sie unter [Supportcodeliste \(Bei Papierstau\)](#page-146-0).

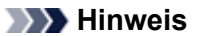

- Sie können Maßnahmen zur Behebung von Fehlern mit Supportcodes auf Ihrem Computer oder der LCD-Anzeige finden, indem Sie nach einem Supportcode suchen.
- Klicken Sie zur Suche hier

# **Papier wird nicht richtig zugeführt/Fehler "Kein Papier" wird angezeigt**

- **Test 1: Stellen Sie sicher, dass Papier eingelegt ist.**
	- Einlegen von Papier
- **Test 2: Achten Sie beim Einlegen von Papier auf die folgenden Punkte.**
	- Wenn Sie zwei oder mehrere Blätter Papier einlegen, achten Sie darauf, den Papierstapel vor dem Einlegen zu lockern.

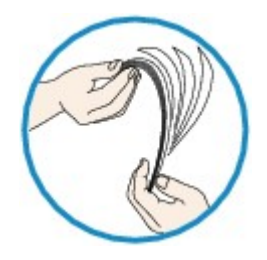

- Wenn Sie zwei oder mehrere Blätter Papier einlegen, achten Sie darauf, dass die Kanten bündig ausgerichtet sind.
- Achten Sie beim Einlegen von mehr als zwei Blättern Papier darauf, dass der Papierstapel die Füllgrenze nicht übersteigt.

Möglicherweise wird das Papier aber trotz Beachten der maximalen Kapazität nicht eingezogen. Dies ist abhängig vom Papiertyp oder den Umgebungsbedingungen (sehr hohe oder niedrige Temperatur und Luftfeuchtigkeit). Reduzieren Sie die Anzahl der eingelegten Blätter in diesem Fall auf weniger als die Hälfte der Füllgrenze.

• Legen Sie das Papier unabhängig von der Druckausrichtung stets im Hochformat ein.

#### **Wichtig**

Beim Einlegen von Papier in die Kassette schieben Sie die Papierführung an der Vorderseite bis zur entsprechenden Markierung für das Papierformat. Beim Einlegen von Papier in die Kassette muss die zu bedruckende Seite nach UNTEN zeigen. Schieben Sie die Papierführungen so weit nach innen, dass sie auf beiden Seiten am Papierstapel anliegen. Einlegen von Papier

- **Test 3: Überprüfen Sie, ob das verwendete Papier zu dick oder gewellt ist.**
	- Nicht verwendbare Medientypen
- **Test 4: Achten Sie beim Einlegen von Hagaki-Papier und Umschlägen auf die folgenden Punkte.**
	- Wenn Hagaki-Papier gewellt ist, wird es möglicherweise nicht richtig eingezogen, auch wenn der Papierstapel die Füllgrenze nicht übersteigt. Legen Sie Hagaki-Papier mit einer Postleitzahlenspalte am hinteren Ende der Kassette (oben) ein.
	- Informationen zum Bedrucken von Umschlägen finden Sie unter Einlegen von Papier. Bereiten Sie die Umschläge vor dem Drucken vor. Legen Sie die Umschläge nach dem Vorbereiten im Hochformat ein. Wenn Sie die Umschläge im Querformat einlegen, werden sie nicht richtig eingezogen.
- **Test 5: Stellen Sie sicher, dass die Einstellungen für den Medientyp und das Papierformat mit dem eingelegten Papier übereinstimmen.**

# • **Test 6: Vergewissern Sie sich, dass die Innenabdeckung (die Abdeckung des CD-Fachs) ganz geschlossen ist.**

Selbst bei nur leicht geöffneter Innenabdeckung wird das Papier nicht ordnungsgemäß eingezogen. Einlegen eines bedruckbaren Datenträgers

### • **Test 7: Reinigen Sie die Papiereinzugwalze.**

Reinigen der Papiereinzugwalze

#### **Hinweis**

Führen Sie die Reinigung nur durch, wenn sie erforderlich ist, da sich die Papiereinzugwalze beim Reinigen abnutzt.

## • **Test 8: Falls zwei oder mehr Blätter gleichzeitig von der Kassette eingezogen werden, reinigen Sie den Innenraum der Kassette.**

Informationen zum Reinigen des Innenraums der Kassette finden Sie unter Reinigen des Pads der Kassette.

## • **Test 9: Wurden die Abdeckung der Transporteinheit und die Abdeckung an der Rückseite richtig angebracht?**

Informationen zur Position der Abdeckung an der Rückseite finden Sie unter Rückansicht.

# **Drucken auf Datenträgeretiketten nicht möglich**

- [Druck des Datenträgeretiketts lässt sich nicht starten](#page-27-0)
- [Das CD-Fach zieht nicht richtig ein](#page-27-0)
- [CD-Fach klemmt](#page-27-0)

#### **Druck des Datenträgeretiketts lässt sich nicht starten**

#### • **Test 1: Ist das CD-Fach ordnungsgemäß angebracht?**

Öffnen Sie die Innenabdeckung (die Abdeckung des CD-Fachs), positionieren Sie das CD-Fach wieder richtig, und drücken Sie die Taste **OK** am Gerät, um den Fehler zu löschen.

Verwenden Sie das im Lieferumfang des Geräts enthaltene CD-Fach. (Die Markierung "J" befindet sich auf der Oberseite.)

Weitere Informationen zum ordnungsgemäßen Einsetzen des CD-Fachs finden Sie unter Einlegen eines bedruckbaren Datenträgers.

#### • **Test 2: Ist in das CD-Fach ein bedruckbarer Datenträger eingelegt?**

Legen Sie den bedruckbaren Datenträger in das CD-Fach ein, und drücken Sie die Taste **OK** am Gerät, um den Fehler zu löschen.

Verwenden Sie das im Lieferumfang des Geräts enthaltene CD-Fach. (Die Markierung "J" befindet sich auf der Oberseite.)

Weitere Informationen zum ordnungsgemäßen Einsetzen des CD-Fachs finden Sie unter Einlegen eines bedruckbaren Datenträgers.

#### • **Test 3: Wenn der Druckvorgang des Datenträgeretiketts vorzeitig angehalten wird, führen Sie ihn erneut aus.**

Wenn ein bestimmter Zeitraum vergangen ist, während das Datenträgeretikett gedruckt wird, wird das Gerät nicht mehr initialisiert.

Das Gerät wird weiter initialisiert, wenn Sie die Taste **OK** drücken.

Führen Sie den Druckvorgang erneut aus, und befolgen Sie dabei die Anweisungen auf dem Bildschirm.

#### **Das CD-Fach zieht nicht richtig ein**

#### • **Test 1: Ist das CD-Fach ordnungsgemäß angebracht?**

Öffnen Sie die Innenabdeckung, setzen Sie das CD-Fach wieder richtig ein, und drücken Sie die Taste **OK** am Gerät, um den Fehler zu löschen.

Vergewissern Sie sich, dass Sie das im Lieferumfang des Geräts enthaltene CD-Fach verwenden. (Die Markierung "J" befindet sich auf der Oberseite.)

Weitere Informationen zum ordnungsgemäßen Einsetzen des CD-Fachs finden Sie unter Einlegen eines bedruckbaren Datenträgers.

#### • **Test 2: Eingelegter Datenträger wird möglicherweise nicht erkannt.**

Canon empfiehlt den Einsatz von bedruckbaren Datenträgern, die speziell zum Bedrucken mit einem Tintenstrahldrucker entwickelt wurden.

#### **CD-Fach klemmt**

Ziehen Sie das CD-Fach vorsichtig heraus.

Wenn sich das CD-Fach nicht herausziehen lässt, schalten Sie das Gerät aus, und schalten Sie das Gerät dann wieder ein. Das CD-Fach wird automatisch ausgeworfen.

Wenn das CD-Fach herausgezogen ist, setzen Sie das CD-Fach wieder ein (die Markierung "J" befindet sich auf der Oberseite), und starten Sie den Druckvorgang erneut. Legen Sie den bedruckbaren Datenträger gemäß den Anweisungen unter Einlegen eines bedruckbaren Datenträgers richtig ein.

Falls das CD-Fach weiterhin klemmt, überprüfen Sie, ob das Problem vom bedruckbaren Datenträger verursacht wird.

[Das CD-Fach zieht nicht richtig ein](#page-27-0)

# <span id="page-66-0"></span>**Automatischer Duplexdruck wird nicht ordnungsgemäß ausgeführt**

• **Test 1: Ist die Einstellung für den automatischen Duplexdruck ausgewählt?**

Stellen Sie sicher, dass im Dialogfeld Drucken das Kontrollkästchen **Doppelseitig (Two-Sided)** aktiviert ist.

Duplexdruck

## • **Test 2: Stellen Sie sicher, dass sich das Format des eingelegten Papiers für den automatischen Duplexdruck eignet.**

Geeignete Mediengrößen für den automatischen Duplexdruck sind A4, Letter, A5, B5 und Hagaki. Legen Sie Papier mit einer geeigneten Größe ein, und drücken Sie die Taste **OK** am Gerät.

## • **Test 3: Vergewissern Sie sich, dass die Papierformateinstellung richtig ist.**

Vergewissern Sie sich, dass die Papierformateinstellung mit dem Format des eingelegten Papiers übereinstimmt und dass das Papier für den automatischen Duplexdruck geeignet ist.

Überprüfen Sie zunächst die Papierformateinstellung in der Anwendungssoftware, aus der Sie drucken.

Aktivieren Sie dann die Option **Papierformat (Paper Size)** im Dialogfeld für die Seiteneinrichtung.

#### **Hinweis**

Duplexdruck steht je nach Version der Anwendungssoftware möglicherweise nicht zur Verfügung.

# • **Test 4: Vergewissern Sie sich, dass die Medientypeinstellung richtig**

**ist.**

Vergewissern Sie sich, dass die Medientypeinstellung mit dem Format des eingelegten Papiers übereinstimmt und dass das Papier für den automatischen Duplexdruck geeignet ist.

Stellen Sie im Dialogfeld Drucken auf der Registerkarte **Qualität und Medium (Quality & Media)** sicher, dass sich das eingelegte Papier für den automatischen Duplexdruck eignet.

#### **Hinweis**

Manueller Duplexdruck steht nicht zur Verfügung.

# <span id="page-67-0"></span>**Kopier-/Druckvorgang wird vorzeitig angehalten**

• **Test 1: Ist die Innenabdeckung (die Abdeckung des CD-Fachs) während des Druckvorgangs auf Papier geöffnet?**

Schließen Sie die Innenabdeckung, und drücken Sie die Taste **OK** am Gerät.

## • **Test 2: Ist Papier eingelegt?**

Stellen Sie sicher, dass Papier eingelegt ist.

Legen Sie Papier ein, falls im Gerät keines mehr vorhanden ist.

# • **Test 3: Sind in den zu druckenden Dokumenten viele Fotos oder Abbildungen enthalten?**

Beim Drucken großer Datenmengen, wie Fotos oder Grafiken, benötigen das Gerät und der Computer unter Umständen mehr Zeit für die Verarbeitung der Daten. Während dieser Zeit kann es daher so wirken, als wäre das Gerät nicht in Betrieb.

Darüber hinaus wird der Druckvorgang beim Drucken von Daten, bei denen kontinuierlich eine große Menge Tinte auf Normalpapier verbraucht wird, manchmal vom Gerät angehalten. Warten Sie in jedem Fall ab, bis der Vorgang abgeschlossen ist.

### **Hinweis**

Wenn Sie ein Dokument mit einem großen Druckbereich drucken oder mehrere Exemplare eines Dokuments drucken, wird der Druckvorgang unter Umständen zwischendurch angehalten, damit die Tinte trocknen kann.

# • **Test 4: Hat das Gerät über einen längeren Zeitraum fortlaufend gedruckt?**

Wenn mit dem Gerät über einen längeren Zeitraum ununterbrochen gedruckt wird, kann es zu einer Überhitzung des Druckkopfs und anderen Komponenten in seiner Umgebung kommen. Das Gerät wird möglicherweise automatisch an einem Zeilenumbruch angehalten, bevor der Druckvorgang fortgesetzt wird.

Warten Sie in diesem Fall einen Moment, ohne das Gerät zu bedienen. Wird der Druckvorgang trotzdem nicht fortgesetzt, sollten Sie den Druckauftrag zu einem günstigen Zeitpunkt unterbrechen und das Gerät für mindestens 15 Minuten ausschalten.

## **Vorsicht**

Im Geräteinnenraum können im Bereich des Druckkopfs sehr hohe Temperaturen entstehen. Berühren Sie daher weder den Druckkopf noch andere Komponenten in dessen Nähe.

# <span id="page-68-0"></span>**Druck von drahtlosem Kommunikationsgerät nicht ordnungsgemäß**

## • **Test: Ist Drucken über die Bluetooth-Verbindung möglich?**

Stellen Sie sicher, dass zwischen dem Mobiltelefon und dem Gerät eine Bluetooth-Verbindung besteht, und starten Sie den Druckvorgang erneut.

Drucken vom Mobiltelefon über Bluetooth-Verbindung

# **Probleme mit der Druckqualität**

- [Druckergebnisse sind nicht zufrieden stellend](#page-14-0)
- [Es wird keine Tinte ausgegeben](#page-16-0)

# **Druckergebnisse sind nicht zufrieden stellend**

Wenn das Druckergebnis aufgrund von weißen Streifen, versetzten Linien oder ungleichmäßiger Farbgebung nicht zufrieden stellend ist, überprüfen Sie zuerst die Einstellungen für Papier und Druckqualität.

# • **Test 1: Stimmen die Einstellungen für das Seitenformat und den Medientyp mit der Größe und dem Typ des eingelegten Papiers überein?**

Wenn diese Einstellungen nicht richtig sind, kann kein zufrieden stellendes Druckergebnis erzielt werden.

Wenn Sie ein Foto oder eine Abbildung drucken, können falsche Papiertypeinstellungen die Qualität des Ausdrucks verschlechtern.

Beim Drucken mit einer falschen Papiertypeinstellung kann außerdem die Druckoberfläche verkratzt werden.

Beim randlosen Druck kann je nach Kombination aus eingestelltem Papiertyp und eingelegtem Papier eine ungleichmäßige Farbgebung auftreten.

Die Methode zur Bestätigung der Papier- und Druckqualitätseinstellungen richtet sich im Wesentlichen danach, welche Aktionen Sie mit dem Gerät durchführen möchten.

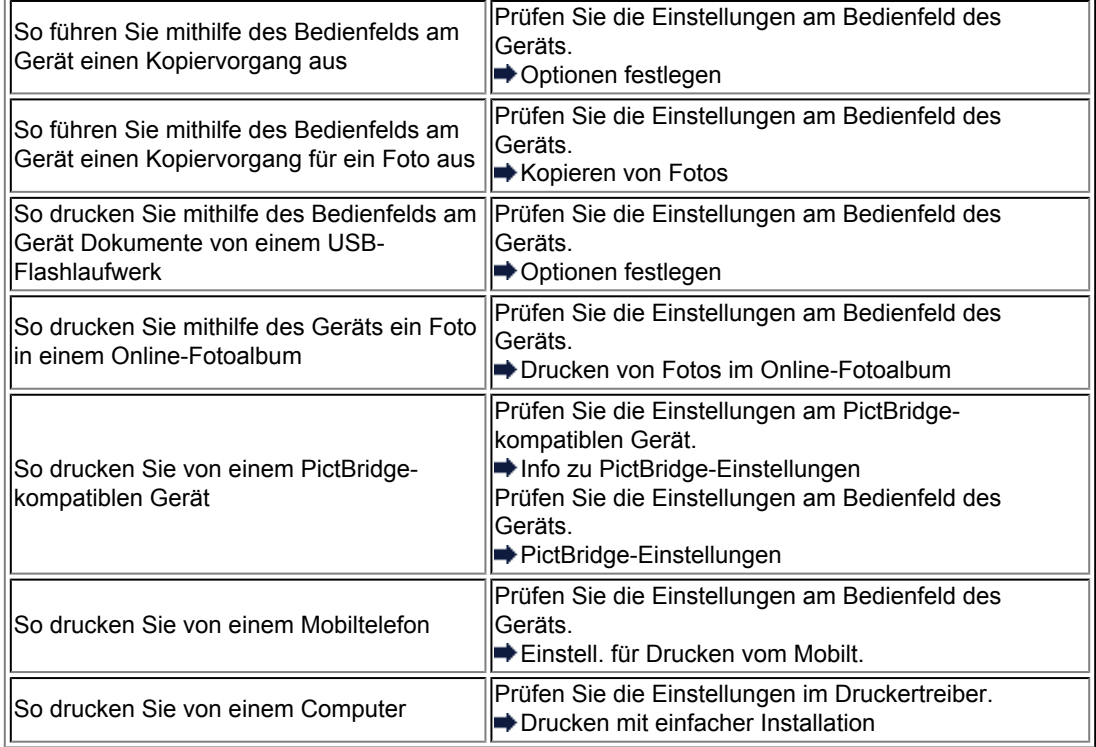

## • **Test 2: Stellen Sie mithilfe der Tabelle in Schritt 1 sicher, dass die richtige Druckqualität eingestellt ist.**

Wählen Sie eine für das Papier und das zu druckende Bild geeignete Druckqualität aus. Wenn der Ausdruck verschwommen ist oder ungleichmäßige Farben aufweist, erhöhen Sie die Einstellung für die Druckqualität, und starten Sie den Druckvorgang erneut.

#### **Hinweis**

- Beim Drucken von einem PictBridge-kompatiblen Gerät müssen Sie die Druckqualität über das Bedienfeld des Geräts festlegen.
- Sie können diese Einstellung nicht am PictBridge-kompatiblen Gerät vornehmen.
- Sie können die Druckqualität für einen Druck von einem Mobiltelefon nicht ändern.

• **Test 3: Wenn das Problem nicht behoben werden kann, liegt möglicherweise eine andere Ursache vor.**

Weitere Informationen finden Sie in den Abschnitten unten:

- [Druckauftrag kann nicht abgeschlossen werden](#page-72-0)
- [Keine Druckergebnisse/Unscharfer Druck/Farben sind falsch/Weiße Streifen](#page-73-0)
- [Linien sind schief](#page-76-0)
- [Gedrucktes Papier wellt sich, oder Tinte ist verschmiert](#page-77-0)
- [Papier ist verschmutzt/Bedruckte Oberfläche ist verkratzt](#page-78-0)
- [Rückseite des Papiers ist verschmutzt](#page-82-0)
- [Im Ausdruck erscheinen vertikale Linien](#page-83-0)
- [Farben sind ungleichmäßig oder weisen Streifen auf](#page-84-0)
# **Druckauftrag kann nicht abgeschlossen werden**

• **Test: Überprüfen Sie Folgendes: Reicht der Festplattenspeicher des Computers aus?**

Löschen Sie nicht benötigte Dateien, um mehr Speicherplatz freizugeben.

# **Keine Druckergebnisse/Unscharfer Druck/Farben sind falsch/ Weiße Streifen**

 **Keine Druckergebnisse**

 **Unscharfer Druck**

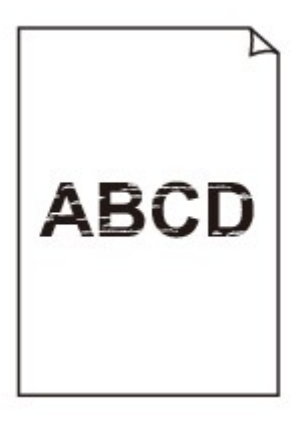

#### 

# **Farben sind falsch**

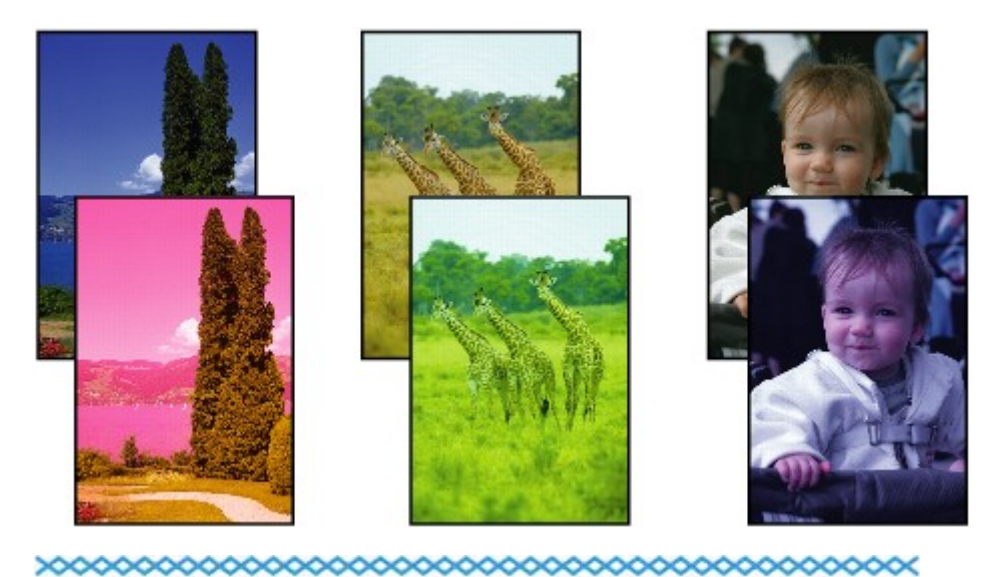

# **Weiße Streifen**

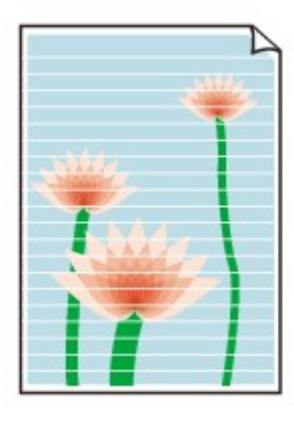

• **Test 1: Haben Sie die Einstellungen für Papier und Druckqualität überprüft?**

[Druckergebnisse sind nicht zufrieden stellend](#page-14-0)

• **Test 2: Überprüfen Sie die Tintenbehälter. Tauschen Sie leere Tintenpatronen aus.**

Austauschen von Tintenpatronen

• **Test 3: Wurde das orangefarbene Klebeband bzw. der Schutzfilm entfernt?**

Prüfen Sie, ob der Schutzfilm vollständig abgezogen wurde und die Y-förmige Lüftungsöffnung frei ist (siehe Abbildung (A)).

Wenn das orangefarbene Klebeband nicht entfernt wurde (siehe Abbildung (B)), ziehen Sie es ab.

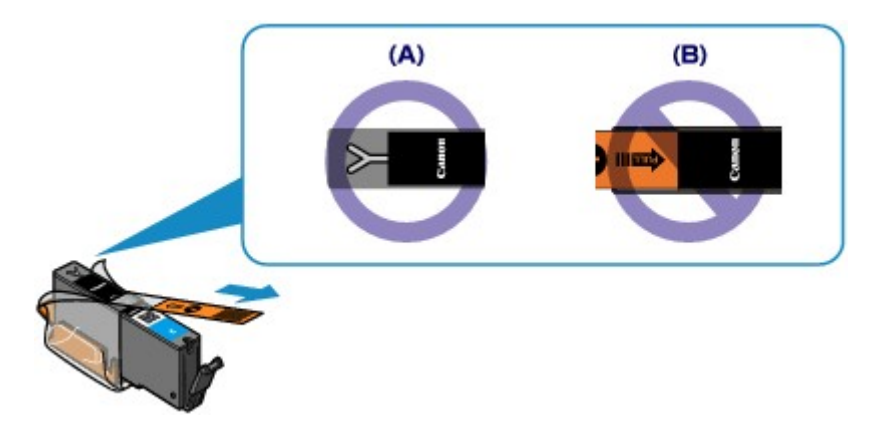

• **Test 4: Drucken Sie das Düsentestmuster und führen Sie sämtliche erforderlichen Wartungsmaßnahmen wie die Druckkopfreinigung durch.**

Drucken Sie das Düsentestmuster, um zu überprüfen, ob die Tinte von den Druckkopfdüsen ordnungsgemäß ausgegeben wird.

Informationen zum Drucken eines Düsentestmusters, zur Druckkopfreinigung und zur Intensivreinigung des Druckkopfs finden Sie unter Druck wird blasser oder Farben sind falsch.

- Falls das Düsentestmuster nicht ordnungsgemäß gedruckt wird: Überprüfen Sie, ob die Tintenpatrone einer Farbe leer ist. Führen Sie eine Druckkopfreinigung durch, wenn das Düsentestmuster nicht ordnungsgemäß gedruckt wird, obwohl genügend Tinte zur Verfügung steht. Drucken Sie anschließend das Düsentestmuster erneut.
- Wenn das Problem nach zweimaliger Druckkopfreinigung weiterhin besteht: Führen Sie eine Intensivreinigung des Druckkopfs durch.

Wenn das Problem nach der Intensivreinigung nicht behoben ist, sollten Sie das Gerät ausschalten und nach 24 Stunden eine erneute Intensivreinigung durchführen. Ziehen Sie beim Ausschalten des Geräts nicht das Netzkabel.

• Wenn das Problem auch nach zweimaliger Intensivreinigung des Druckkopfs weiterhin besteht: Wenn das Problem nach der Intensivreinigung des Druckkopfs nicht behoben ist, ist der Druckkopf möglicherweise beschädigt. Wenden Sie sich an das Service-Center.

# • **Test 5: Bei Verwendung eines Papiers mit nur einer bedruckbaren Oberfläche muss das Papier mit der bedruckbaren Seite nach unten eingelegt werden.**

Legen Sie das Papier so ein, dass die zu bedruckende Seite nach unten zeigt. Ausführliche Informationen dazu, welche Seite bedruckbar ist, finden Sie in den mit dem Papier gelieferten Anweisungen.

### • **Weitere Informationen zum Kopieren finden Sie in den Abschnitten unten:**

• **Test 6: Ist die Auflagefläche oder das Glas des ADF verschmutzt?**

Reinigen Sie die Auflagefläche oder das Glas des ADF.

Reinigen der Glasauflagefläche und des Vorlagendeckels

#### **Hinweis**

Wenn das Glas des ADF verschmutzt ist, erscheinen schwarze Streifen auf dem Papier, wie unten gezeigt.

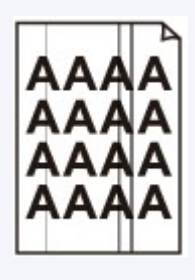

• **Test 7: Prüfen Sie, ob das Original korrekt auf der Auflagefläche bzw. im ADF liegt.**

Auflegen von Originalen

## • **Test 8: Liegt das Original mit der richtigen Seite nach oben bzw. unten auf der Auflagefläche?**

Beim Auflegen des Originals auf die Auflagefläche muss die zu kopierende Seite nach unten gerichtet sein. Beim Einlegen des Originals in den ADF muss die zu kopierende Seite nach oben gerichtet sein.

### • **Test 9: Haben Sie ein Dokument kopiert, das mit diesem Gerät gedruckt wurde?**

Wenn Sie ein Dokument, das mit diesem Gerät gedruckt wurde, als Original verwenden, kann die Druckqualität je nach Zustand des Originals verringert sein.

Drucken Sie direkt vom Gerät, oder versuchen Sie erneut, vom Computer zu drucken.

## **Linien sind schief**

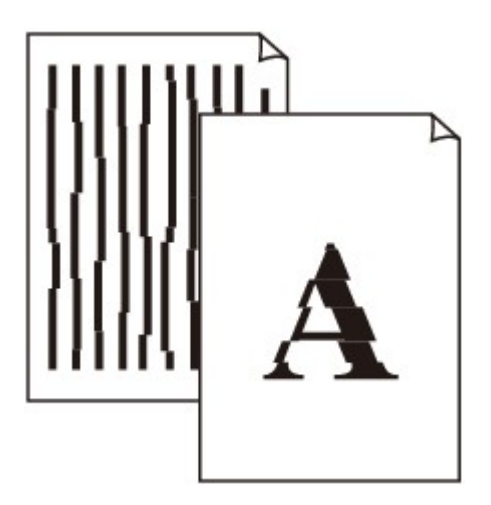

• **Test 1: Haben Sie die Einstellungen für Papier und Druckqualität überprüft?**

[Druckergebnisse sind nicht zufrieden stellend](#page-14-0)

### • **Test 2: Führen Sie die Druckkopfausrichtung durch.**

Wenn Linien versetzt gedruckt werden oder der Ausdruck aus anderen Gründen nicht zufrieden stellend ist, muss der Druckkopf ausgerichtet werden.

Ausrichten des Druckkopfs

#### **Hinweis**

Wenn das Problem nach der Druckkopfausrichtung nicht behoben ist, sollten Sie eine manuelle Druckkopfausrichtung durchführen. Weitere Informationen finden Sie unter Manuelles Ausrichten des Druckkopfes.

### • **Test 3: Erhöhen Sie die Druckqualität, und wiederholen Sie den Druckvorgang.**

Durch die Erhöhung der Druckqualität über das Bedienfeld des Geräts oder den Druckertreiber kann das Druckergebnis verbessert werden.

## **Gedrucktes Papier wellt sich, oder Tinte ist verschmiert**

 **Auf dem bedruckten Papier ist Tinte verschmiert** 

### **Das bedruckte Papier wellt sich**

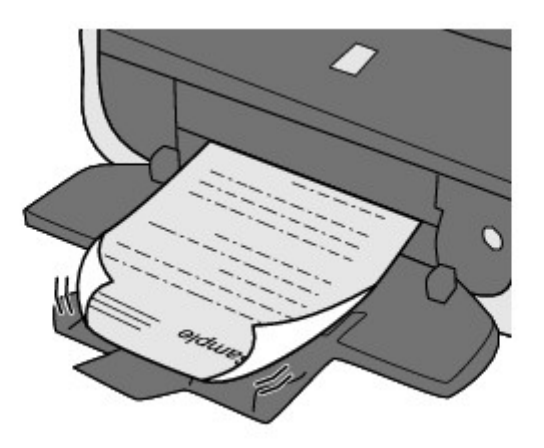

• **Test 1: Haben Sie die Einstellungen für Papier und Druckqualität überprüft?**

**■ [Druckergebnisse sind nicht zufrieden stellend](#page-14-0)** 

• **Test 2: Falls die Intensität hoch eingestellt ist, verringern Sie die Einstellung für Intensität, und starten Sie einen neuen Druckvorgang.**

Wenn Sie Normalpapier zum Drucken von Bildern mit hoher Intensität verwenden, nimmt das Papier unter Umständen zu viel Tinte auf und wellt sich, was zu Papierabrieb führt.

- Beim Drucken über den Computer
	- Sie können die Intensität mithilfe des Druckertreibers überprüfen.
	- Anpassen der Intensität
- Beim Kopieren
	- $\rightarrow$  **Optionen festlegen**

#### • **Test 3: Wird Fotopapier zum Drucken von Fotos verwendet?**

Beim Drucken von Daten mit hoher Farbsättigung, wie Fotos oder Bilder mit kräftigen Farben, empfehlen wir die Verwendung von Fotoglanzpapier Plus II oder einem anderen Spezialpapier von Canon.

**E**Verwendbare Medientypen

# **Papier ist verschmutzt/Bedruckte Oberfläche ist verkratzt**

# **Papier ist verschmutzt**

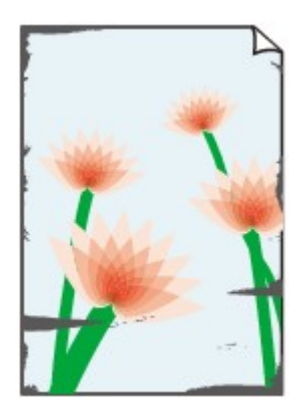

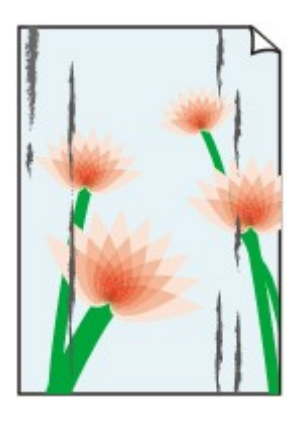

**Die Kanten des Papiers sind verschmutzt Bedruckte Oberfläche ist verschmutzt**

# **Bedruckte Oberfläche ist verkratzt**

### • **Test 1: Haben Sie die Einstellungen für Papier und Druckqualität überprüft?**

[Druckergebnisse sind nicht zufrieden stellend](#page-14-0)

# • **Test 2: Wird ein geeigneter Papiertyp verwendet? Prüfen Sie**

### **Folgendes:**

- Überprüfen Sie, ob das verwendete Papier für den Zweck geeignet ist. **E**Verwendbare Medientypen
- Beim randlosen Druck muss das verwendete Papier für den randlosen Druck geeignet sein. Falls das verwendete Papier nicht für den randlosen Druck geeignet ist, wird möglicherweise die Druckqualität an den oberen und unteren Kanten des Papiers verringert. Druckbereich

### • **Test 3: Legen Sie das Papier nach dem Glätten ein.**

Wenn Sie Photo Papier Plus,Seiden-Glanz verwenden, legen Sie das Papier ggf. gewellt ein. Wenn Sie das Papier aufrollen, um es zu glätten, kann dies Risse auf der Papieroberfläche verursachen, die die Druckqualität beeinträchtigen.

Legen Sie nicht verwendetes Papier zurück in das Paket, und bewahren Sie es auf einer ebenen Oberfläche auf.

#### • **Normalpapier**

Drehen Sie das Papier um, und legen Sie es zum Bedrucken anders herum ein.

#### • **Bei anderen Papiersorten**

Wenn die Wellung des Papiers an den vier Ecken mehr als 3 mm / 0,1 Zoll (A) in der Höhe beträgt, kann das Papier möglicherweise verschmutzt oder nicht korrekt eingezogen werden. Führen Sie in diesen Fällen die unten beschriebenen Schritte durch, um die Wellung des Papiers zu beheben.

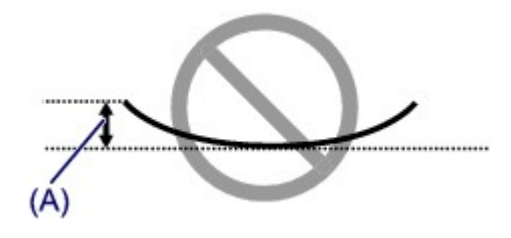

1. Rollen Sie das Papier wie unten dargestellt in die der Wellung entgegengesetzte Richtung.

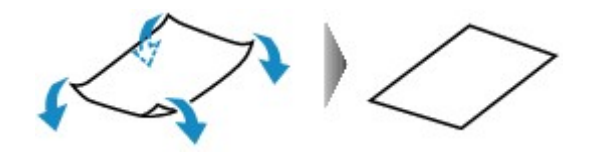

2. Prüfen Sie, ob das Papier nun eben ist.

Wir empfehlen, das auf diese Weise geglättete Papier blattweise zu bedrucken.

#### **Hinweis**

Je nach verwendetem Medientyp wird das Papier möglicherweise verschmutzt, oder es wird möglicherweise nicht richtig eingezogen, auch wenn es nicht nach innen abgeknickt ist. Führen Sie in diesen Fällen die unten beschriebenen Schritte durch, um das Papier vor dem Drucken auf eine Wellung von weniger als 3 mm / 0,1 Zoll (B) in der Höhe nach außen zu biegen. Dadurch wird möglicherweise das Druckergebnis verbessert.

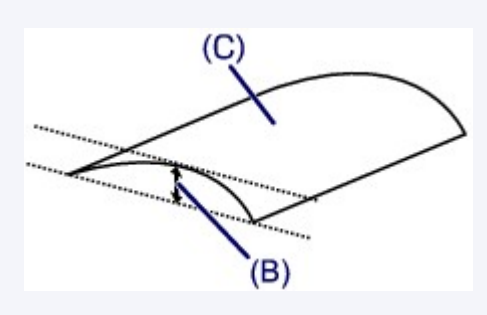

(C) Zu bedruckende Seite Wir empfehlen, das auf diese Weise geglättete Papier blattweise zu bedrucken.

#### • **Test 4: Passen Sie die Einstellung zum Verhindern von Papierabrieb an.**

Durch Festlegen der Einstellung zum Verhindern von Papierabrieb wird der Abstand zwischen Druckkopf und eingelegtem Papier vergrößert. Wenn die Druckoberfläche auch bei korrekt eingestelltem Medientyp Abrieb aufweist, aktivieren Sie die Einstellung zum Verhindern von Papierabrieb über das Bedienfeld am Gerät oder über den Computer.

Durch Anwenden der Einstellung zum Verhindern von Papierabrieb kann möglicherweise die Druckgeschwindigkeit abnehmen.

\* Deaktivieren Sie die Einstellung zum Verhindern von Papierabrieb, sobald der Druckvorgang abgeschlossen ist. Andernfalls ist diese Einstellung bei allen folgenden Druckaufträgen aktiviert.

#### • **So legen Sie Einstellungen über das Bedienfeld fest**

Drücken Sie die Taste **MENÜ (MENU)**, wählen Sie dann **Einrichtg (Setup)**, **Geräteeinstellungen (Device settings)** und **Druckeinstellungen (Print settings)** in dieser Reihenfolge, und setzen Sie **Papierabrieb verhindern (Prevent paper abrasion)** auf **EIN (ON)**.

Ändern der Geräteeinstellungen auf der LCD-Anzeige

#### • **So legen Sie Einstellungen über den Computer fest**

Wählen Sie im Popupmenü des Canon IJ Printer Utility die Option **Benutzerdefinierte Einstellungen (Custom Settings)** aus, aktivieren Sie das Kontrollkästchen **Papierabrieb verhindern (Prevent paper abrasion)**, und klicken Sie dann auf **Übernehmen (Apply)**.

Informationen zum Öffnen des Canon IJ Printer Utility finden Sie unter Öffnen des Canon IJ Printer Utility.

# • **Test 5: Falls die Intensität hoch eingestellt ist, verringern Sie die**

#### **Einstellung für Intensität, und starten Sie einen neuen Druckvorgang.**

Wenn Sie Normalpapier zum Drucken von Bildern mit hoher Intensität verwenden, nimmt das Papier unter Umständen zu viel Tinte auf und wellt sich, was zu Papierabrieb führt.

- Beim Drucken über den Computer Verringern Sie die im Druckertreiber eingestellte Intensität und starten Sie einen neuen Druckvorgang.
	- **1.** Öffnen Sie das Dialogfeld "Drucken".
		- Öffnen des Druckertreiber-Setup-Fensters
	- **2.** Wählen Sie im Popupmenü die Option **Farboptionen (Color Options)** aus.
	- **3.** Ziehen Sie den Schieberegler **Intensität (Intensity)** zum Festlegen der Intensität.
- Beim Kopieren
- **→ Optionen festlegen**

#### • **Test 6: Wurde außerhalb des empfohlenen Druckbereichs gedruckt?**

Beim Drucken außerhalb des empfohlenen Druckbereichs des Druckpapiers kann die untere Kante des Papiers durch Tinte verschmutzt werden.

Formatieren Sie Ihr Originaldokument in der Anwendung neu.

Druckbereich

#### • **Test 7: Ist die Auflagefläche oder das Glas des ADF verschmutzt?**

Reinigen Sie die Auflagefläche oder das Glas des ADF.

Reinigen der Glasauflagefläche und des Vorlagendeckels

#### **Hinweis**

Wenn das Glas des ADF verschmutzt ist, erscheinen schwarze Streifen auf dem Papier, wie unten gezeigt.

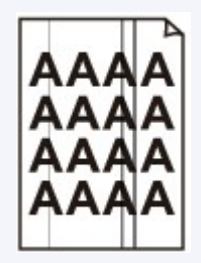

#### • **Test 8: Ist die Papiereinzugwalze verschmutzt?**

Reinigen Sie die Papiereinzugwalze.

Reinigen der Papiereinzugwalze

#### **Hinweis**

Führen Sie die Reinigung nur durch, wenn sie erforderlich ist, da sich die Papiereinzugwalze beim Reinigen abnutzt.

#### • **Test 9: Ist das Innere des Geräts verschmutzt?**

Beim Duplexdruck wird das Innere des Geräts möglicherweise durch Tinte verschmutzt. Dadurch wird der Ausdruck verschmiert.

Führen Sie eine Bodenplattenreinigung durch, um das Innere des Geräts zu reinigen.

Reinigen des Geräteinneren (Bodenplattenreinigung)

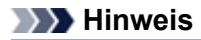

Um eine Verschmutzung des Geräteinnenraums zu vermeiden, stellen Sie das richtige Papierformat ein.

### • **Test 10: Stellen Sie eine längere Dauer für das Trocknen der Druckoberfläche ein.**

Somit wird ausreichend Zeit für das Trocknen der Druckoberfläche eingeräumt, wodurch ein Verschmieren und Verkratzen des Papiers verhindert wird.

- **1.** Stellen Sie sicher, dass das Gerät eingeschaltet ist.
- **2.** Öffnen Sie das Canon IJ Printer Utility.
	- Öffnen des Canon IJ Printer Utility
- **3.** Wählen Sie im Popupmenü die Option **Benutzerdefinierte Einstellungen (Custom Settings)** aus.
- **4.** Ziehen Sie den Schieberegler unter **Wartezeit für Tintentrocknung: (Ink Drying Wait Time:)** zur Einstellung der Wartezeit, und klicken Sie dann auf **Übernehmen (Apply)**.
- **5.** Bestätigen Sie die Meldung und klicken Sie auf **OK**.

## **Rückseite des Papiers ist verschmutzt**

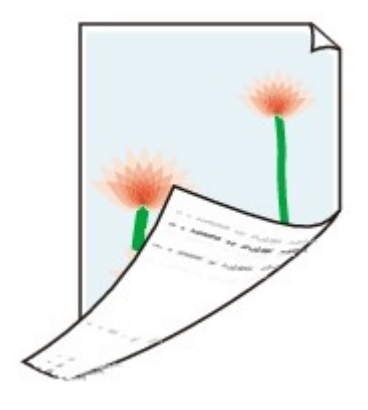

• **Test 1: Haben Sie die Einstellungen für Papier und Druckqualität überprüft?**

[Druckergebnisse sind nicht zufrieden stellend](#page-14-0)

#### • **Test 2: Ist die Papiereinzugwalze verschmutzt?**

Reinigen Sie die Papiereinzugwalze.

Reinigen der Papiereinzugwalze

#### **Hinweis**

Führen Sie die Reinigung nur durch, wenn sie erforderlich ist, da sich die Papiereinzugwalze beim Reinigen abnutzt.

- **Test 3: Führen Sie eine Bodenplattenreinigung durch, um das Innere des Geräts zu reinigen.**
	- Reinigen des Geräteinneren (Bodenplattenreinigung)

#### **Hinweis**

Bei randlosem Druck, Duplexdruck oder übermäßigem Drucken kann der Innenraum des Druckers mit Tinte verschmutzt werden.

# **Im Ausdruck erscheinen vertikale Linien**

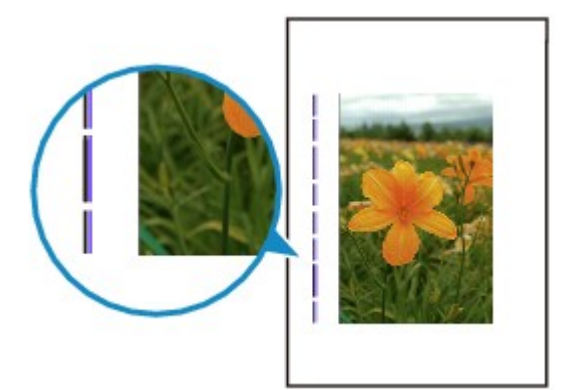

### • **Test: Haben Sie Papier des richtigen Formats eingelegt?**

Wenn das Format des eingelegten Papiers größer ist als das festgelegte Format, werden die Ränder möglicherweise mit vertikalen Linien bedruckt.

Stellen Sie das richtige Format entsprechend dem Format des eingelegten Papiers ein.

[Druckergebnisse sind nicht zufrieden stellend](#page-14-0)

#### **Hinweis**

- Der Verlauf des vertikalen Linienmusters kann je nach Bilddaten oder Druckeinstellung variieren.
- Dieses Gerät führt automatische Reinigungsvorgänge aus, um stets saubere Ausdrucke zu gewährleisten. Bei der Reinigung wird eine kleine Menge Tinte ausgegeben. Diese Tinte wird in der Regel im Tintenauffangbehälter gesammelt. Wenn das Format des eingelegten Papiers jedoch größer ist als das festgelegte Format, kann unter Umständen auch Tinte auf das Papier abgegeben werden.

# **Farben sind ungleichmäßig oder weisen Streifen auf**

 **Farben sind ungleichmäßig**

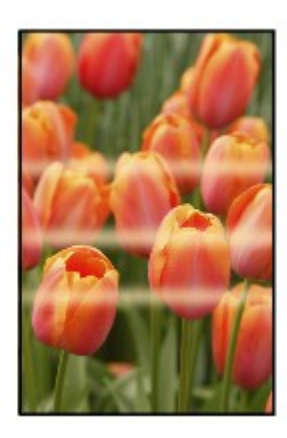

#### 

## **Farben sind streifig**

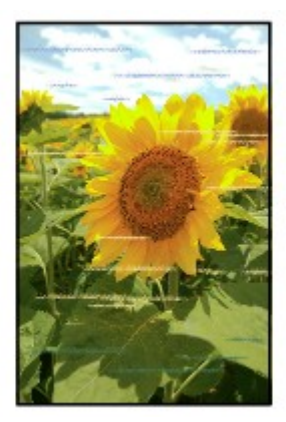

• **Test 1: Haben Sie die Einstellungen für Papier und Druckqualität überprüft?**

[Druckergebnisse sind nicht zufrieden stellend](#page-14-0)

• **Test 2: Drucken Sie das Düsentestmuster, und führen Sie sämtliche erforderlichen Wartungsmaßnahmen wie die Druckkopfreinigung durch.**

Drucken Sie das Düsentestmuster, um zu überprüfen, ob die Tinte von den Druckkopfdüsen ordnungsgemäß ausgegeben wird.

Informationen zum Drucken eines Düsentestmusters, zur Druckkopfreinigung und zur Intensivreinigung des Druckkopfs finden Sie unter Druck wird blasser oder Farben sind falsch.

- Falls das Düsentestmuster nicht ordnungsgemäß gedruckt wird: Überprüfen Sie, ob die Tintenpatrone einer Farbe leer ist. Führen Sie eine Druckkopfreinigung durch, wenn das Düsentestmuster nicht ordnungsgemäß gedruckt wird, obwohl genügend Tinte zur Verfügung steht. Drucken Sie anschließend das Düsentestmuster erneut.
- Wenn das Problem nach zweimaliger Druckkopfreinigung weiterhin besteht: Führen Sie eine Intensivreinigung des Druckkopfs durch.

Wenn das Problem nach der Intensivreinigung nicht behoben ist, sollten Sie das Gerät ausschalten und nach 24 Stunden eine erneute Intensivreinigung durchführen. Ziehen Sie beim Ausschalten des Geräts nicht das Netzkabel.

• Wenn das Problem auch nach zweimaliger Intensivreinigung des Druckkopfs weiterhin besteht: Wenn das Problem nach der Intensivreinigung des Druckkopfs nicht behoben ist, ist der Druckkopf möglicherweise beschädigt. Wenden Sie sich an das Service-Center.

### • **Test 3: Führen Sie die Druckkopfausrichtung durch.**

Ausrichten des Druckkopfs

#### **Hinweis**

Wenn das Problem nach der Druckkopfausrichtung nicht behoben ist, sollten Sie eine manuelle Druckkopfausrichtung durchführen. Weitere Informationen finden Sie unter Manuelles Ausrichten des Druckkopfes.

# **Es wird keine Tinte ausgegeben**

### • **Test 1: Ist die Tinte aufgebraucht?**

Lesen Sie den auf der LCD-Anzeige angezeigten Supportcode und führen Sie die entsprechenden Schritte zur Behebung des Fehlers aus.

**[Supportcodeliste](#page-144-0)** 

### • **Test 2: Wurde das orangefarbene Klebeband bzw. der Schutzfilm entfernt?**

Prüfen Sie, ob der Schutzfilm vollständig abgezogen wurde und die Y-förmige Lüftungsöffnung frei ist (siehe Abbildung (A)).

Wenn das orangefarbene Klebeband nicht entfernt wurde (siehe Abbildung (B)), ziehen Sie es ab.

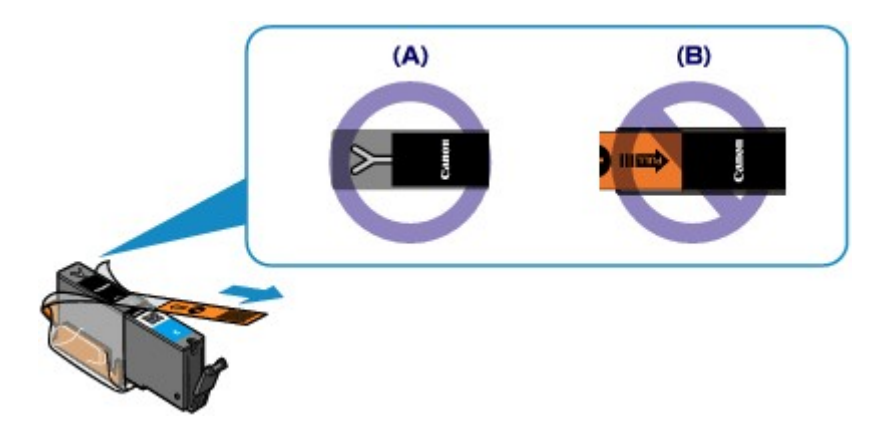

#### • **Test 3: Sind die Druckkopfdüsen verstopft?**

Drucken Sie das Düsentestmuster, um zu überprüfen, ob die Tinte von den Druckkopfdüsen ordnungsgemäß ausgegeben wird.

Informationen zum Drucken eines Düsentestmusters, zur Druckkopfreinigung und zur Intensivreinigung des Druckkopfs finden Sie unter Druck wird blasser oder Farben sind falsch.

- Falls das Düsentestmuster nicht ordnungsgemäß gedruckt wird: Überprüfen Sie, ob die Tintenpatrone einer Farbe leer ist. Führen Sie eine Druckkopfreinigung durch, wenn das Düsentestmuster nicht ordnungsgemäß gedruckt wird, obwohl genügend Tinte zur Verfügung steht. Drucken Sie anschließend das Düsentestmuster erneut.
- Wenn das Problem nach zweimaliger Druckkopfreinigung weiterhin besteht: Führen Sie eine Intensivreinigung des Druckkopfs durch. Wenn das Problem nach der Intensivreinigung nicht behoben ist, sollten Sie das Gerät ausschalten und nach 24 Stunden eine erneute Intensivreinigung durchführen. Ziehen Sie beim Ausschalten des Geräts nicht das Netzkabel.
- Wenn das Problem auch nach zweimaliger Intensivreinigung des Druckkopfs weiterhin besteht: Wenn das Problem nach der Intensivreinigung des Druckkopfs nicht behoben ist, ist der Druckkopf möglicherweise beschädigt. Wenden Sie sich an das Service-Center.

# **Probleme beim Scannen**

- [Probleme beim Scannen](#page-88-0)
- [Scan-Ergebnisse sind nicht zufrieden stellend](#page-98-0)

# <span id="page-88-0"></span>**Probleme beim Scannen**

- [Der Scanner funktioniert nicht](#page-89-0)
- [ScanGear \(Scanner-Treiber\) startet nicht](#page-90-0)
- [Eine Fehlermeldung wird angezeigt und der Bildschirm von ScanGear \(Scanner-Treiber\) wird nicht](#page-91-0) [geöffnet](#page-91-0)
- [Es können nicht mehrere Objekte gleichzeitig gescannt werden](#page-92-0)
- [Im automatischen Scanmodus kann nicht ordnungsgemäß gescannt werden](#page-93-0)
- [Niedrige Scan-Geschwindigkeit](#page-94-0)
- [Die Meldung "Nicht genügend Arbeitsspeicher." wird angezeigt](#page-95-0)
- [Der Computer hört während des Scannens auf zu arbeiten](#page-96-0)
- [Das gescannte Bild lässt sich nicht öffnen](#page-97-0)

# <span id="page-89-0"></span>**Der Scanner funktioniert nicht**

**Test 1: Stellen Sie sicher, dass der Scanner oder Drucker eingeschaltet ist.**

**Test 2: Schließen Sie das USB-Kabel an einen anderen USB-Anschluss am Computer an.**

**Test 3: Wenn das USB-Kabel an einen USB-Hub angeschlossen ist, ziehen Sie es vom USB-Hub ab und verbinden es mit einem USB-Anschluss am Computer.**

**Test 4: Starten Sie den Computer neu.**

# <span id="page-90-0"></span>**ScanGear (Scanner-Treiber) startet nicht**

### **Test 1: Stellen Sie sicher, dass ScanGear (Scanner-Treiber) installiert ist.**

Falls ScanGear noch nicht installiert sind, installieren Sie die Anwendung mithilfe der Installations-CD-ROM.

### **Test 2: Wählen Sie Ihren Scanner oder Drucker im Menü der Anwendung aus.**

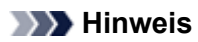

Je nach Anwendung müssen Sie dazu ggf. andere Schritte ausführen.

### **Test 3: Stellen Sie sicher, dass die Anwendung TWAIN-kompatibel ist.**

Sie können ScanGear nicht aus Anwendungen ohne TWAIN-Unterstützung heraus öffnen.

### **Test 4: Scannen und speichern Sie Bilder mit IJ Scan Utility, und öffnen Sie die Dateien in Ihrer Anwendung.**

# <span id="page-91-0"></span>**Eine Fehlermeldung wird angezeigt und der Bildschirm von ScanGear (Scanner-Treiber) wird nicht geöffnet**

**Test 1: Stellen Sie sicher, dass der Scanner oder Drucker eingeschaltet ist.**

**Test 2: Schalten Sie den Scanner oder Drucker aus, und schließen Sie dann das USB-Kabel und das Netzkabel erneut an.**

**Test 3: Schließen Sie das USB-Kabel an einen anderen USB-Anschluss am Computer an.**

**Test 4: Wenn das USB-Kabel an einen USB-Hub angeschlossen ist, ziehen Sie es vom USB-Hub ab und verbinden es mit einem USB-Anschluss am Computer.**

**Test 5: Stellen Sie sicher, dass ScanGear (Scanner-Treiber) installiert ist.**

Falls ScanGear (Scanner-Treiber) noch nicht installiert ist, installieren Sie es mithilfe der Installations-CD-ROM.

**Test 6: Wählen Sie Ihren Scanner oder Drucker im Menü der Anwendung aus.**

#### **Hinweis**

Je nach Anwendung müssen Sie dazu ggf. andere Schritte ausführen.

### **Test 7: Stellen Sie sicher, dass die Anwendung TWAIN-kompatibel ist.**

Sie können ScanGear nicht aus Anwendungen ohne TWAIN-Unterstützung heraus öffnen.

### **Test 8: Beenden Sie ScanGear, wenn dieses Programm in einer anderen Anwendung ausgeführt wird.**

# <span id="page-92-0"></span>**Es können nicht mehrere Objekte gleichzeitig gescannt werden**

### **Test 1: Stellen Sie sicher, dass die Objekte ordnungsgemäß positioniert wurden.**

Objekte platzieren (beim Scannen über den Computer)

### **Test 2: Überprüfen Sie, ob ein Objekt ordnungsgemäß gescannt wird.**

Einige Programme bieten keine Unterstützung für das Scannen mehrerer Bilder. Scannen Sie in diesem Fall jedes Dokument einzeln.

# <span id="page-93-0"></span>**Im automatischen Scanmodus kann nicht ordnungsgemäß gescannt werden**

### **Test 1: Stellen Sie sicher, dass die Objekte ordnungsgemäß positioniert wurden.**

Objekte platzieren (beim Scannen über den Computer)

### **Test 2: Möglicherweise wird das Scannen mehrerer Objekte nicht unterstützt.**

Einige Programme bieten keine Unterstützung für das Scannen mehrerer Bilder. Scannen Sie in diesem Fall jedes Dokument einzeln.

# <span id="page-94-0"></span>**Niedrige Scan-Geschwindigkeit**

**Test 1: Scannen Sie mit einer Ausgabeauflösung von etwa 150 dpi, wenn Sie das Bild auf einem Bildschirm anzeigen möchten. Scannen Sie mit etwa 300 dpi, wenn Sie das Dokument drucken möchten.**

Auflösung

### **Test 2: Setzen Sie Farbkorrektur (Fading Correction), Bildglättung (Grain Correction) usw. auf Ohne (None).**

Weitere Informationen finden Sie im Abschnitt "Bildeinstellungen" des entsprechenden Modells auf der Startseite des *Online-Handbuch*s.

### **Test 3: Deaktivieren Sie in IJ Scan Utility das Kontrollkästchen Schräge Textdokumente korrigieren (Correct slanted text document) / Ausrichtung von Textdokumenten erkennen und Bilder drehen (Detect the orientation of text document and rotate image), und scannen Sie erneut.**

Dialogfenster "Einstellungen (Dokument scannen)"

Dialogfenster "Einstellungen (Benutzerdefiniert scannen)"

# <span id="page-95-0"></span>**Die Meldung "Nicht genügend Arbeitsspeicher." wird angezeigt**

**Test 1: Beenden Sie laufende Anwendungen und versuchen Sie es erneut.**

**Test 2: Reduzieren Sie die Auflösung oder das Ausgabeformat und scannen Sie erneut.**

Auflösung

# <span id="page-96-0"></span>**Der Computer hört während des Scannens auf zu arbeiten**

### **Test 1: Starten Sie den Computer neu, verringern Sie die Ausgabeauflösung in ScanGear (Scanner-Treiber) und scannen Sie erneut.**

Weitere Informationen finden Sie im Abschnitt "Ausgabe-Einstellungen" des entsprechenden Modells auf der Startseite des *Online-Handbuch*s.

### **Test 2: Löschen Sie nicht benötigte Dateien, um auf Ihrer Festplatte freien Platz zu schaffen, und scannen Sie dann erneut.**

Wenn auf der Festplatte nicht genügend Speicher zum Scannen und Speichern zur Verfügung steht oder wenn das Bild zu groß ist (beispielsweise beim Scannen eines großen Objekts mit hoher Auflösung), wird eine Fehlermeldung angezeigt.

### **Test 3: Geben Sie unter Speicherordner für temporäre Dateien (Folder to Save Temporary Files) in IJ Scan Utility einen Ordner auf einem Laufwerk mit genügend freiem Speicherplatz an.**

Dialogfenster "Einstellungen (Allgemeine Einstellungen)"

### **Test 4: Möglicherweise sind mehrere Geräte an USB-Anschlüsse angeschlossen.**

Trennen Sie alle Geräte mit Ausnahme des Scanners oder Druckers von den Anschlüssen.

# <span id="page-97-0"></span>**Das gescannte Bild lässt sich nicht öffnen**

### **Test: Wenn das Datenformat von der Anwendung nicht unterstützt wird, scannen Sie das Bild erneut, und wählen Sie ein gängiges Datenformat wie z. B. JPEG beim Speichern aus.**

Weitere Informationen hierzu finden Sie im Handbuch der Anwendung. Wenden Sie sich bei Fragen an den Hersteller der Anwendung.

### <span id="page-98-0"></span>**Scan-Ergebnisse sind nicht zufrieden stellend**

- [Die Scan-Qualität \(auf dem Bildschirm angezeigtes Bild\) ist schlecht](#page-99-0)
- [Um das gescannte Bild herum treten unerwünschte weiße Bereiche auf](#page-101-0)
- [Das Scannen mit der richtigen Größe ist nicht möglich](#page-102-0)
- [Die Position oder Größe des Bilds wird beim Scannen über das Bedienfeld nicht richtig erkannt](#page-103-0)
- [Das Objekt wurde richtig platziert, das Bild jedoch schräg gescannt](#page-104-0)
- [Gescannte Bilder werden auf dem Bildschirm vergrößert \(verkleinert\) angezeigt](#page-105-0)

# <span id="page-99-0"></span>**Die Scan-Qualität (auf dem Bildschirm angezeigtes Bild) ist schlecht**

### **Test 1: Erhöhen Sie die Scanauflösung, wenn das Bild unscharf angezeigt wird.**

**Auflösung** 

#### **Test 2: Stellen Sie die Anzeigegröße auf 100 % ein.**

Einige Anwendungen zeigen Bilder nicht deutlich an, wenn die Anzeigegröße zu klein sind.

### **Test 3: Wenn ein Moiré-Effekt (Streifenmuster) auftritt, führen Sie folgende Aktionen durch und scannen Sie erneut.**

• Nehmen Sie eine der folgenden Einstellungen im Dialogfenster **Einstellungen (Dokument scannen) (Settings (Document Scan))** von IJ Scan Utility vor, und klicken Sie dann im Hauptbildschirm von IJ Scan Utility auf **Dokument (Document)**.

- **Quelle wählen (Select Source)** auf **Zeitschrift (Magazine)** und **Farbmodus (Color Mode)** auf **Farbe (Color)** setzen

- Aktivieren Sie das Kontrollkästchen **Moiré reduzieren (Reduce moire)** unter **Bildverarbeitungs-Einstellungen (Image Processing Settings)**.

- Dialogfenster "Einstellungen (Dokument scannen)"
- Nehmen Sie eine der folgenden Einstellungen im Dialogfenster **Einstellungen (Benutzerdefiniert scannen) (Settings (Custom Scan))** von IJ Scan Utility vor, und klicken Sie dann im Hauptbildschirm von IJ Scan Utility auf **Benutzerdef. (Custom)**.

- **Quelle wählen (Select Source)** auf **Zeitschrift (Magazine)** und **Farbmodus (Color Mode)** auf **Farbe (Color)** setzen

- Aktivieren Sie das Kontrollkästchen **Moiré reduzieren (Reduce moire)** unter **Bildverarbeitungs-Einstellungen (Image Processing Settings)**.

Dialogfenster "Einstellungen (Benutzerdefiniert scannen)"

- Nehmen Sie eine der folgenden Einstellungen im Dialogfenster **Einstellungen (Scannen und zusammenfügen) (Settings (Scan and Stitch))** von IJ Scan Utility vor, und klicken Sie dann im Hauptbildschirm von IJ Scan Utility auf **Zusammenf. (Stitch)**.
- **Quelle wählen (Select Source)** auf **Zeitschrift (Magazine)** und **Farbmodus (Color Mode)** auf **Farbe (Color)** setzen

- Aktivieren Sie das Kontrollkästchen **Moiré reduzieren (Reduce moire)** unter **Bildverarbeitungs-Einstellungen (Image Processing Settings)**.

- Dialogfenster "Einstellungen (Scannen und zusammenfügen)"
- Wählen Sie auf der Registerkarte **Basismodus (Basic Mode)** von ScanGear (Scanner-Treiber) unter **Quelle wählen (Select Source)** die Option **Zeitschrift (Farbe) (Magazine (Color))** aus. Weitere Informationen finden Sie im Abschnitt "Registerkarte Basismodus" des entsprechenden Modells auf der Startseite des *Online-Handbuch*s.
- Legen Sie auf der Registerkarte **Erweiterter Modus (Advanced Mode)** von ScanGear die Option **Entrastern (Descreen)** in **Bildeinstellungen (Image Settings)** auf **EIN (ON)** fest. Weitere Informationen finden Sie im Abschnitt "Bildeinstellungen" des entsprechenden Modells auf der Startseite des *Online-Handbuch*s.

#### **Hinweis**

Wenn beim Scannen eines digitalen Fotos ein Moiré-Effekt auftritt, führen Sie oben genannte Aktionen durch und scannen Sie erneut.

#### **Test 4: Reinigen Sie die Auflagefläche und den Vorlagendeckel.**

**Test 5: Wenn das Dokument von schlechter Qualität ist (verschmutzt, verblasst usw.), wenden Sie die Optionen Staub und Kratzer reduzieren (Reduce Dust and Scratches), Farbkorrektur (Fading Correction), Bildglättung (Grain Correction) usw. unter Bildeinstellungen (Image**

### **Settings) auf der Registerkarte Erweiterter Modus (Advanced Mode) von ScanGear an.**

Weitere Informationen finden Sie im Abschnitt "Bildeinstellungen" des entsprechenden Modells auf der Startseite des *Online-Handbuch*s.

### **Test 6: Wenn sich der Farbton von Bildern vom Farbton des Originaldokuments unterscheidet, führen Sie folgende Aktionen durch und scannen Sie erneut.**

- Legen Sie auf der Registerkarte **Erweiterter Modus (Advanced Mode)** von ScanGear die Option **Bildanpassung (Image Adjustment)** in **Bildeinstellungen (Image Settings)** auf **Ohne (None)** fest. Weitere Informationen finden Sie im Abschnitt "Bildeinstellungen" des entsprechenden Modells auf der Startseite des *Online-Handbuch*s.
- Legen Sie im Dialogfenster **Voreinstellungen (Preferences)** von ScanGear auf der Registerkarte **Farbeinstellung (Color Settings)** die Option **Farbabgleich (Color Matching)** fest.

Weitere Informationen finden Sie im Abschnitt "Registerkarte Farbeinstellung" des entsprechenden Modells auf der Startseite des *Online-Handbuch*s.

# <span id="page-101-0"></span>**Um das gescannte Bild herum treten unerwünschte weiße Bereiche auf**

### **Test: Legen Sie den Scan-Bereich fest.**

Klicken Sie auf (Automatisch beschneiden) in der Gesamtbildansicht von ScanGear (Scanner-Treiber), um den Schnittrahmen (Scan-Bereich) entsprechend der Objektgröße automatisch festzulegen.

Sie können den Scan-Bereich auch manuell in der Miniaturansicht festlegen, z. B. wenn das Objekt weiße Ränder aufweist (z. B. in Fotos) oder wenn Sie benutzerdefinierte Schnittrahmen erstellen möchten.

Schnittrahmen anpassen (IJ Scan Utility)

# <span id="page-102-0"></span>**Das Scannen mit der richtigen Größe ist nicht möglich**

### **Test: Stellen Sie sicher, dass die Objekte ordnungsgemäß positioniert wurden.**

Objekte platzieren (beim Scannen über den Computer)

# <span id="page-103-0"></span>**Die Position oder Größe des Bilds wird beim Scannen über das Bedienfeld nicht richtig erkannt**

### **Test 1: Stellen Sie sicher, dass die Objekte ordnungsgemäß positioniert wurden.**

Objekte platzieren (beim Scannen über den Computer)

### **Test 2: Vergewissern Sie sich, dass die Einstellungen für das zu scannende Objekt richtig sind.**

Wenn Sie mit der Einstellung zur automatischen Erkennung des Objekttyps nicht richtig scannen können, legen Sie den Objekttyp und die -größe fest.

#### • **Beim Scannen über das Bedienfeld**

Informationen zu den Einstellungselementen beim Scannen über das Bedienfeld finden Sie im Abschnitt "Vornehmen von Einstellungen über das Bedienfeld am Gerät" des entsprechenden Models auf der Startseite des *Online-Handbuch*s.

- **Beim Scannen mit IJ Scan Utility**
	- **E** Fotos scannen
	- Dokumente scannen
- Scannen mit bevorzugten Einstellungen

# <span id="page-104-0"></span>**Das Objekt wurde richtig platziert, das Bild jedoch schräg gescannt**

**Test: Deaktivieren Sie das Kontrollkästchen Schräge Textdokumente korrigieren (Correct slanted text document), wenn Dokument oder Zeitschrift (Magazine) als Objekttyp ausgewählt ist, und scannen Sie das Objekt erneut.**

Dialogfenster "Einstellungen (Dokument scannen)"

Dialogfenster "Einstellungen (Benutzerdefiniert scannen)"

# <span id="page-105-0"></span>**Gescannte Bilder werden auf dem Bildschirm vergrößert (verkleinert) angezeigt**

### **Test 1: Ändern Sie die Anzeigeeinstellung in der Anwendung.**

Weitere Informationen hierzu finden Sie im Handbuch der Anwendung. Wenden Sie sich bei Fragen an den Hersteller der Anwendung.

### **Test 2: Ändern Sie die Auflösungseinstellung in ScanGear (Scanner-Treiber) und scannen Sie erneut.**

Je höher die Auflösung, desto größer das angezeigte Bild.

Auflösung

# **Probleme beim Faxen**

- **[Probleme beim Senden von Faxen](#page-20-0)**
- [Probleme beim Empfangen von Faxen](#page-23-0)
- [Einwandfreies Senden von Faxen nicht möglich](#page-114-0)
- [Telefonprobleme](#page-115-0)

# **Probleme beim Senden von Faxen**

- [Senden von Faxen nicht möglich](#page-20-0)
- [Sequentielles Rundsenden mittels Wahlwiederholung oder Wählen über die Zifferntasten nicht möglich](#page-21-0)
- [Beim Senden von Faxen treten häufig Fehler auf](#page-21-0)

#### **Senden von Faxen nicht möglich**

#### • **Test 1: Ist das Gerät eingeschaltet?**

- Wenn das Gerät ausgeschaltet ist, können keine Faxe gesendet werden. Drücken Sie die Taste **EIN (ON)**, um das Gerät einzuschalten.
- Wenn Sie das Netzkabel aus der Steckdose gezogen haben, ohne das Gerät vorher auszuschalten (wenn eine Taste auf dem Bedienfeld noch leuchtet), wird das Gerät beim Einstecken des Netzkabels automatisch wieder eingeschaltet.
- Wenn das Netzkabel aus der Steckdose gezogen wurde, nachdem Sie das Gerät durch Drücken der Taste **EIN (ON)** ausgeschaltet haben (und auf dem Bedienfeld keine Tasten mehr leuchteten), stecken Sie das Kabel wieder ein, und drücken Sie dann die Taste **EIN (ON)**, um das Gerät wieder einzuschalten.
- Wenn das Gerät aufgrund eines Stromausfalls oder Ähnlichem ausgeschaltet wurde, wird es automatisch wieder eingeschaltet, sobald die Stromversorgung wiederhergestellt ist.

#### **Wichtig**

Vergewissern Sie sich, dass keine Anzeige am Bedienfeld leuchtet, bevor Sie das Netzkabel abziehen.

Wenn ein Stromausfall auftritt oder wenn Sie das Netzkabel abziehen, werden alle Faxdokumente im Gerätespeicher gelöscht.

Informationen zum Abziehen des Netzkabels finden Sie unter Hinweis zum Abziehen des Netzkabels.

#### **Hinweis**

Wenn die im Gerätespeicher abgelegten Faxe bei einem Stromausfall oder beim Abziehen des Netzkabels gelöscht werden, wird nach dem Wiedereinschalten des Geräts eine Liste der Faxe gedruckt, die aus dem Gerätespeicher gelöscht wurden (SPEICHERLÖSCHBERICHT (MEMORY CLEAR REPORT)).

Ausführliche Informationen finden Sie unter Zusammenfassung von Berichten und Listen.

#### • **Test 2: Wird das Dokument aus dem Speicher gesendet oder das Fax im Speicher empfangen?**

Wenn die Meldung für das Senden/den Empfang auf der LCD-Anzeige angezeigt wird, wird ein Fax aus dem Gerätespeicher gesendet bzw. im Gerätespeicher abgelegt. Warten Sie, bis die Übertragung/der Empfang abgeschlossen ist.

#### • **Test 3: Ist der Speicher des Geräts voll?**

Löschen Sie den Inhalt des Speichers, und senden Sie das Fax erneut.

Im Gerätespeicher gespeicherte Dokumente

#### • **Test 4: Wurde der Telefonleitungstyp ordnungsgemäß eingestellt?**

- Überprüfen und ändern Sie ggf. die Einstellung des Telefonleitungstyps.
- Einstellen des Telefonleitungstyps

#### • **Test 5: Wurde Hörertasteneinstellung (Hook key setting) auf Deaktivieren (Disable) eingestellt?**

Wenn Sie Faxe manuell senden möchten, wählen Sie **Aktivieren (Enable)** für **Hörertasteneinstellung (Hook key setting)** in **Sicherheit steuern (Security control)** unter **Fax-Einstellungen (FAX settings)** aus, und wählen Sie die Nummer. Sie können die Nummer auch auf dem Telefon wählen, das mit dem Gerät verbunden ist.

Sicherheit steuern (Security control)
#### • **Test 6: Wurde die Wähltonerkennung (Dial tone detect) auf EIN (ON) eingestellt?**

Senden Sie das Fax nach einiger Zeit erneut.

Wenn Sie immer noch kein Fax senden können, wählen Sie **AUS (OFF)** für **Wähltonerkennung (Dial tone detect)** in **Erweiterte FAX-Einstellungen (Advanced FAX settings)** unter **Fax-Einstellungen (FAX settings)**.

Erweiterte FAX-Einstellungen (Advanced FAX settings)

#### • **Test 7: Wurde die Faxnummer für die Kurzwahl ordnungsgemäß registriert?**

Prüfen Sie die Fax-/Telefonnummer des Empfängers, korrigieren Sie die für die Kurzwahl registrierte Fax-/Telefonnummer, und senden Sie das Dokument dann erneut.

Ändern von gespeicherten Informationen

### **Hinweis**

Sie können die CODE-WAHL-LISTE (CODED SPEED DIAL TELEPHONE NO. LIST) drucken, um die Informationen für die Kurzwahl zu überprüfen.

Zusammenfassung von Berichten und Listen

#### • **Test 8: Tritt während der Übertragung ein Fehler auf?**

- Überprüfen Sie, ob eine Meldung auf der LCD-Anzeige ausgegeben wird. Wenn eine Meldung auf der LCD-Anzeige angezeigt wird, prüfen Sie die Ursache. **[Eine Meldung zum Faxen wird auf der LCD-Anzeige ausgegeben](#page-133-0)**
- Drucken Sie den AKTIVITÄTSBER. (ACTIVITY REPORT), und suchen Sie nach einem Fehler.
- Zusammenfassung von Berichten und Listen

#### • **Test 9: Wurde das Dokument ordnungsgemäß geladen?**

Entfernen Sie das Dokument, und legen Sie es erneut auf die Auflagefläche oder in den ADF.

Auflegen von Originalen

#### • **Test 10: Tritt ein Druckerfehler auf?**

Vergewissern Sie sich, ob eine Fehlermeldung auf der LCD-Anzeige ausgegeben wird. Wenn eine Fehlermeldung auf der LCD-Anzeige angezeigt wird, prüfen Sie die Ursache.

Wenn die Fehlermeldung mit Supportcode angezeigt wird, lesen Sie die Informationen unter [Supportcodeliste.](#page-144-0)

Wenn die Fehlermeldung ohne Supportcode angezeigt wird, lesen Sie die Informationen unter [Eine](#page-137-0) [Meldung wird angezeigt.](#page-137-0)

Wenn Sie es eilig haben, drücken Sie die Taste **Stopp (Stop)**, um die Meldung zu schließen, und senden Sie anschließend das Fax.

#### • **Test 11: Wurde die Telefonleitung ordnungsgemäß angeschlossen?**

Schließen Sie die Telefonleitung erneut an die Buchse für Telefonkabel an.

**Einfacher Anschluss** 

Sollte die Telefonleitung korrekt angeschlossen sein, besteht mit dieser ein Problem. Wenden Sie sich an Ihren Telefonanbieter und den Hersteller Ihres Terminal- oder Telefonadapters.

### **Sequentielles Rundsenden mittels Wahlwiederholung oder Wählen über die Zifferntasten nicht möglich**

• **Test: Wurde bereits ein Empfänger aus der Wahlwiederholungsliste ausgewählt oder eine Nummer über die Zifferntasten gewählt?**

Sie können einen Empfänger für das sequentielle Rundsenden aus der Wahlwiederholungsliste auswählen oder seine Nummer über die Zifferntasten wählen.

Wenn Sie bereits mithilfe des Wahlwiederholungsverlaufs oder mit den Zifferntasten gewählt haben, wählen Sie den Empfänger aus der Code-Kurzwahlliste aus.

### **Beim Senden von Faxen treten häufig Fehler auf**

#### • **Test: Überprüfen Sie den Zustand der Telefonleitung oder die Verbindung.**

Wenn die Telefonleitung oder die Verbindung in einem schlechten Zustand ist, kann der Fehler möglicherweise durch Verringern der Startgeschwindigkeit der Übertragung behoben werden.

Ändern Sie die Sendestartgeschwindigkeit mit **SE-Startgeschwindigkeit (TX start speed)** in **Erweit. Kommunikationseinstell. (Adv. communication settings)** in **Erweiterte FAX-Einstellungen (Advanced FAX settings)** unter **Fax-Einstellungen (FAX settings)**.

Erweiterte FAX-Einstellungen (Advanced FAX settings)

# **Probleme beim Empfangen von Faxen**

- [Empfangen und Drucken von Faxen nicht möglich](#page-23-0)
- [Gerät wechselt nicht automatisch zwischen Sprach- und Faxanwendungen](#page-24-0)
- [Qualität des empfangenen Fax ist schlecht](#page-25-0)
- [Ein Farbfax kann nicht empfangen werden](#page-25-0)
- [Beim Faxempfang treten häufig Fehler auf](#page-25-0)

### **Empfangen und Drucken von Faxen nicht möglich**

#### • **Test 1: Ist das Gerät eingeschaltet?**

- Wenn das Gerät ausgeschaltet ist, können keine Faxe empfangen werden. Drücken Sie die Taste **EIN (ON)**, um das Gerät einzuschalten.
- Wenn Sie das Netzkabel aus der Steckdose gezogen haben, ohne das Gerät vorher auszuschalten (wenn eine Taste auf dem Bedienfeld noch leuchtet), wird das Gerät beim Einstecken des Netzkabels automatisch wieder eingeschaltet.
- Wenn das Netzkabel aus der Steckdose gezogen wurde, nachdem Sie das Gerät durch Drücken der Taste **EIN (ON)** ausgeschaltet haben (und auf dem Bedienfeld keine Tasten mehr leuchteten), stecken Sie das Kabel wieder ein, und drücken Sie dann die Taste **EIN (ON)**, um das Gerät wieder einzuschalten.
- Wenn das Gerät aufgrund eines Stromausfalls oder Ähnlichem ausgeschaltet wurde, wird es automatisch wieder eingeschaltet, sobald die Stromversorgung wiederhergestellt ist.

#### **Wichtig**

Vergewissern Sie sich, dass keine Anzeige am Bedienfeld leuchtet, bevor Sie das Netzkabel abziehen.

Wenn ein Stromausfall auftritt oder wenn Sie das Netzkabel abziehen, werden alle Faxdokumente im Gerätespeicher gelöscht.

Informationen zum Abziehen des Netzkabels finden Sie unter Hinweis zum Abziehen des Netzkabels.

### **Hinweis**

Wenn die im Gerätespeicher abgelegten Faxe bei einem Stromausfall oder beim Abziehen des Netzkabels gelöscht werden, wird nach dem Wiedereinschalten des Geräts eine Liste der Faxe gedruckt, die aus dem Gerätespeicher gelöscht wurden (SPEICHERLÖSCHBERICHT (MEMORY CLEAR REPORT)).

Ausführliche Informationen finden Sie unter Zusammenfassung von Berichten und Listen.

#### • **Test 2: Ist der Speicher des Geräts voll?**

Sie können die im Gerätespeicher abgelegten empfangenen Faxe drucken, auf dem USB-Flashlaufwerk speichern, aus dem Gerätespeicher löschen und den Absender bitten, die Faxe erneut zu senden.

Im Gerätespeicher gespeicherte Dokumente

#### • **Test 3: Tritt während des Empfangs ein Fehler auf?**

- Überprüfen Sie, ob eine Meldung auf der LCD-Anzeige ausgegeben wird. Wenn eine Meldung auf der LCD-Anzeige angezeigt wird, prüfen Sie die Ursache. **[Eine Meldung zum Faxen wird auf der LCD-Anzeige ausgegeben](#page-133-0)**
- Drucken Sie den AKTIVITÄTSBER. (ACTIVITY REPORT), und suchen Sie nach einem Fehler.  $\rightarrow$  **Zusammenfassung von Berichten und Listen**
- **Test 4: Ist das Kabel der Telefonleitung mit der Buchse für externe Geräte verbunden?**

Schließen Sie es an die Buchse für Telefonkabel an.

**Einfacher Anschluss** 

• **Test 5: Weist das eingelegte Papier das unter Format (Page size) angegebene Format auf?**

Wenn ein anderes Papierformat als das unter **Format (Page size)** angegebene zum Drucken von Faxen eingelegt ist, werden empfangene Faxe im Gerätespeicher abgelegt und nicht gedruckt (Speicherempfang). Legen Sie Papier mit dem unter **Format (Page size)** angegebenen Format ein, und drücken Sie dann die Taste **OK** am Gerät.

#### • **Test 6: Ist Papier eingelegt?**

Wenn kein Papier eingelegt ist, werden empfangene Faxe im Gerätespeicher gespeichert und nicht gedruckt (Speicherempfang). Legen Sie das Papier ein, und drücken Sie dann die Taste **OK**.

#### • **Test 7: Reicht die verbleibende Tintenmenge aus, um ein Fax zu drucken?**

Wenn die verbleibende Tintenmenge nicht zum Drucken ausreicht, werden die empfangenen Faxe im Gerätespeicher abgelegt und nicht gedruckt (Speicherempfang). Ersetzen Sie die Tintenpatrone, und drucken Sie anschließend die im Gerätespeicher vorhandenen Faxe.

Im Gerätespeicher gespeicherte Dokumente

#### **Hinweis**

- Wenn das Gerät Faxe im Faxmodus empfangen hat, wird der Druckvorgang nach dem Ersetzen der Tintenpatrone automatisch gestartet.
- Austauschen von Tintenpatronen
- Wenn **Zweiseitg (2-sided)** für **Zweiseitg Dr.einst. (2-sidedPrintSetting)** in **Faxpapiereinstellungen (FAX paper settings)** im Fax-Menü ausgewählt ist und das Gerät Schwarzweißfaxe im Gerätespeicher ablegt, werden diese durch Auswahl von **Einseitig (1-sided)** unter Umständen gedruckt.

Sie können einstellen, dass das Gerät ein empfangenes Fax trotz aufgebrauchter Tinte druckt. Setzen Sie **Drucken ohne Tinte (Print when out of ink)** in **Einstellungen für automat. Druck (Auto print settings)** unter **Fax-Einstellungen (FAX settings)** auf **Druck (Print)**.

Aufgrund der fehlenden Tinte wird jedoch ein Teil des Fax oder das gesamte Fax nicht gedruckt. Zudem erfolgt keine Speicherung des Faxinhalts im Gerätespeicher.

Wenn die Tinte bereits aufgebraucht ist, wird empfohlen, die Einstellung **Nicht drucken (Do not print)** für **Empfangene Dokumente (Received documents)** in **Einstellungen für automat. Druck (Auto print settings)** unter **Fax-Einstellungen (FAX settings)** zu wählen, um das empfangene Fax im Gerätespeicher zu speichern. Nach Austausch der Tintenpatrone und Auswahl von **Druck (Print)** für **Empfangene Dokumente (Received documents)** in **Einstellungen für automat. Druck (Auto print settings)** wird das im Gerätespeicher gespeicherte Fax automatisch gedruckt.

Einstellungen für automat. Druck (Auto print settings)

#### • **Test 8: Ist das Gerät auf einen geeigneten Empfangsmodus eingestellt?**

Überprüfen Sie die Einstellung des Empfangsmodus, und ändern Sie diese ggf. in einen für Ihre Verbindung geeigneten Modus.

- Einrichten des Empfangsmodus
- **Test 9: Wurde Faxempfang zurückweisen (FAX reception reject) auf EIN (ON) festgelegt?**

Wählen Sie **AUS (OFF)** für **Faxempfang zurückweisen (FAX reception reject)** in **Sicherheit steuern (Security control)** unter **Fax-Einstellungen (FAX settings)**.

Weitere Informationen zur Einstellung finden Sie unter Zurückweisen des Faxempfangs.

• **Test 10: Sind Einstellungselemente in Anruferzurückweisung (Caller rejection) auf Zurückw. (Reject) gesetzt?**

Wenn Sie **Zurückw. (Reject)** für Einstellungselemente in **Anruferzurückweisung (Caller rejection)** in **Sicherheit steuern (Security control)** unter **Fax-Einstellungen (FAX settings)** auswählen, weist das Gerät alle Anrufe zurück, für die **Zurückw. (Reject)** eingestellt ist.

Weitere Informationen zur Einstellung finden Sie unter Verwenden des Anrufer-Kennung-Services zum Zurückweisen von Anrufen.

#### **Gerät wechselt nicht automatisch zwischen Sprach- und Faxanwendungen**

• **Test: Ist der Empfangsmodus auf Nur Fax-Modus (FAX only mode) eingestellt?** Wenn **Nur Fax-Modus (FAX only mode)** für **Empfangsmod.-Einstellungen (Receive mode settings)** eingestellt ist, wird nicht automatisch zwischen Sprach- und Faxanrufen gewechselt. Legen Sie den Empfangsmodus auf **Telefon-Prioritätsmodus (TEL priority mode)**, **DRPD**\*1 oder **Network switch**\*2 fest.

Wenn der Empfangsmodus auf **Telefon-Prioritätsmodus (TEL priority mode)** eingestellt und ein Anrufbeantworter an das Gerät angeschlossen wurde, überprüfen Sie, ob eine Nachricht ordnungsgemäß abgespielt wird, wenn der Anrufbeantworter antwortet.

#### Einrichten des Empfangsmodus

\*1 Diese Einstellung ist nur in den USA und Kanada verfügbar.

\*2 Die Verfügbarkeit dieser Einstellung hängt davon ab, in welchem Land oder welcher Region das Gerät erworben wurde.

#### **Qualität des empfangenen Fax ist schlecht**

• **Test 1: Überprüfen Sie die Scan-Einstellungen des Faxgeräts des Absenders.**

Bitten Sie den Absender, die Scan-Einstellungen des Faxgeräts anzupassen.

#### • **Test 2: Ist ECM-EM (ECM RX) auf AUS (OFF) eingestellt?**

Wählen Sie **EIN (ON)** für **ECM-EM (ECM RX)** in **Erweit. Kommunikationseinstell. (Adv. communication settings)** in **Erweiterte FAX-Einstellungen (Advanced FAX settings)** unter **Fax-Einstellungen (FAX settings)**.

Wenn **ECM-EM (ECM RX)** aktiviert ist, wird das Fax vom Faxgerät des Absenders erneut gesendet, nachdem die Fehler automatisch behoben wurden.

- Erweiterte FAX-Einstellungen (Advanced FAX settings)
- **Test 3: Ist das Originaldokument oder der Scan-Bereich vom Faxgerät des Absenders verschmutzt?**

Die Bildqualität des Fax ist vor allem vom Faxgerät des Absenders abhängig. Wenden Sie sich an den Absender, und bitten Sie ihn zu überprüfen, ob der Scan-Bereich seines Faxgeräts verschmutzt ist.

#### • **Test 4: Ist das Übertragen/Empfangen mit ECM aktiviert, obwohl die Leitung/ Verbindung schlecht ist, und ist das Faxgerät des Absenders mit ECM kompatibel?**

- Wählen Sie **EIN (ON)** für **ECM-EM (ECM RX)** in **Erweit. Kommunikationseinstell. (Adv. communication settings)** in **Erweiterte FAX-Einstellungen (Advanced FAX settings)** unter **Fax-Einstellungen (FAX settings)**.
	- Erweiterte FAX-Einstellungen (Advanced FAX settings)
- Wenden Sie sich an den Absender, und fragen Sie ihn, ob die ECM-Übertragung auf seinem Gerät aktiviert ist.

Ist das Faxgerät des Senders oder Empfängers nicht mit ECM kompatibel, wird das Fax ohne automatische Fehlerkorrektur gesendet/empfangen.

- Ändern Sie die Empfangsstartgeschwindigkeit mit **EM-Startgeschwindigkeit (RX start speed)** in **Erweit. Kommunikationseinstell. (Adv. communication settings)** in **Erweiterte FAX-Einstellungen (Advanced FAX settings)** unter **Fax-Einstellungen (FAX settings)**. Erweiterte FAX-Einstellungen (Advanced FAX settings)
- **Test 5: Haben Sie die Einstellungen für Papier und Druckqualität überprüft?**
	- [Druckergebnisse sind nicht zufrieden stellend](#page-14-0)

#### **Ein Farbfax kann nicht empfangen werden**

#### • **Test: Ist ECM-EM (ECM RX) auf AUS (OFF) eingestellt?**

Wenn **AUS (OFF)** für **ECM-EM (ECM RX)** in **Erweit. Kommunikationseinstell. (Adv. communication settings)** in **Erweiterte FAX-Einstellungen (Advanced FAX settings)** unter **Fax-Einstellungen (FAX settings)** ausgewählt ist, kann das Gerät keine Farbfaxe empfangen. Je nach Einstellung am Faxgerät des Absenders trennt das Gerät die Leitung oder empfängt die Farbfaxe in Schwarzweiß.

#### Stellen Sie **ECM-EM (ECM RX)** auf **EIN (ON)**.

Erweiterte FAX-Einstellungen (Advanced FAX settings)

### **Beim Faxempfang treten häufig Fehler auf**

• **Test 1: Überprüfen Sie den Zustand der Telefonleitung und die Verbindung.**

Wenn die Telefonleitung oder die Verbindung in einem schlechten Zustand ist, kann der Fehler möglicherweise durch Verringern der Startgeschwindigkeit des Empfangs behoben werden.

Ändern Sie die Empfangsstartgeschwindigkeit mit **EM-Startgeschwindigkeit (RX start speed)** in **Erweit. Kommunikationseinstell. (Adv. communication settings)** in **Erweiterte FAX-Einstellungen (Advanced FAX settings)** unter **Fax-Einstellungen (FAX settings)**.

Erweiterte FAX-Einstellungen (Advanced FAX settings)

### • **Test 2: Funktioniert das Faxgerät des Absenders ordnungsgemäß?**

Wenden Sie sich an den Absender, und bitten Sie ihn zu überprüfen, ob sein Faxgerät ordnungsgemäß funktioniert.

# **Einwandfreies Senden von Faxen nicht möglich**

## • **Test 1: Wurde das Dokument ordnungsgemäß eingelegt?**

Entfernen Sie das Dokument, und legen Sie es erneut auf die Auflagefläche oder in den ADF. Auflegen von Originalen

# • **Test 2: Sind die Auflagefläche und/oder die Innenseite des**

## **Vorlagendeckels und/oder das Glas des ADF verschmutzt?**

Reinigen Sie die Auflagefläche und/oder die Innenseite des Vorlagendeckels und/oder das Glas des ADF, und legen Sie das Dokument erneut ein.

Reinigen der Glasauflagefläche und des Vorlagendeckels

## **Hinweis**

Wenn das Glas des ADF verschmutzt ist, erscheinen schwarze Streifen auf dem Papier, wie unten gezeigt.

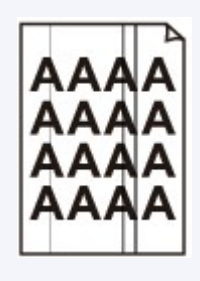

• **Test 3: Sind die Einstellungen der Bildqualität und des Scan-Kontrasts für das Dokument geeignet?**

Wählen Sie auf der LCD-Anzeige eine für das Dokument geeignete Einstellung für Bildqualität und Scan-Kontrast aus.

Senden von Faxen mithilfe der Zifferntasten

## • **Test 4: Wurde das Original mit der falschen Seite nach oben oder unten eingelegt?**

Beim Einlegen auf die Auflagefläche muss die zu scannende Seite des Dokuments nach unten liegen. Beim Einlegen in den ADF muss die zu scannende Seite des Dokuments nach oben liegen.

## • **Test 5: Ist das Papier des Dokuments zu dick oder gewellt?**

Dicke oder gewellte Dokumente werden möglicherweise in niedrigerer Qualität gefaxt, da sie beim Scannen Schatten oder Verzerrungen verursachen.

Wenn Sie ein Dokument auf die Auflagefläche legen, drücken Sie beim Scannen mit der Hand auf den Vorlagendeckel.

# **Telefonprobleme**

- Wählen einer Nummer nicht möglich
- Telefonverbindung wird während eines Anrufs unterbrochen

### **Wählen einer Nummer nicht möglich**

- **Test 1: Wurde das Kabel der Telefonleitung ordnungsgemäß angeschlossen?** Überprüfen Sie, ob das Kabel der Telefonleitung ordnungsgemäß angeschlossen ist.
	- Einfacher Anschluss
- **Test 2: Ist der Telefonleitungstyp des Geräts oder des externen Geräts richtig eingestellt?**

Überprüfen und ändern Sie ggf. die Einstellung des Telefonleitungstyps.

Einstellen des Telefonleitungstyps

### **Telefonverbindung wird während eines Anrufs unterbrochen**

• **Test: Überprüfen Sie, ob das Kabel der Telefonleitung und das Telefon bzw. ein Peripheriegerät wie z. B. ein externes Telefon, ein Anrufbeantworter oder ein Computermodem ordnungsgemäß angeschlossen wurden?**

Überprüfen Sie, ob das Kabel der Telefonleitung und das Telefon bzw. ein Peripheriegerät wie z. B. ein externes Telefon, ein Anrufbeantworter oder ein Computermodem ordnungsgemäß angeschlossen wurden.

Anschließen der Telefonleitung

# **Probleme mit dem Gerät**

- [Das Gerät lässt sich nicht einschalten](#page-10-0)
- [Verbindung zum Computer kann mit USB-Kabel nicht ordnungsgemäß hergestellt werden](#page-118-0)
- [Keine Kommunikation mit Gerät über USB-Verbindung möglich](#page-119-0)
- [LCD-Anzeige ist nicht zu sehen](#page-120-0)
- [Eine unerwartete Sprache wird auf der LCD-Anzeige angezeigt](#page-121-0)
- [Druckkopfhalter fährt nicht in die Austauschposition](#page-122-0)
- [Wenn sich die Verlängerung des Ausgabefachs ablöst](#page-123-0)
- **[Probleme mit der Bluetooth-Verbindung](#page-124-0)**

# **Das Gerät lässt sich nicht einschalten**

- **Test 1: Drücken Sie die Taste EIN (ON).**
- **Test 2: Vergewissern Sie sich, dass der Netzstecker richtig an den Netzkabelanschluss des Geräts angeschlossen ist, und schalten Sie den Drucker wieder ein.**
- **Test 3: Trennen Sie das Gerät von der Stromversorgung, und schließen Sie das Gerät dann wieder an. Schalten Sie das Gerät erst nach mindestens 3 Minuten wieder ein.**

Wenn das Problem weiterhin besteht, wenden Sie sich an das Service-Center.

# <span id="page-118-0"></span>**Verbindung zum Computer kann mit USB-Kabel nicht ordnungsgemäß hergestellt werden**

### **Geringe Druck- oder Scangeschwindigkeit/Hi-Speed-USB-Verbindung funktioniert nicht**

Ist die Systemumgebung nicht vollständig mit Hi-Speed USB kompatibel, wird das Gerät mit einer niedrigeren Geschwindigkeit (entsprechend USB 1.1) betrieben. Das Gerät funktioniert in diesem Fall einwandfrei, die Druck- oder Scangeschwindigkeit kann jedoch aufgrund der niedrigeren Verbindungsgeschwindigkeit langsamer sein.

- **Test: Prüfen Sie folgende Punkte, um sicherzustellen, dass Ihre Systemumgebung eine Hi-Speed-USB-Verbindung unterstützt.**
	- Unterstützt der USB-Anschluss des Computers Hi-Speed-USB-Verbindungen?
	- Unterstützt das USB-Kabel oder der USB-Hub Hi-Speed-USB-Verbindungen? Verwenden Sie ein ausgewiesenes Hi-Speed-USB-Kabel. Das Kabel sollte nicht länger als 3 Meter / 10 Fuß sein.
	- Unterstützt das Betriebssystem des Computers Hi-Speed-USB-Verbindungen? Installieren Sie das aktuellste Update für Ihren Computer.
	- Funktioniert der Hi-Speed-USB-Treiber ordnungsgemäß? Besorgen Sie sich die aktuellste Version des Hi-Speed-USB-Treibers, der mit Ihrer Hardware kompatibel ist, und installieren Sie diese auf dem Computer.

### **Wichtig**

Ausführliche Informationen zu Hi-Speed USB für Ihre Systemumgebung erhalten Sie vom Hersteller Ihres Computers, des USB-Kabels oder des USB-Hubs.

# <span id="page-119-0"></span>**Keine Kommunikation mit Gerät über USB-Verbindung möglich**

- **Test 1: Schalten Sie das Gerät erforderlichenfalls ein.**
- **Test 2: Stellen Sie sicher, dass das USB-Kabel ordnungsgemäß angeschlossen ist.**

Unter Anschließen des Geräts an den Computer mit einem USB-Kabel finden Sie Informationen zum ordnungsgemäßen Anschluss des USB-Kabels.

- **Test 3: Starten Sie das IJ Network Tool nicht während eines Druckvorgangs.**
- **Test 4: Drucken Sie nicht, während das IJ Network Tool ausgeführt wird.**

# <span id="page-120-0"></span>**LCD-Anzeige ist nicht zu sehen**

## • **Wenn keine der Anzeigen auf dem Bedienfeld leuchtet:**

Das Gerät ist nicht eingeschaltet. Schließen Sie das Netzkabel an, und drücken Sie die Taste **EIN (ON)**.

## • **Wenn eine der Anzeigen am Bedienfeld leuchtet:**

Möglicherweise befindet sich die LCD-Anzeige im Bildschirmschonermodus. Drücken Sie auf dem Bedienfeld eine beliebige Taste.

# <span id="page-121-0"></span>**Eine unerwartete Sprache wird auf der LCD-Anzeige angezeigt**

Wählen Sie die gewünschte Sprache folgendermaßen aus.

**1.** Drücken Sie die Taste **MENÜ (MENU)**, und warten Sie ungefähr 5 Sekunden.

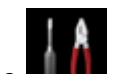

**2.** Wählen Sie **Einrichtg (Setup)** aus, und drücken Sie dann die Taste **OK**.

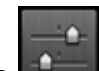

- **3.** Wählen Sie **Geräteeinstellungen (Device settings)** aus, und drücken Sie dann die Taste **OK**.
- **4.** Drücken Sie 5 Mal die Taste ▼ und dann die Taste OK.

Wenn die Bluetooth-Einheit an das Gerät angeschlossen ist, drücken Sie siebenmal die Taste  $\blacktriangledown$  und anschließend die Taste **OK**.

**5.** Wählen Sie mit den Tasten  $\blacktriangle\blacktriangledown$  die Sprache für die LCD-Anzeige aus, und drücken Sie dann die Taste **OK**.

# <span id="page-122-0"></span>**Druckkopfhalter fährt nicht in die Austauschposition**

## • **Test 1: Keine der Anzeigen am Bedienfeld leuchtet?**

Überprüfen Sie, ob eine der Anzeigen am Bedienfeld leuchtet.

Der Druckkopfhalter bewegt sich nur, wenn der Drucker eingeschaltet ist. Wenn keine der Anzeigen am Bedienfeld leuchtet, schließen Sie die Tintenabdeckung und den Vorlagendeckel, und schalten Sie das Gerät ein.

Das Gerät wird initialisiert, wenn eine der Anzeigen am Bedienfeld blinkt. Warten Sie, bis die Anzeige nicht mehr blinkt, sondern leuchtet, und öffnen Sie dann den Vorlagendeckel und die Tintenabdeckung erneut.

## • **Test 2: Wird eine Fehlermeldung wird auf der LCD-Anzeige**

### **ausgegeben?**

Schließen Sie die Tintenabdeckung und den Vorlagendeckel, und beachten Sie den Supportcode (Fehlernummer) in der Fehlermeldung zur Fehlerbehebung. Öffnen Sie sie dann erneut. Weitere Informationen zum Lösen des Fehlers finden Sie unter [Supportcodeliste](#page-144-0).

# • **Test 3: Waren der Vorlagendeckel und die Tintenabdeckung länger als 10 Minuten geöffnet?**

Wenn der Vorlagendeckel und die Tintenabdeckung länger als 10 Minuten geöffnet sind, bewegt sich der Druckkopfhalter nach rechts, damit der Druckkopf nicht austrocknet. Schließen Sie die Tintenabdeckung und den Vorlagendeckel, und öffnen Sie sie wieder, damit sich der Druckkopfhalter wieder in die Austauschposition bewegt.

# • **Test 4: Hat das Gerät über einen längeren Zeitraum fortlaufend gedruckt?**

Schließen Sie die Tintenabdeckung und den Vorlagendeckel, warten Sie einen Moment, und öffnen Sie sie wieder.

Ein ununterbrochenes Drucken über einen längeren Zeitraum mit dem Gerät kann dazu führen, dass sich der Druckkopfhalter nicht zur Austauschposition bewegt, da der Druckkopf überhitzen kann.

### **Hinweis**

Durch Öffnen des Vorlagendeckels und der Tintenabdeckung während des Druckvorgangs wird der Druckkopfhalter nach rechts verschoben. Schließen Sie die Tintenabdeckung und den Vorlagendeckel, und öffnen Sie sie wieder, nachdem der Druckvorgang abgeschlossen ist.

# <span id="page-123-0"></span>**Wenn sich die Verlängerung des Ausgabefachs ablöst**

Wenn sich die Verlängerung des Ausgabefachs löst, ist das Papierausgabefach nicht richtig geschlossen.

## **Hinweis**

Die Verlängerung des Ausgabefachs löst sich leicht ab, damit sie nicht beschädigt wird.

Halten Sie das Papierausgabefach, und bewegen Sie die Verlängerung des Ausgabefachs langsam, bis sie hörbar einrastet.

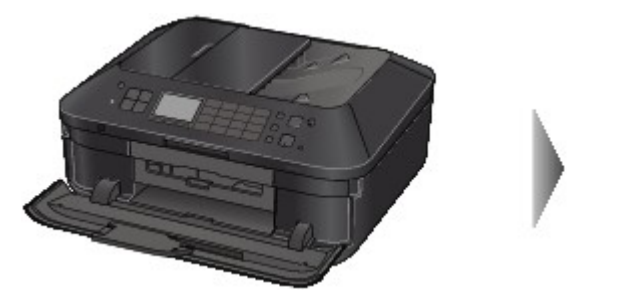

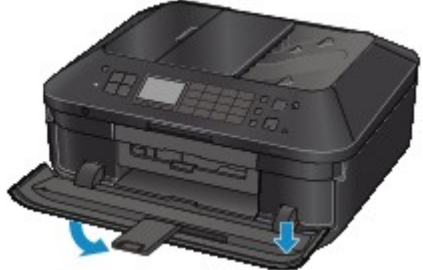

# <span id="page-124-0"></span>**Probleme mit der Bluetooth-Verbindung**

- [Registrierung des Druckers nicht möglich](#page-125-0)
- [Druckvorgang lässt sich nicht starten](#page-126-0)

# <span id="page-125-0"></span>**Registrierung des Druckers nicht möglich**

## • **Test 1: Wurden die MP Drivers installiert?**

Falls Sie die MP Drivers neu installieren, installieren Sie die MP Drivers mithilfe der Installations-CD-ROM.

## • **Test 2: Wurde der Drucker mithilfe von Bluetooth Assistent (Bluetooth Setup Assistant) registriert?**

Möglicherweise können Sie den Drucker mithilfe von **Bluetooth Assistent (Bluetooth Setup Assistant)** nicht als Bluetooth-Gerät registrieren lassen. Registrieren Sie den Drucker unter **Systemeinstellungen (System Preferences)** als Bluetooth-Gerät.

Registrieren des Druckers

# • **Test 3: Wird der Name des zu registrierenden Druckers in der Druckerliste angezeigt?**

• **Der Drucker muss eingeschaltet sein.**

Sicherstellen, dass der Drucker eingeschaltet ist

- **Vergewissern Sie sich, dass der Drucker nicht in Betrieb ist.**
- **Überprüfen Sie, ob das Bluetooth-Modul verwendet werden kann.**

Stellen Sie sicher, dass der Bildschirm **Bluetooth-Einstellungen (Bluetooth settings)** (LCD-Grafikanzeige)/Bildschirm **Bluetooth-Einstell. (Bluetooth settings)** (LCD-Textanzeige) in der LCD-Anzeige des Druckers angezeigt werden kann. Falls der Bildschirm nicht angezeigt werden kann, entfernen Sie das Bluetooth-Modul vom Drucker, und schließen Sie es erneut an.

Anschließen an den Drucker und Entfernen vom Drucker

- **Stellen Sie sicher, dass der Bildschirm Bluetooth-Einstellungen (Bluetooth settings) (LCD-Grafikanzeige)/Bildschirm Bluetooth-Einstell. (Bluetooth settings) (LCD-Textanzeige) in der LCD-Anzeige des Druckers angezeigt werden kann, und wiederholen Sie den Registrierungsvorgang.**
- **Überprüfen Sie, ob der Zugriff von einem Bluetooth-kompatiblen Gerät verweigert wird.**

Überprüfen Sie die Einstellung für den Druckerzugriff im Bildschirm **Bluetooth-Einstellungen (Bluetooth settings)** (LCD-Grafikanzeige)/Bildschirm **Bluetooth-Einstell. (Bluetooth settings)** (LCD-Textanzeige) in der LCD-Anzeige des Druckers.

**1.** Öffnen Sie in der LCD-Anzeige des Druckers den Bildschirm **Bluetooth-Einstellungen (Bluetooth settings)** (LCD-Grafikanzeige)/Bildschirm **Bluetooth-Einstell. (Bluetooth settings)** (LCD-Textanzeige).

Informationen zum Anzeigen des Bildschirms **Bluetooth-Einstellungen (Bluetooth settings)** (LCD-Grafikanzeige)/Bildschirms **Bluetooth-Einstell. (Bluetooth settings)** (LCD-Textanzeige) finden Sie unter Ändern der Geräteeinstellungen auf der LCD-Anzeige.

- **2.** Wählen Sie **Zugriffsverweig.einstellg (Access refusal setting)** (LCD-Grafikanzeige)/ **Zugriffsverweiger. (Access refusal)** (LCD-Textanzeige).
- **3.** Wählen Sie **AUS (OFF)** (LCD-Grafikanzeige)/**AUS (OFF)** (LCD-Textanzeige), und bestätigen Sie die Auswahl am Drucker mit der Taste **OK**.

# <span id="page-126-0"></span>**Druckvorgang lässt sich nicht starten**

### • **Test 1: Ist das Bluetooth-Modul einsatzbereit?**

Stellen Sie sicher, dass der Bildschirm **Bluetooth-Einstellungen (Bluetooth settings)** (LCD-Grafikanzeige)/Bildschirm **Bluetooth-Einstell. (Bluetooth settings)** (LCD-Textanzeige) in der LCD-Anzeige des Druckers angezeigt werden kann. Falls der Bildschirm nicht angezeigt werden kann, entfernen Sie das Bluetooth-Modul vom Drucker, und schließen Sie es erneut an.

Anschließen an den Drucker und Entfernen vom Drucker

Stellen Sie sicher, dass der Bildschirm **Bluetooth-Einstellungen (Bluetooth settings)** (LCD-Grafikanzeige)/Bildschirm **Bluetooth-Einstell. (Bluetooth settings)** (LCD-Textanzeige) in der LCD-Anzeige des Druckers angezeigt werden kann, und wiederholen Sie den Druckvorgang.

Wird der Bildschirm **Bluetooth-Einstellungen (Bluetooth settings)** (LCD-Grafikanzeige)/Bildschirm **Bluetooth-Einstell. (Bluetooth settings)** (LCD-Textanzeige) auch nach dem Entfernen und erneuten Anschließen der Bluetooth-Einheit an den Drucker nicht angezeigt, ist die Bluetooth-Einheit möglicherweise defekt. Wenden Sie sich in diesem Fall an das Service-Center.

• **Test 2: Gibt es ein Problem mit dem Aufstellungsort des Druckers oder ist der Abstand zwischen Drucker und Computer zu groß?**

Der maximale Verbindungsabstand zwischen Drucker und Computer darf 10 m/33 Fuß betragen. Dies kann jedoch von den nachfolgenden Bedingungen beeinflusst werden:

- Hindernisse zwischen den verbundenen Geräten und Beeinträchtigung durch vorhandene Funkwellen
- Der Drucker ist an einem Ort aufgestellt, an dem Magnetfelder, statische Elektrizität oder Störungen durch Funkwellen auftreten.
- Verwendete Software und verwendetes Betriebssystem
- Empfindlichkeit der Empfänger und Antennenleistung der Geräte Stellen Sie den Drucker an einem anderen Ort auf, oder stellen Sie den Drucker näher am Computer auf.

## • **Test 3: Ist der zu verwendende Drucker richtig ausgewählt?**

Befolgen Sie die nachfolgend beschriebenen Schritte, um den Drucker auszuwählen, an den das Bluetooth-Modul angeschlossen ist.

- **1.** Wählen Sie **Drucken (Print)** im Menü **Datei (File)** der Anwendung, um den Dialog "Drucken" zu öffnen.
- **2.** Wählen Sie den Namen des Druckers, an den das Bluetooth-Modul angeschlossen ist, im Popupmenü **Drucker (Printer)** aus.

# **Probleme beim Installieren/Herunterladen**

- [Die MP Drivers können nicht installiert werden](#page-128-0)
- [Deinstallieren des IJ Network Tool](#page-129-0)

# <span id="page-128-0"></span>**Die MP Drivers können nicht installiert werden**

Installieren Sie die MP Drivers neu.

Wenn Sie die MP Drivers neu installieren, installieren Sie die MP Drivers mithilfe der Installations-CD-ROM.

## **Hinweis**

Wenn das CD-ROM-Symbol nicht angezeigt wird, gehen Sie folgendermaßen vor:

Entfernen Sie die CD-ROM aus dem Computer, und legen Sie sie dann erneut ein.

Starten Sie den Computer neu.

Wenn das Symbol daraufhin weiterhin nicht angezeigt wird, probieren Sie verschiedene Datenträger aus, um zu überprüfen, ob diese angezeigt werden. Wenn andere Datenträger angezeigt werden, liegt ein Problem mit der Installations-CD-ROM vor. Wenden Sie sich in diesem Fall an das Service-Center.

# <span id="page-129-0"></span>**Deinstallieren des IJ Network Tool**

Führen Sie die unten angegebenen Schritte aus, um das IJ Network Tool vom Computer zu deinstallieren.

### **Wichtig**

■ Selbst wenn das IJ Network Tool deinstalliert ist, können Sie immer noch mit dem Computer über das Netzwerk drucken und scannen. Sie können über das Netzwerk jedoch nicht die Netzwerkeinstellungen ändern.

- **1.** Wählen Sie im Menü **Gehe zu (Go)** des Finders **Programme (Applications)**, doppelklicken Sie auf **Canon Utilities** > **IJ Network Tool**, und ziehen Sie das Symbol **Canon IJ Network Tool** in den **Papierkorb (Trash)**.
- **2.** Starten Sie den Computer neu.

Leeren Sie den **Papierkorb (Trash)** und starten Sie Ihren Computer neu.

#### **Hinweis**

Um das IJ Network Tool neu zu installieren, deinstallieren Sie das IJ Network Tool und installieren es dann mithilfe der Installations-CD-ROM erneut.

# **Info zu angezeigten Fehlern/Meldungen**

- [Wenn ein Fehler auftritt](#page-18-0)
- [Eine Meldung zum Faxen wird auf der LCD-Anzeige ausgegeben](#page-133-0)
- **[Eine Meldung wird angezeigt](#page-137-0)**
- [Fehlermeldung wird auf PictBridge-kompatiblem Gerät angezeigt](#page-141-0)

# **Wenn ein Fehler auftritt**

Wenn beim Drucken ein Fehler auf dem Gerät auftritt, beispielsweise bei fehlendem Papier oder Papierstaus, wird automatisch eine Meldung zur Fehlersuche ausgegeben. Führen Sie die in der Meldung beschriebenen Schritte aus.

Beim Auftreten eines Fehlers wird ein Supportcode (Fehlernummer) auf dem Computerbildschirm oder auf der LCD-Anzeige angezeigt.

• **Wenn ein Supportcode und eine Meldung auf dem Computerbildschirm angezeigt werden:**

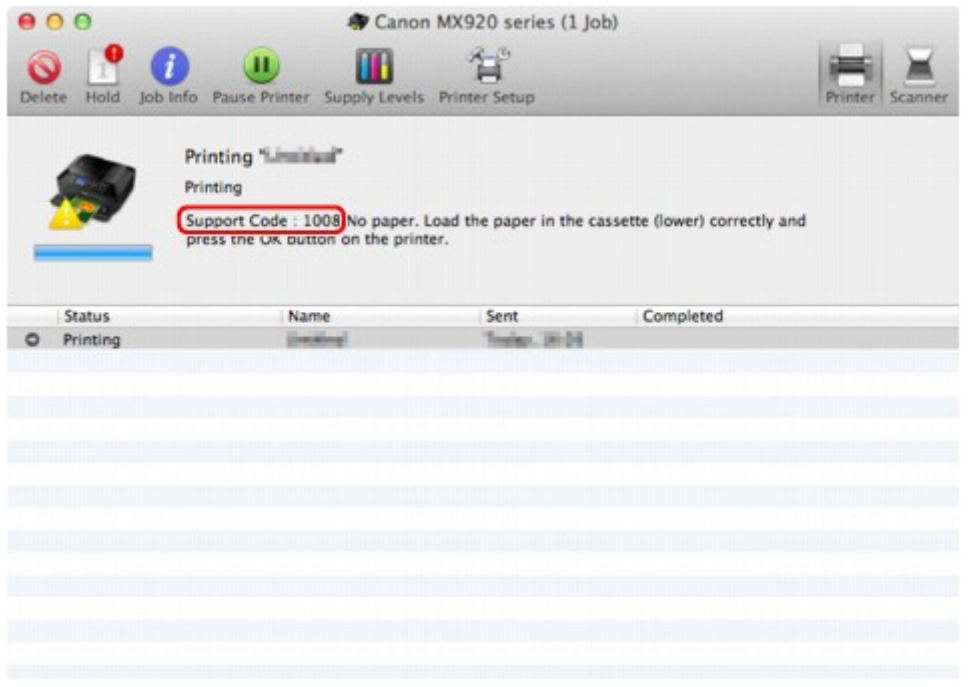

Der Bildschirm variiert je nach verwendetem Betriebssystem.

• **Wenn ein Supportcode und eine Meldung auf der LCD-Anzeige ausgegeben werden:**

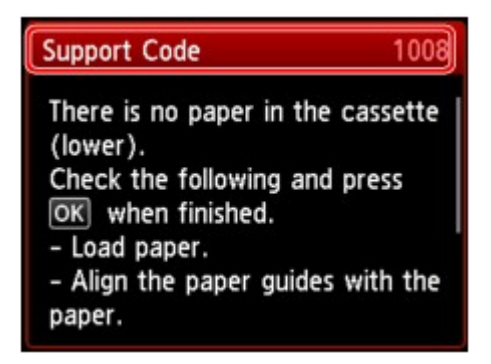

Weitere Informationen zum Lösen von Fehlern mit Supportcodes finden Sie unter [Supportcodeliste.](#page-144-0)

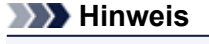

Sie können Maßnahmen zur Behebung von Fehlern mit Supportcodes auf Ihrem Computer oder der LCD-Anzeige finden, indem Sie nach einem Supportcode suchen. Klicken Sie zur Suche hier

Weitere Informationen zum Lösen von Fehlern ohne Supportcodes finden Sie unter [Eine Meldung wird](#page-137-0) [angezeigt.](#page-137-0)

# <span id="page-133-0"></span>**Eine Meldung zum Faxen wird auf der LCD-Anzeige ausgegeben**

Wenn im Fax-Standby-Bildschirm eine Meldung angezeigt wird, führen Sie die nachfolgend beschriebenen Schritte aus.

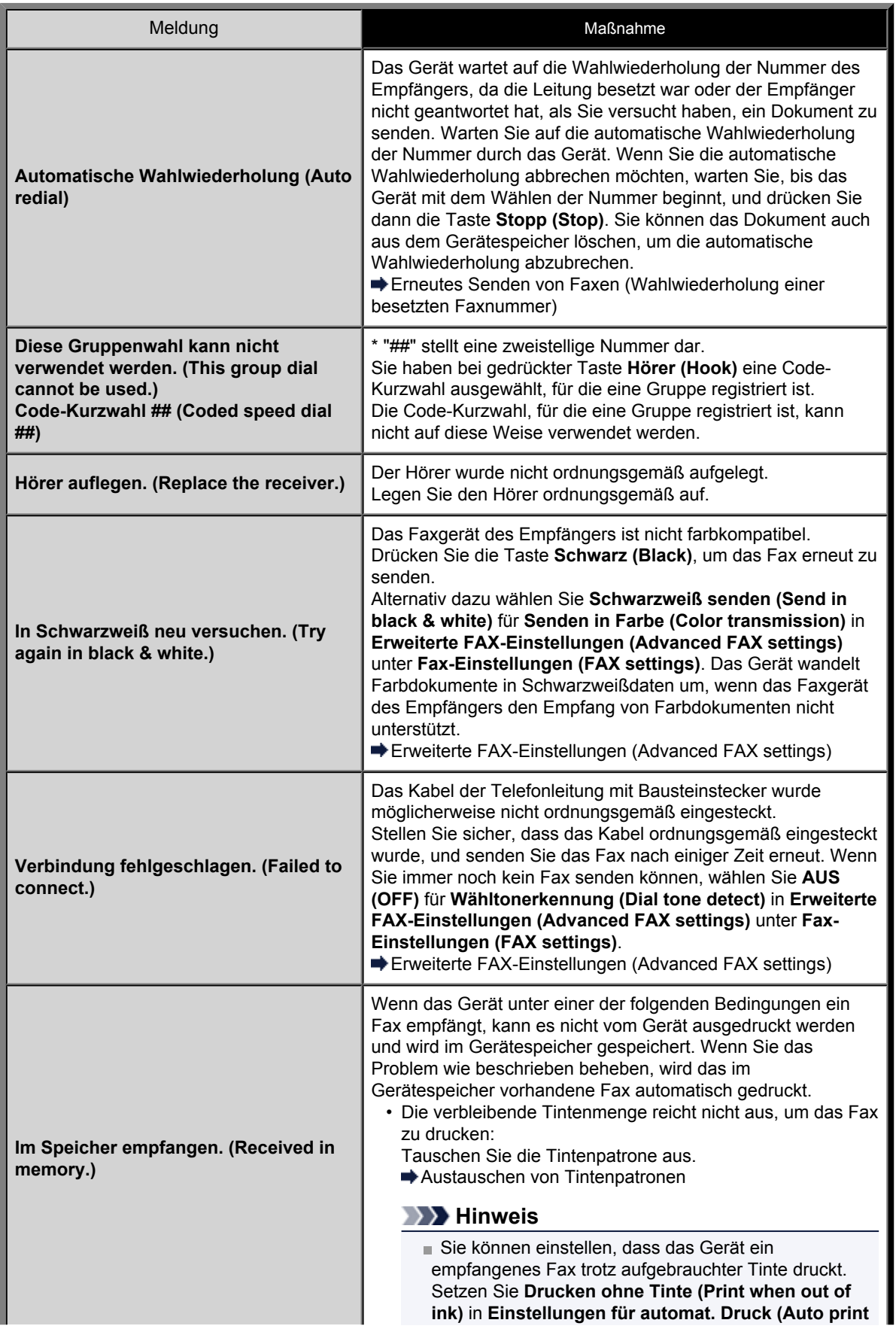

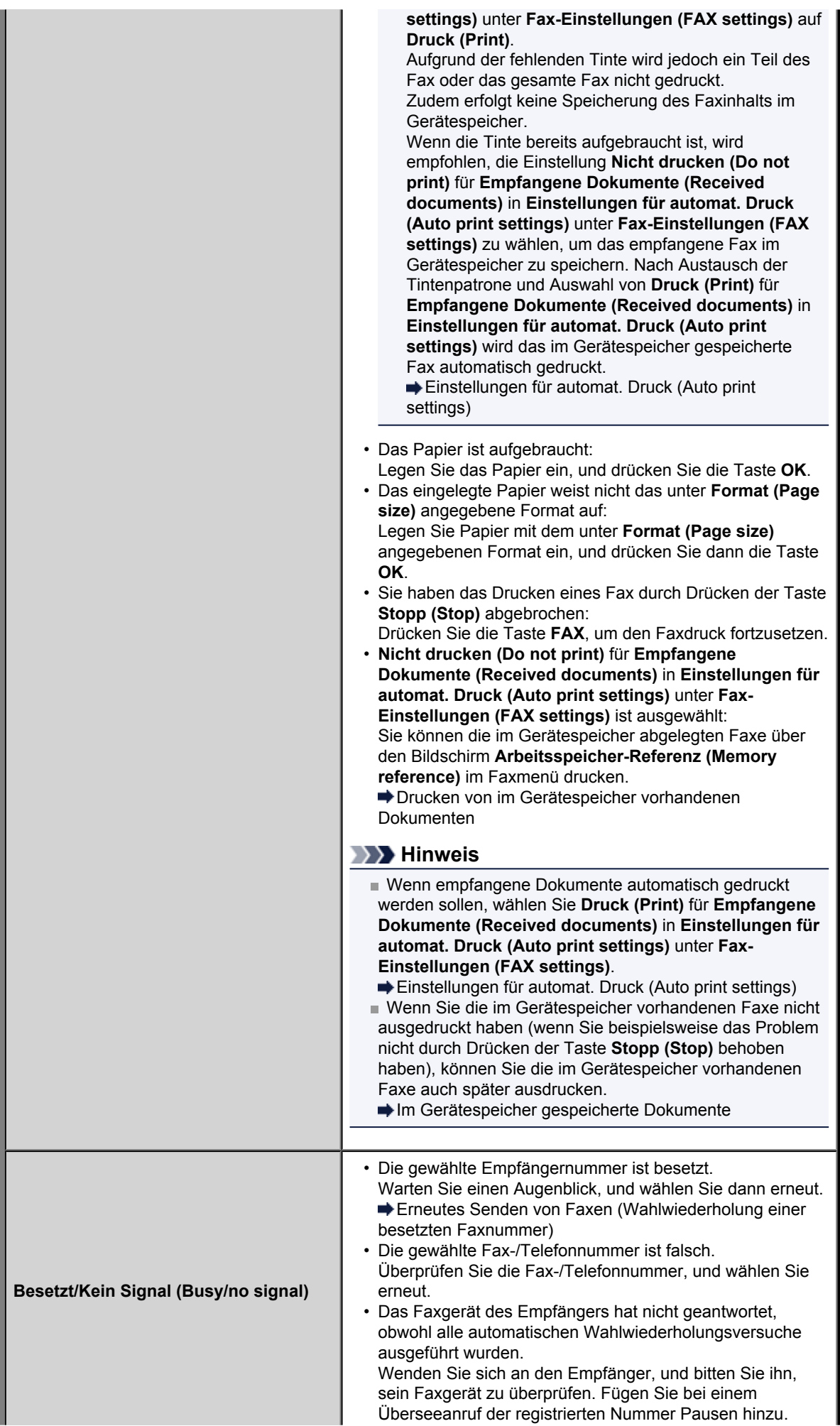

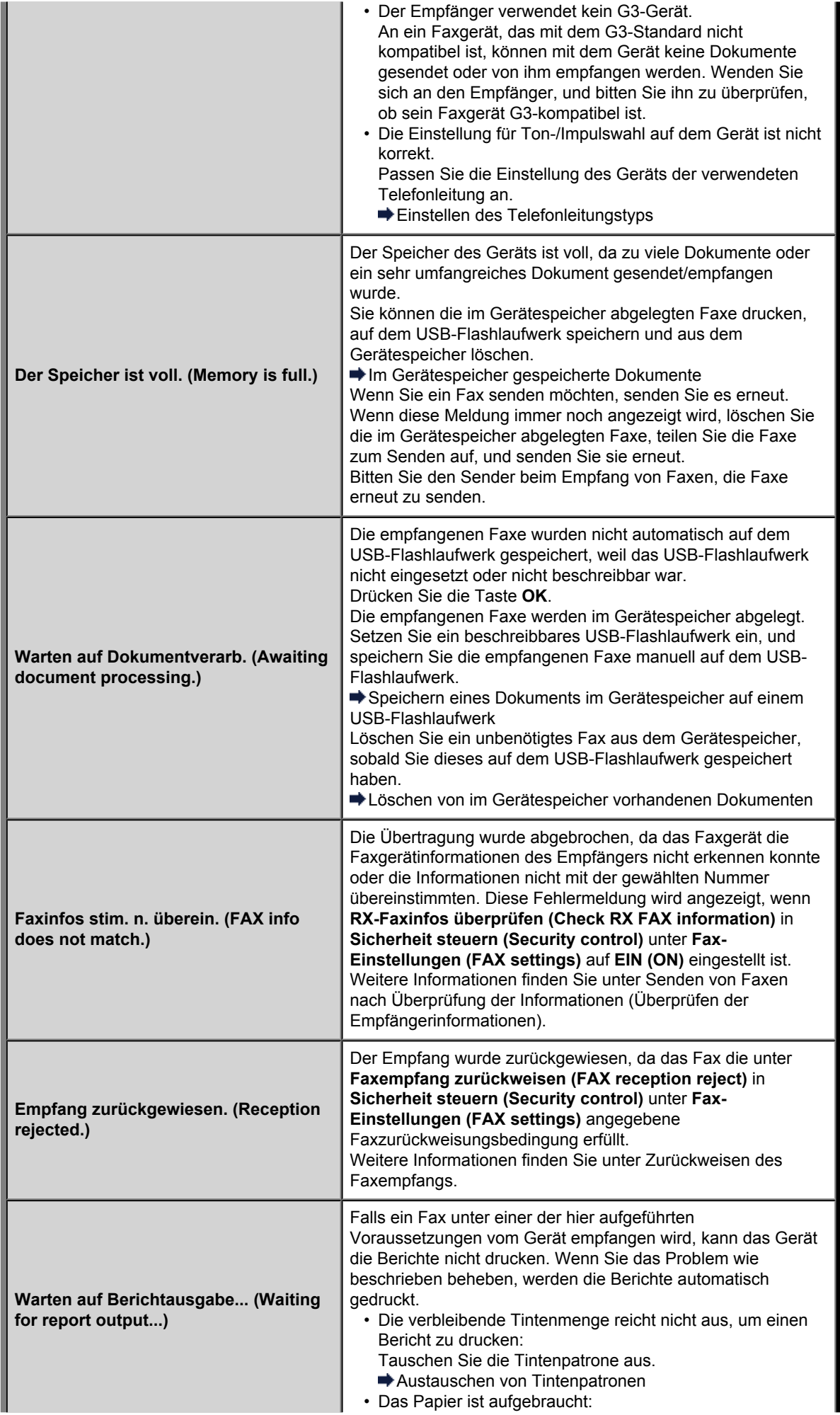

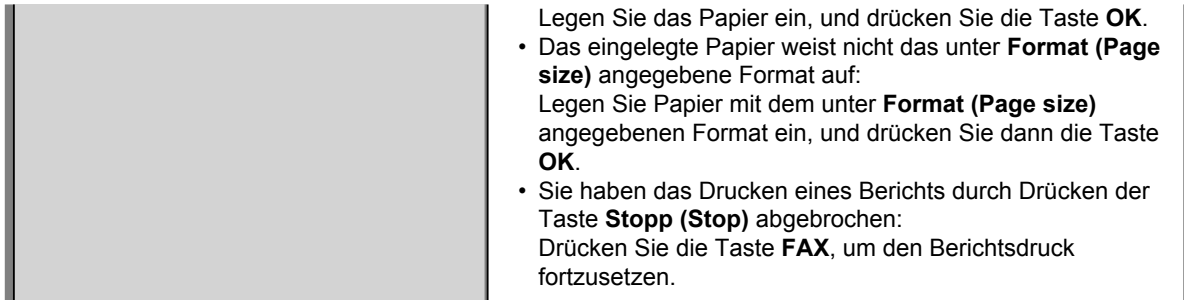

# <span id="page-137-0"></span>**Eine Meldung wird angezeigt**

In diesem Abschnitt werden einige Fehler oder Meldungen beschrieben.

### **Hinweis**

Bei einigen Fehlern oder Meldungen wird ein Supportcode (Fehlernummer) auf dem Computerbildschirm oder auf der LCD-Anzeige angezeigt. Weitere Informationen zu Fehlern mit Supportcodes finden Sie unter [Supportcodeliste.](#page-144-0)

Wenn eine Meldung auf der LCD-Anzeige angezeigt wird, lesen Sie die nachfolgenden Informationen.

• Eine Meldung wird auf der LCD-Anzeige ausgegeben

Wenn eine Meldung auf dem Computerbildschirm angezeigt wird, lesen Sie die nachfolgenden Informationen.

- [Ein Fehler beim automatischen Duplexdruck wird gemeldet](#page-138-0)
- Das Symbol **[Inkjet Printer/Scanner/Fax Extended Survey Program](#page-138-0)** wird angezeigt

#### **Eine Meldung wird auf der LCD-Anzeige ausgegeben**

Bestätigen Sie diese Fehlermeldung, und ergreifen Sie die entsprechenden Maßnahmen.

- Unterstützte Datentypen werden nicht gespeichert. (Data of supported types are not saved.)
	- Auf dem USB-Flashlaufwerk befinden sich keine Bilddaten oder Dokumente, die von diesem Gerät gelesen werden können.
	- Das Gerät erkennt Dateien unter Umständen nicht, wenn der Dateiname oder der Pfad bestimmte Zeichen enthält. Verwenden Sie nur alphanumerische Zeichen.
	- Fotodaten, die auf einem Computer bearbeitet oder verarbeitet wurden, müssen über den Computer gedruckt werden.

#### **Hinweis**

- Wenn ein Foto ausgewählt wird, das auf einem Computer bearbeitet wurde, wird auf der LCD-Anzeige das Zeichen "?" angezeigt.
- Angegebene PDF-Datei kann nicht gedruckt werden. Beim Scann. ist ein Fehl. aufgetreten, Format wird nicht unterstützt oder die Datei ist zu groß. (Cannot print the specified PDF file. An error has occurred while scanning the file, or the format is not supported, or the file is too large.)
	- Stellen Sie sicher, dass die PDF-Datei von einem USB-Flashlaufwerk gedruckt werden kann. Weitere Informationen finden Sie unter Drucken von auf einem USB-Flashlaufwerk gespeicherten Dokumenten (PDF-Datei).

### **Hinweis**

Die Namen der PDF-Dateien werden auf jeden Fall angezeigt, auch wenn sie nicht von dem USB-Flashlaufwerk gedruckt werden können. Es ist ratsam zu überprüfen, ob sie gedruckt werden können. Wenn eine der folgenden Bedingungen auf die PDF-Dateien zutrifft, können sie nicht gedruckt werden.

- Der Bildschirm **Details** wird nicht für die zu druckende PDF-Datei angezeigt.
- Es werden außer dem Gerätenamen, **IJ Scan Utility** oder **My Image Garden** weitere
- Zeichen auf dem Bildschirm **Details** unter **Erstellt mit (Created with)** angezeigt.
- In der Vorschau wird "?" angezeigt.

• Daten, die auf einem Computer bearbeitet oder verarbeitet wurden, müssen über den Computer gedruckt werden.

#### • Die angeg. PDF-Datei enthält nicht druckbare Daten. Einige Bereiche w. u.U. nicht gedruckt. (The specified PDF file contains unprintable data. Some portions may not be printed.)

Bei PDF-Dateien, die viele Grafiken oder hochauflösende Bilder enthalten, können Daten verloren gehen, oder der Druckvorgang wird unterbrochen. Drucken Sie in diesem Fall über den Computer.

## <span id="page-138-0"></span>• Seitenformat prüfen und  $\overline{M}$  drücken. (Check the page size and select  $\overline{M}$ .)

Das Format des eingelegten Papiers unterscheidet sich vom Format in der Papierformateinstellung. Legen Sie Papier mit dem in der Papierformateinstellung angegebenen Format ein, und drücken Sie dann die Taste **OK**.

• Das Gerät wurde beim letzten Mal nicht korrekt ausgeschaltet. Drücken Sie die Taste **U.**, wenn Sie das Gerät ausschalten. (Power was not turned off correctly the last time. Press the  $\blacksquare$  button when turning power off.)

Möglicherweise wurde beim letzten Mal das Netzkabel abgezogen, während das Gerät noch eingeschaltet war.

Drücken Sie die Taste **OK**, um die Fehlermeldung zu quittieren.

### **Hinweis**

Hinweise zum Abziehen des Netzkabels finden Sie unter Hinweis zum Abziehen des Netzkabels.

#### • Netzstecker wurde gezogen und die nicht ges./empf. Dokumente im Speicher sind verloren geg. (The power cord has been unplugged and unsent/received docs in memory have been lost.)

Ein Stromausfall ist aufgetreten oder das Netzkabel wurde abgezogen, während das Gerät Faxdokumente im Speicher abgelegt hat.

### **Wichtig**

- Wenn ein Stromausfall auftritt oder wenn Sie das Netzkabel abziehen, werden alle Faxdokumente im Gerätespeicher gelöscht.
- Informationen zum Abziehen des Netzkabels finden Sie unter Hinweis zum Abziehen des Netzkabels.

#### Drücken Sie die Taste **OK**.

Nach dem Drücken der Taste **OK** wird eine Liste der Faxe gedruckt, die aus dem Gerätespeicher gelöscht wurden (SPEICHERLÖSCHBERICHT (MEMORY CLEAR REPORT)).

Ausführliche Informationen finden Sie unter Zusammenfassung von Berichten und Listen.

#### **Ein Fehler beim automatischen Duplexdruck wird gemeldet**

• **Test: Beachten Sie [Automatischer Duplexdruck wird nicht ordnungsgemäß](#page-66-0) [ausgeführt,](#page-66-0) und ergreifen Sie die entsprechende Maßnahme.**

#### **Das Symbol Inkjet Printer/Scanner/Fax Extended Survey Program wird angezeigt**

Wenn das Extended Survey Program für Inkjet-Drucker/Scanner/Faxgeräte (Inkjet Printer/Scanner/Fax Extended Survey Program) installiert wird, werden die Nutzungsinformationen zu Drucker und Anwendungssoftware jeden Monat über einen Zeitraum von etwa zehn Jahren zum Senden bereitgestellt. Das Symbol **Inkjet Printer/Scanner/Fax Extended Survey Program** wird im Dock angezeigt, wenn die Zeit zur Übermittlung der Nutzungsinformationen zum Drucker gekommen ist.

Lesen Sie die angezeigten Anweisungen nach dem Klicken auf das Symbol durch und gehen Sie wie folgt vor.

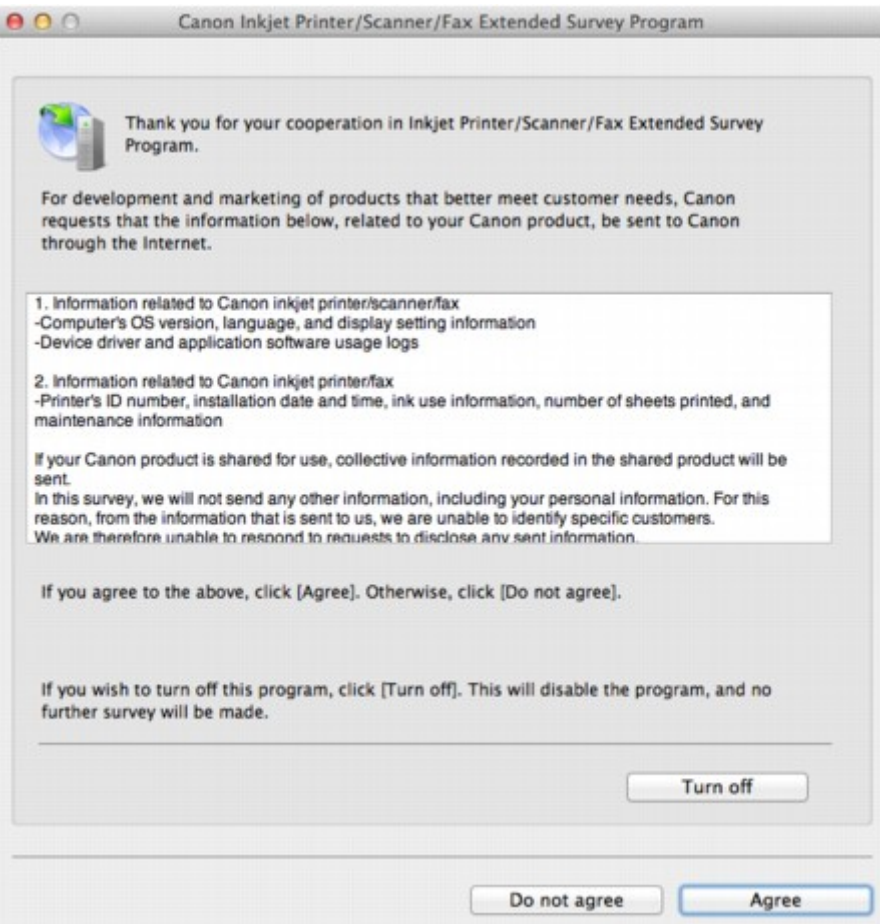

#### • **Wenn Sie an der Umfrage teilnehmen möchten:**

Klicken Sie auf **Akzeptieren (Agree)**, und folgen Sie dann der Anleitung auf dem Bildschirm. Die Nutzungsinformationen zum Drucker werden über das Internet gesendet. Wenn Sie die Bildschirmanweisungen befolgt haben, werden die Informationen automatisch ab dem zweiten Mal gesendet und der Bestätigungsbildschirm wird nicht noch einmal angezeigt.

#### **Hinweis**

Wenn Sie das Kontrollkästchen **Ab nächstem Mal automatisch senden (Send automatically from the next time)** deaktivieren, werden die Informationen ab dem zweiten Mal nicht mehr automatisch übermittelt, und das Symbol **Inkjet Printer/Scanner/Fax Extended Survey Program** wird bei der nächsten Umfrage im Dock angezeigt.

#### • **Wenn Sie nicht an der Umfrage teilnehmen möchten:**

Klicken Sie auf **Nicht akzeptieren (Do not agree)**. Der Bestätigungsbildschirm wird geschlossen und die Umfrage wird zu diesem Zeitpunkt nicht durchgeführt. Der Bestätigungsbildschirm wird nach einem Monat erneut eingeblendet.

• **Informationsübermittlung anhalten:**

Klicken Sie auf **Ausschalten (Turn off)**. Das Extended Survey Program für Inkjet-Drucker/Scanner/ Faxgeräte (Inkjet Printer/Scanner/Fax Extended Survey Program) wird angehalten und die Informationen werden nicht gesendet. Informationen zur Wiederaufnahme der Umfrage finden Sie unter [Ändern der Einstellungen:](#page-140-0).

#### • **So deinstallieren Sie das Extended Survey Program für Inkjet-Drucker/Scanner/ Faxgeräte (Inkjet Printer/Scanner/Fax Extended Survey Program):**

- 1. Stoppen Sie das Inkjet Printer/Scanner/Fax Extended Survey Program.
	- [Ändern der Einstellungen:](#page-140-0)
- 2. Wählen Sie im Menü **Gehe zu (Go)** vom Finder die Option **Programme (Applications)**, und doppelklicken Sie auf den Ordner **Canon Utilities** und den Ordner **Inkjet Extended Survey Program**.
- 3. Verschieben Sie die Datei **Canon Inkjet Printer/Scanner/Fax Extended Survey Program.app** in den **Papierkorb (Trash)**.

<span id="page-140-0"></span>4. Starten Sie den Computer neu.

Leeren Sie den **Papierkorb (Trash)** und starten Sie Ihren Computer neu.

#### • **Ändern der Einstellungen:**

Zur Anzeige des Bestätigungsbildschirms bei Übermittlung der Nutzungsinformationen zum Drucker oder zur Wiederaufnahme der Umfrage folgen Sie den Anweisungen unten.

- 1. Wählen Sie im Menü **Gehe zu (Go)** vom Finder die Option **Programme (Applications)**, und doppelklicken Sie auf den Ordner **Canon Utilities** und den Ordner **Inkjet Extended Survey Program**.
- 2. Doppelklicken Sie auf das Symbol **Canon Extended Survey Program für Inkjet-Drucker/ Scanner/Faxgeräte**.

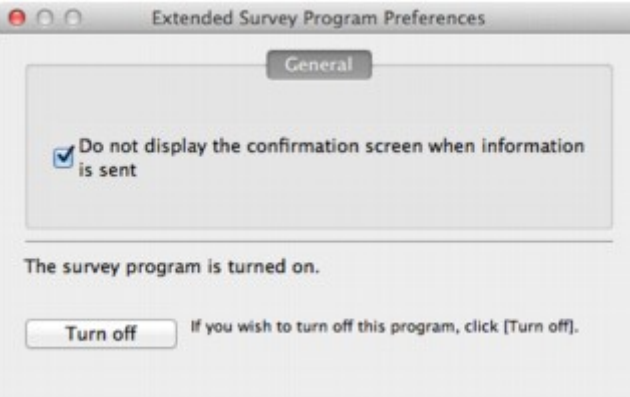

• **Bestätigungsbildschirm beim Senden von Informationen nicht anzeigen (Do not display the confirmation screen when information is sent)**:

Wenn dieses Kontrollkästchen aktiviert ist, wird die Information automatisch übermittelt. Wenn das Kontrollkästchen deaktiviert ist, wird das Symbol **Inkjet Printer/Scanner/Fax Extended Survey Program** zum Zeitpunkt der nächsten Umfrage im Dock angezeigt. Klicken Sie auf das Symbol und folgen Sie den Bildschirmanweisungen.

• Schaltfläche **Ausschalten (Turn off)**/**Einschalten (Turn on)**: Klicken Sie auf die Schaltfläche **Ausschalten (Turn off)**, um das Extended Survey Program für Inkjet-Drucker/Scanner/Faxgeräte (Inkjet Printer/Scanner/Fax Extended Survey Program) anzuhalten.

Klicken Sie auf die Schaltfläche **Einschalten (Turn on)**, um das Inkjet Printer/Scanner/Fax Extended Survey Program neu zu starten.

# <span id="page-141-0"></span>**Fehlermeldung wird auf PictBridge-kompatiblem Gerät angezeigt**

Im Folgenden werden mögliche Fehler aufgeführt, die auftreten können, wenn Sie direkt von einem PictBridge-kompatiblen Gerät drucken, sowie die Maßnahmen zum Beheben dieser Fehler.

### **Hinweis**

- In diesem Abschnitt werden Fehler erläutert, die auf PictBridge-kompatiblen Geräten der Marke Canon angezeigt werden. Die Fehlermeldungen und Vorgehensweisen können je nach PictBridgekompatiblem Gerät unterschiedlich sein. Bei Fehlern, die auf einem nicht von Canon stammenden PictBridge-kompatiblen Gerät angezeigt werden, müssen Sie den Supportcode (Fehlernummer) auf der LCD-Anzeige prüfen und die entsprechende Maßnahme ergreifen, um den Fehler zu beheben. [Supportcodeliste](#page-144-0)
- Weitere Informationen zu den Fehlern, die auf dem PictBridge-kompatiblen Gerät angezeigt werden und zu Lösungsmöglichkeiten finden Sie außerdem im Handbuch des Geräts. Wenden Sie sich bei anderen Problemen mit einem PictBridge-kompatiblen Gerät an den jeweiligen Hersteller.

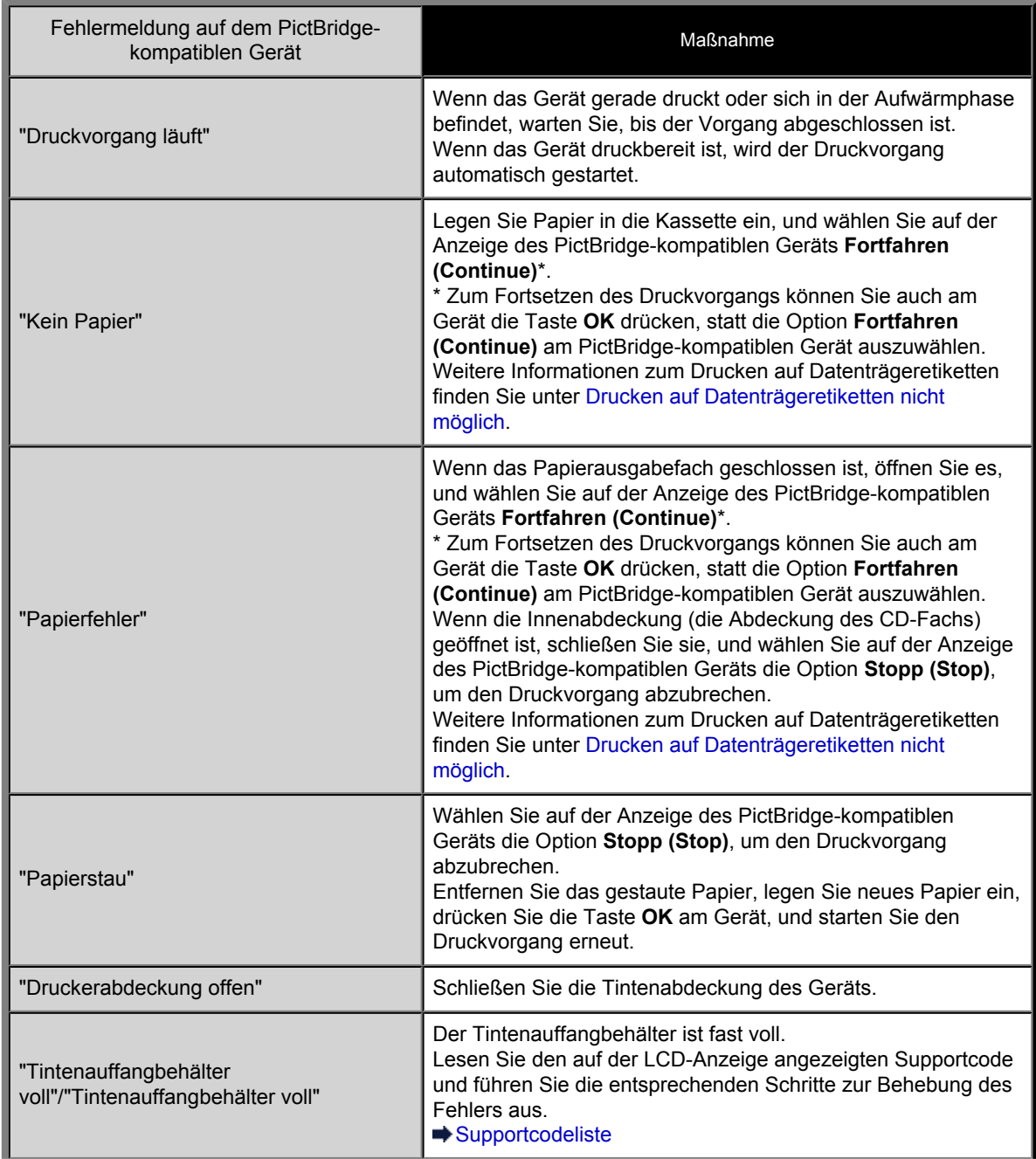

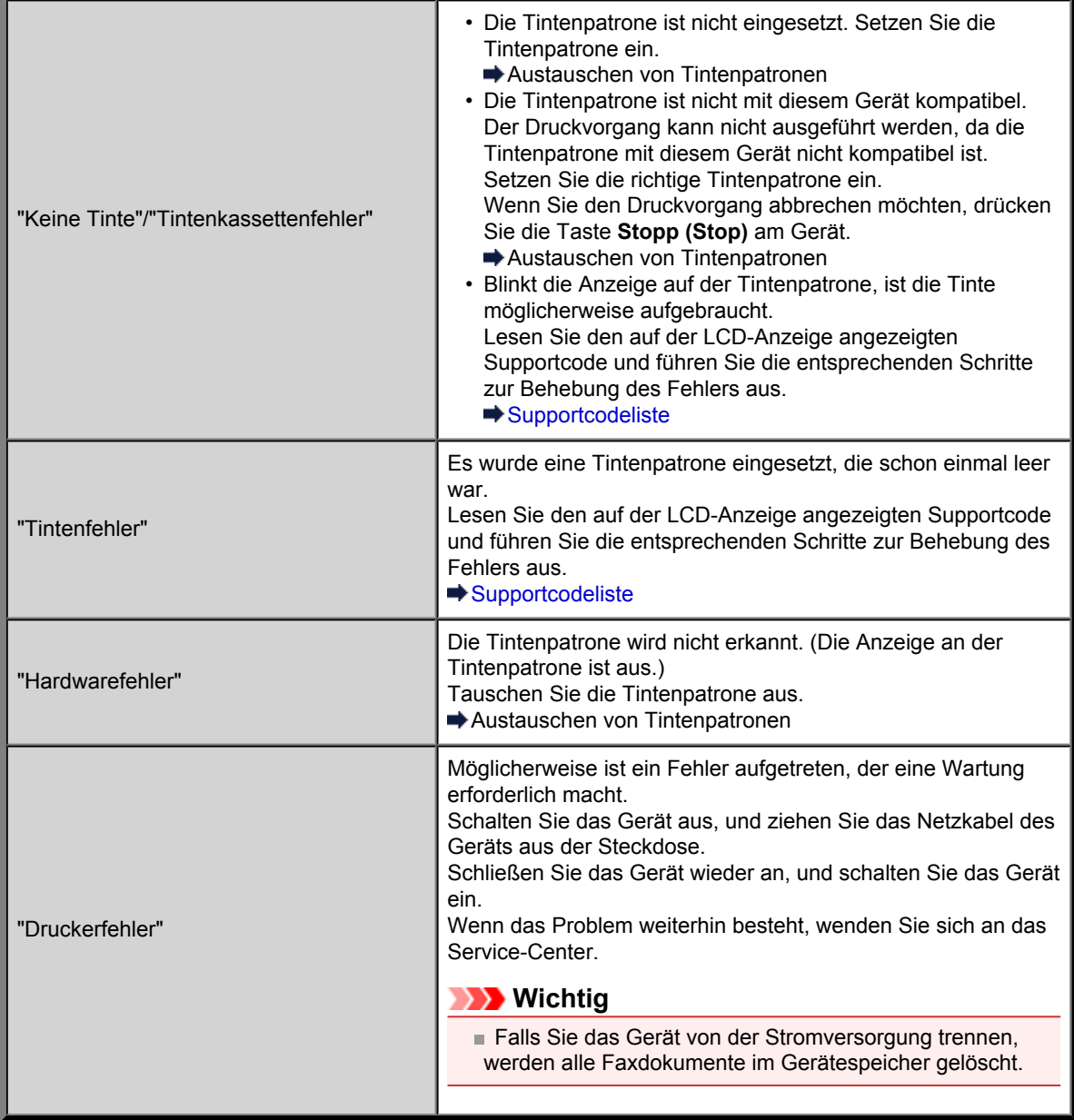

# **Wenn das Problem weiterhin besteht**

Wenn Sie das Problem mit den Hinweisen in diesem Kapitel nicht beheben können, wenden Sie sich an den Händler, bei dem Sie das Gerät gekauft haben, oder an das Service-Center.

Die Mitarbeiter des Kundendiensts von Canon sind darin geschult, technischen Support zur Zufriedenheit der Kunden anzubieten.

### **Vorsicht**

Wenn das Gerät ungewöhnliche Geräusche oder Gerüche entwickelt oder Rauch entsteht, schalten Sie es sofort aus. Ziehen Sie den Netzstecker aus der Steckdose, und wenden Sie sich an den Händler oder an das Service-Center. Versuchen Sie niemals, das Gerät selbst zu reparieren oder auseinander zu nehmen.

Versuche der eigenmächtigen Reparatur oder Demontage des Geräts durch den Kunden führen zu einem Erlöschen jeglicher Gewährleistung, unabhängig vom Ablaufdatum der Gewährleistung.

Halten Sie folgende Daten bereit, bevor Sie sich an das Service-Center wenden:

- Produktname:
- \* Der Gerätename befindet sich auf dem vorderen Deckblatt des Installationshandbuchs.
- Seriennummer: Informationen hierzu finden Sie im Installationshandbuch.
- Ausführliche Beschreibung des Problems
- Eigene Maßnahmen zum Beheben des Problems sowie Ergebnisse dieser Maßnahmen
# **Supportcodeliste**

• **1000 bis 1ZZZ**

Der Supportcode wird auf der LCD-Anzeige und dem Computerbildschirm angezeigt, wenn ein Fehler aufgetreten ist.

Der "Supportcode" ist die Fehlernummer. Er wird zusammen mit einer Fehlermeldung angezeigt.

Überprüfen Sie bei der Anzeige eines Fehlers den Supportcode, der auf der LCD-Anzeige oder auf dem Computerbildschirm angezeigt wird, und befolgen Sie die entsprechenden Schritte.

### **Der Supportcode wird auf der LCD-Anzeige und dem Computerbildschirm angezeigt**

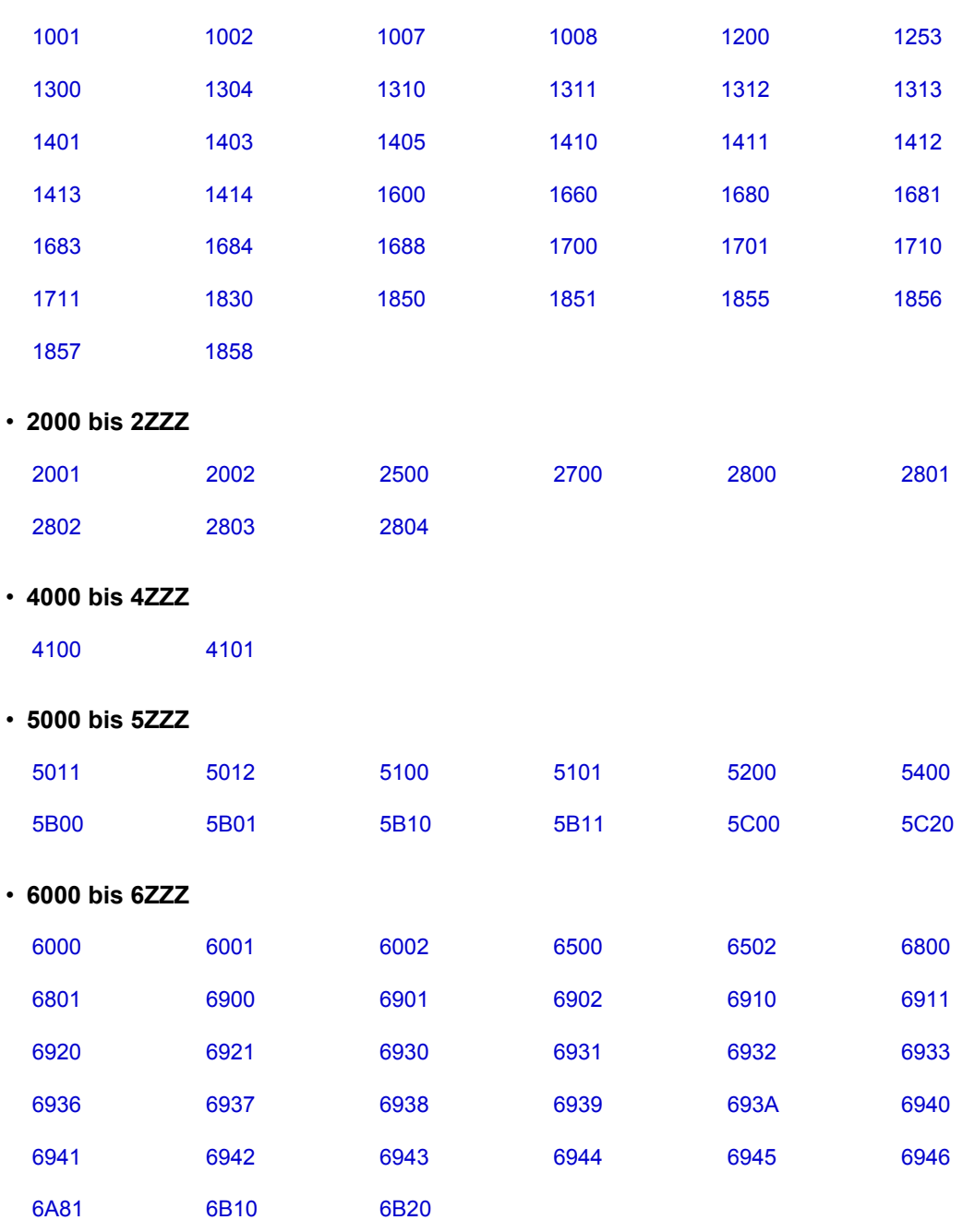

- **9000 bis 9ZZZ**
	- [9000](#page-256-0) [9500](#page-257-0)
		-

#### • **A000 bis ZZZZ**

#### [B200](#page-258-0) [C000](#page-259-0)

Informationen zu Supportcodes bei Papierstau finden Sie auch unter [Supportcodeliste \(Bei Papierstau\)](#page-146-0).

# <span id="page-146-0"></span>**Supportcodeliste (Bei Papierstau)**

Falls ein Papierstau aufgetreten ist, entfernen Sie das gestaute Papier entsprechend den folgenden spezifischen Anleitungen.

- Wenn Sie das gestaute Papier am Papierausgabeschacht sehen können:
- $\rightarrow$  [1300](#page-147-0) • Wenn ein Papierstau während des automatischen Duplexdrucks auftritt:
- $\Rightarrow 1304$  $\Rightarrow 1304$
- Wenn das in die Kassette (oben) eingelegte Papier einen Papierstau verursacht hat:  $\rightarrow$  [1311](#page-151-0)
- Wenn das in die Kassette (unten) eingelegte Papier einen Papierstau verursacht hat:  $\rightarrow$  [1312](#page-154-0)
- Wenn beim Einzug des bedruckten Papiers in das Gerät ein Papierstau aufgetreten ist:  $\rightarrow$  [1313](#page-156-0)
- Wenn das Papier reißt und es sich weder aus dem Papierausgabeschacht noch aus der Transporteinheit entfernen lässt:
	- [Papierstau im Gerät](#page-162-0)
- Bei Papierstau im ADF:
- $\rightarrow$  [2801](#page-159-0)
- In anderen als den obigen Fällen:
- [In anderen Fällen](#page-165-0)

#### <span id="page-147-0"></span>**Ursache**

Im Papierausgabeschacht ist ein Papierstau aufgetreten.

#### **Maßnahme**

Wenn Sie das gestaute Papier am Papierausgabeschacht sehen können, entfernen Sie es gemäß folgender Anweisung.

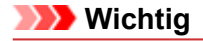

Das Gerät kann nicht ausgeschaltet werden, während es ein Fax verschickt oder empfängt bzw. wenn sich noch empfangene oder ungesendete Faxnachrichten im Speicher des Geräts befinden. Stellen Sie vor dem Ziehen des Netzsteckers sicher, dass das Gerät alle Faxnachrichten gesendet oder empfangen hat.

Wenn Sie das Netzkabel abziehen, werden alle Faxdokumente im Gerätespeicher gelöscht.

#### **Hinweis**

Falls Sie das Gerät ausschalten müssen, um gestautes Papier während des Druckvorgangs zu entfernen, drücken Sie zum Abbrechen von Druckaufträgen vor dem Ausschalten des Geräts die Taste **Stopp (Stop)**.

**1.** Ziehen Sie das Papier langsam heraus.

Halten Sie das Papier mit Ihren Händen fest, und ziehen Sie das gestaute Papier langsam heraus, damit es nicht reißt.

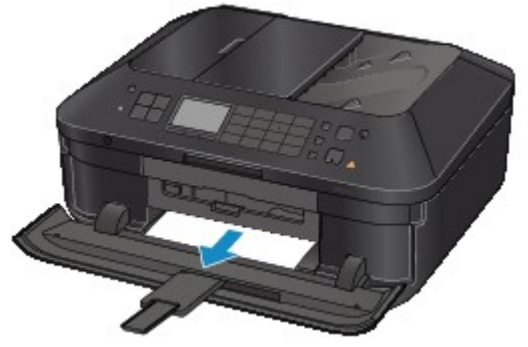

#### **Hinweis**

Wenn Sie das Papier nicht herausziehen können, schalten Sie das Gerät aus und wieder ein. Das Papier wird dann möglicherweise automatisch ausgeworfen.

Wenn das Papier reißt und es sich nicht aus dem Papierausgabeschacht entfernen lässt, entfernen Sie es aus dem Inneren des Geräts.

- [Papierstau im Gerät](#page-162-0)
- **2.** Legen Sie das Papier erneut ein, und drücken Sie die Taste **OK** am Gerät.

Wenn Sie das Gerät in Schritt 1 ausgeschaltet haben, wurden alle Druckaufträge in der Warteschlange abgebrochen. Starten Sie die Druckaufträge ggf. neu.

#### **Hinweis**

Prüfen Sie beim erneuten Einlegen von Papier, ob Sie zum Druck geeignetes Papier verwenden, und legen Sie es richtig ein.

Wir empfehlen Papier mit einem anderen Format als A5 zum Drucken von Dokumenten mit Fotos oder Grafiken, andernfalls kann sich das Papier bei der Ausgabe wellen und dadurch Papierstaus verursachen.

Wenn Sie das Papier nicht entfernen können, das Papier im Gerät reißt oder der Papierstau auch nach dem Entfernen des Papiers nicht behoben ist, wenden Sie sich an das Service-Center.

#### <span id="page-148-0"></span>**Ursache**

Während des automatischen Duplexdrucks tritt ein Papierstau auf.

### **Maßnahme**

Wenn der Papierstau während des automatischen Duplexdrucks auftritt, entfernen Sie das Papier entsprechend der folgenden Anleitung.

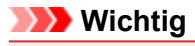

Das Gerät kann nicht ausgeschaltet werden, während es ein Fax verschickt oder empfängt bzw. wenn sich noch empfangene oder ungesendete Faxnachrichten im Speicher des Geräts befinden. Stellen Sie vor dem Ziehen des Netzsteckers sicher, dass das Gerät alle Faxnachrichten gesendet oder empfangen hat.

Wenn Sie das Netzkabel abziehen, werden alle Faxdokumente im Gerätespeicher gelöscht.

#### **Hinweis**

Falls Sie das Gerät ausschalten müssen, um gestautes Papier während des Druckvorgangs zu entfernen, drücken Sie zum Abbrechen von Druckaufträgen vor dem Ausschalten des Geräts die Taste **Stopp (Stop)**.

**1.** Nehmen Sie die Abdeckung an der Rückseite ab.

Ziehen Sie die Abdeckung an der Rückseite heraus.

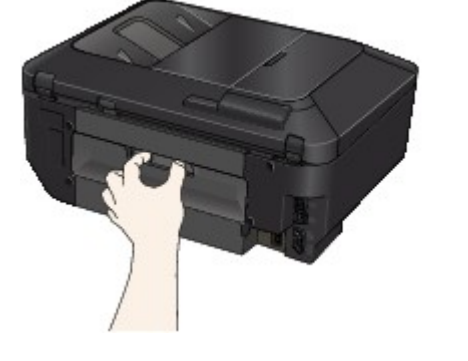

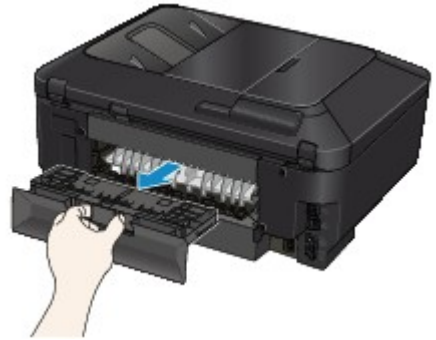

**2.** Nehmen Sie die Abdeckung der Transporteinheit ab.

Heben Sie die Abdeckung der Transporteinheit an, und ziehen Sie sie heraus.

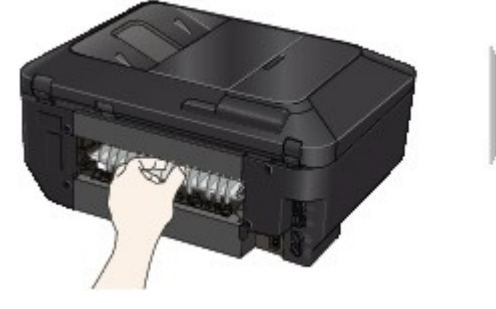

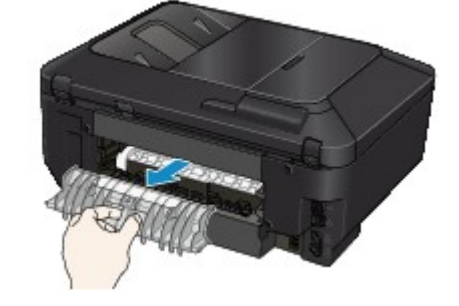

**3.** Ziehen Sie das Papier langsam heraus.

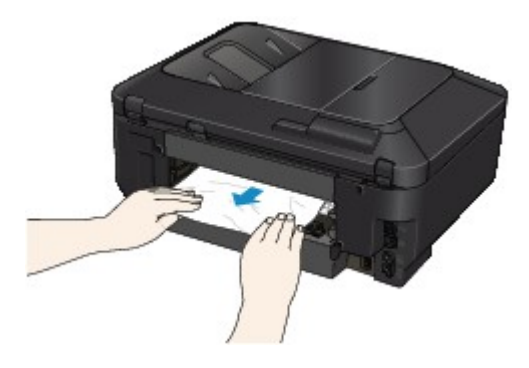

### **Hinweis**

- Berühren Sie nicht die Komponenten im Inneren des Geräts.
- Wenn Sie das Papier nicht herausziehen können, öffnen Sie das Papierausgabefach.
- **4.** Bringen Sie die Abdeckung der Transporteinheit an.

Setzen Sie die Abdeckung der Transporteinheit an der Rückseite des Geräts ein.

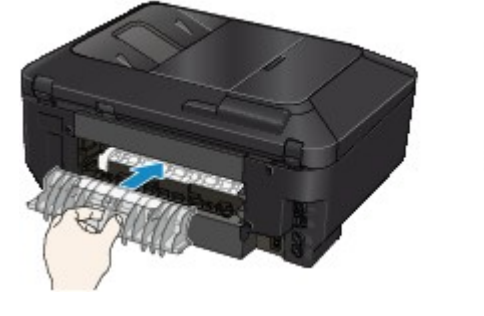

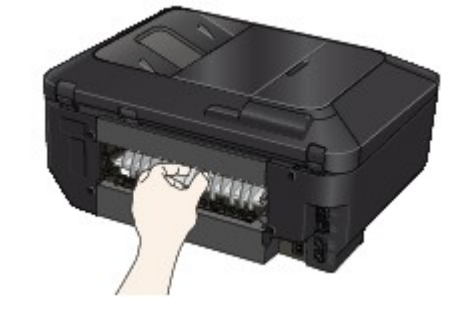

- **5.** Bringen Sie die Abdeckung an der Rückseite wieder an.
	- Setzen Sie die Abdeckung an der Rückseite hinten am Gerät ein.

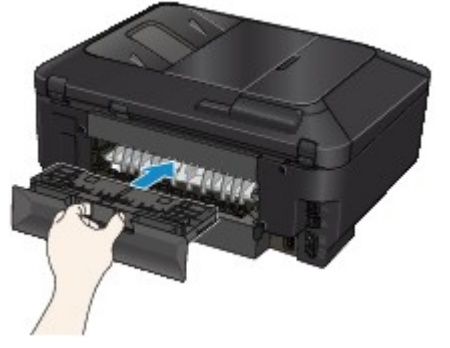

Falls Sie das Papier nicht wie in Schritt 3 beschrieben herausziehen konnten:

- **6.** Entnehmen Sie die obere und untere Kassette.
- **7.** Ziehen Sie das Papier langsam heraus.

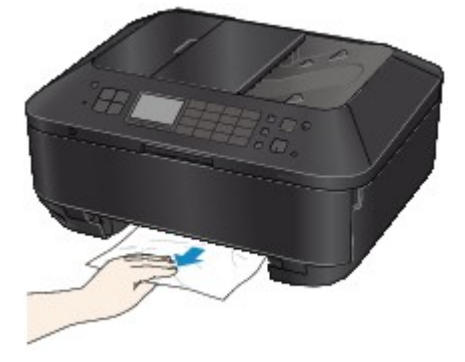

**8.** Wenn das Papier nicht ordnungsgemäß in die Kassette eingelegt ist, entfernen Sie es, richten Sie die Blattkanten dann bündig aus, und legen Sie es erneut in die Kassette ein.

#### **Hinweis**

Prüfen Sie beim erneuten Einlegen von Papier, ob Sie zum Druck geeignetes Papier verwenden, und legen Sie es richtig ein.

**9.** Setzen Sie die Kassetten in das Gerät ein, und drücken Sie die Taste **OK**.

Wenn Sie das Papier nicht entfernen können, das Papier im Gerät reißt oder der Papierstau auch nach dem Entfernen des Papiers nicht behoben ist, wenden Sie sich an das Service-Center.

#### <span id="page-151-0"></span>**Ursache**

Das in die Kassette (oben) eingelegte Papier hat einen Papierstau verursacht.

### **Maßnahme**

Wenn der Papierstau von dem in die Kassette (oben) eingelegten Papier verursacht wurde, entfernen Sie das Papier entsprechend der folgenden Anleitung.

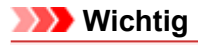

Das Gerät kann nicht ausgeschaltet werden, während es ein Fax verschickt oder empfängt bzw. wenn sich noch empfangene oder ungesendete Faxnachrichten im Speicher des Geräts befinden. Stellen Sie vor dem Ziehen des Netzsteckers sicher, dass das Gerät alle Faxnachrichten gesendet oder empfangen hat.

Wenn Sie das Netzkabel abziehen, werden alle Faxdokumente im Gerätespeicher gelöscht.

#### **Hinweis**

Falls Sie das Gerät ausschalten müssen, um gestautes Papier während des Druckvorgangs zu entfernen, drücken Sie zum Abbrechen von Druckaufträgen vor dem Ausschalten des Geräts die Taste **Stopp (Stop)**.

**1.** Nehmen Sie die Abdeckung an der Rückseite ab.

Ziehen Sie die Abdeckung an der Rückseite heraus.

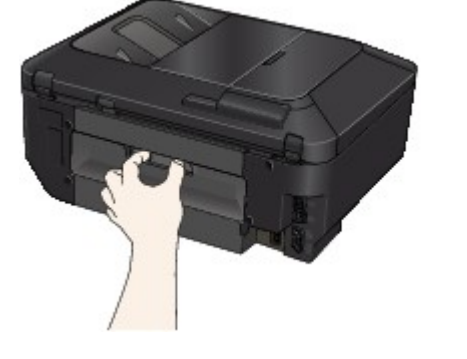

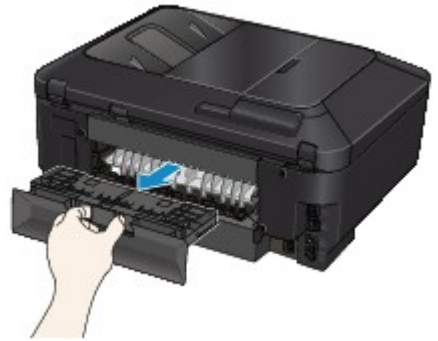

**2.** Nehmen Sie die Abdeckung der Transporteinheit ab.

Heben Sie die Abdeckung der Transporteinheit an, und ziehen Sie sie heraus.

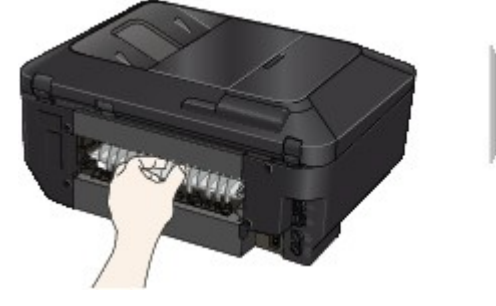

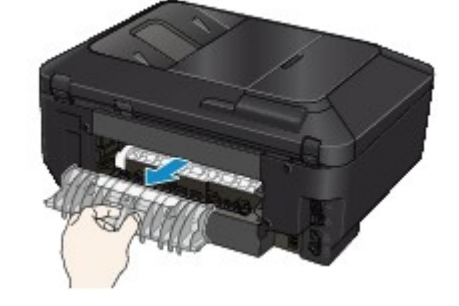

**3.** Ziehen Sie das Papier langsam heraus.

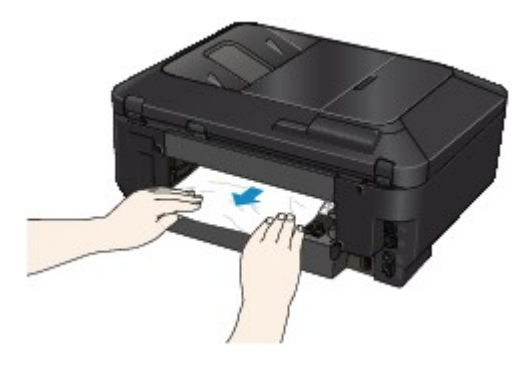

### **Hinweis**

- Berühren Sie nicht die Komponenten im Inneren des Geräts.
- Wenn Sie das Papier nicht herausziehen können, öffnen Sie das Papierausgabefach.
- **4.** Bringen Sie die Abdeckung der Transporteinheit an.

Setzen Sie die Abdeckung der Transporteinheit an der Rückseite des Geräts ein.

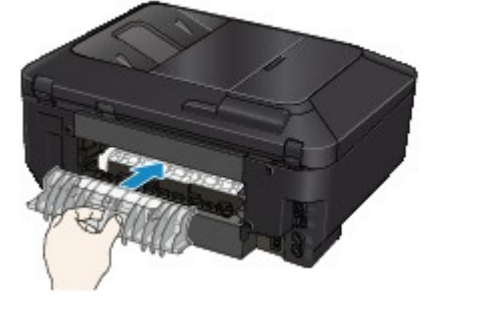

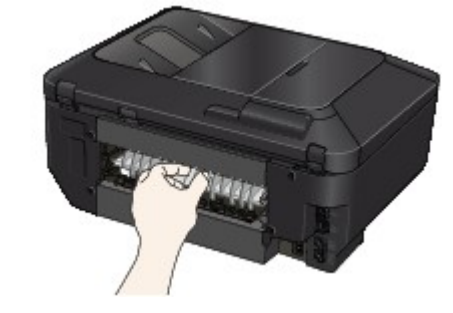

- **5.** Bringen Sie die Abdeckung an der Rückseite wieder an.
	- Setzen Sie die Abdeckung an der Rückseite hinten am Gerät ein.

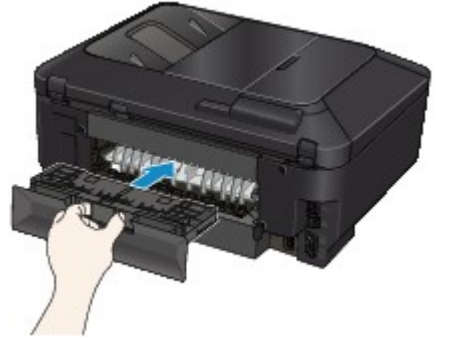

Falls Sie das Papier nicht wie in Schritt 3 beschrieben herausziehen konnten:

- **6.** Entnehmen Sie die obere und untere Kassette.
- **7.** Ziehen Sie das Papier langsam heraus.

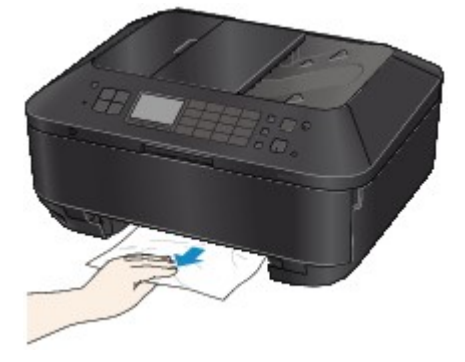

**8.** Wenn das Papier nicht ordnungsgemäß in die Kassette eingelegt ist, entfernen Sie es, richten Sie die Blattkanten dann bündig aus, und legen Sie es erneut in die Kassette ein.

#### **Hinweis**

Prüfen Sie beim erneuten Einlegen von Papier, ob Sie zum Druck geeignetes Papier verwenden, und legen Sie es richtig ein.

**9.** Setzen Sie die Kassetten in das Gerät ein, und drücken Sie die Taste **OK**.

Wenn Sie das Papier nicht entfernen können, das Papier im Gerät reißt oder der Papierstau auch nach dem Entfernen des Papiers nicht behoben ist, wenden Sie sich an das Service-Center.

#### <span id="page-154-0"></span>**Ursache**

Das in die Kassette (unten) eingelegte Papier hat einen Papierstau verursacht.

### **Maßnahme**

Wenn der Papierstau von dem in die Kassette (unten) eingelegten Papier verursacht wurde, entfernen Sie das Papier entsprechend der folgenden Anleitung.

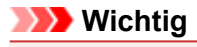

Das Gerät kann nicht ausgeschaltet werden, während es ein Fax verschickt oder empfängt bzw. wenn sich noch empfangene oder ungesendete Faxnachrichten im Speicher des Geräts befinden. Stellen Sie vor dem Ziehen des Netzsteckers sicher, dass das Gerät alle Faxnachrichten gesendet oder empfangen hat.

Wenn Sie das Netzkabel abziehen, werden alle Faxdokumente im Gerätespeicher gelöscht.

#### **Hinweis**

Falls Sie das Gerät ausschalten müssen, um gestautes Papier während des Druckvorgangs zu entfernen, drücken Sie zum Abbrechen von Druckaufträgen vor dem Ausschalten des Geräts die Taste **Stopp (Stop)**.

**1.** Nehmen Sie die Abdeckung an der Rückseite ab.

Ziehen Sie die Abdeckung an der Rückseite heraus.

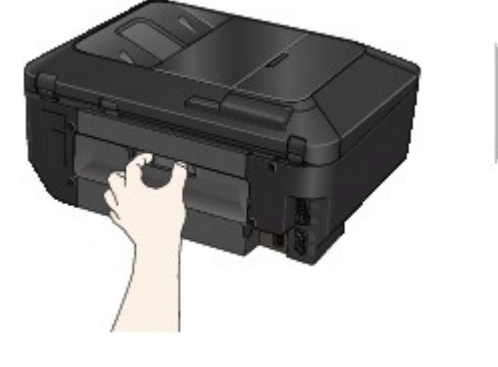

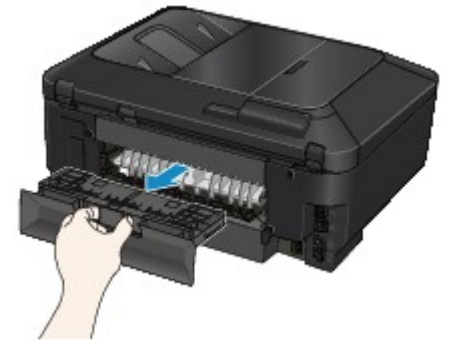

**2.** Ziehen Sie das Papier langsam heraus.

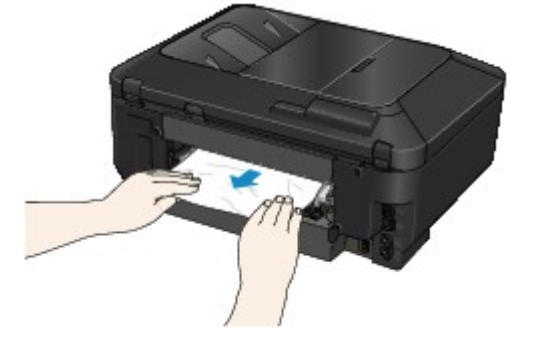

### **Hinweis**

- Berühren Sie nicht die Komponenten im Inneren des Geräts.
- Öffnen Sie das Papierausgabefach, wenn Sie das Papier nicht herausziehen können.
- **3.** Bringen Sie die Abdeckung an der Rückseite wieder an.

Setzen Sie die Abdeckung an der Rückseite hinten am Gerät ein.

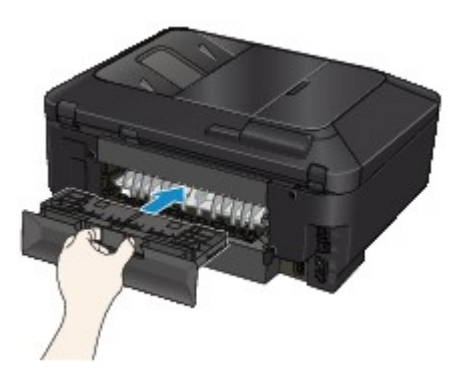

Falls Sie das Papier nicht wie in Schritt 2 beschrieben herausziehen konnten:

- **4.** Entnehmen Sie die obere und untere Kassette.
- **5.** Ziehen Sie das Papier langsam heraus.

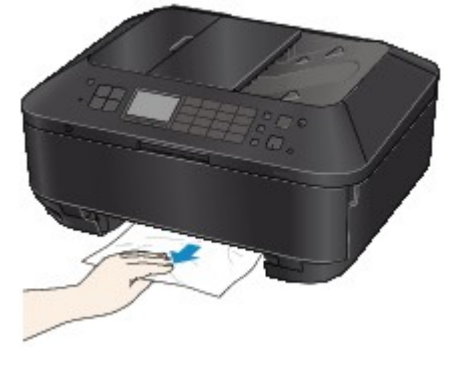

**6.** Wenn das Papier nicht ordnungsgemäß in die Kassette eingelegt ist, entfernen Sie es, richten Sie die Blattkanten dann bündig aus, und legen Sie es erneut in die Kassette ein.

#### **Hinweis**

Prüfen Sie beim erneuten Einlegen von Papier, ob Sie zum Druck geeignetes Papier verwenden, und legen Sie es richtig ein.

**7.** Setzen Sie die Kassetten in das Gerät ein, und drücken Sie die Taste **OK**.

Wenn Sie das Papier nicht entfernen können, das Papier im Gerät reißt oder der Papierstau auch nach dem Entfernen des Papiers nicht behoben ist, wenden Sie sich an das Service-Center.

#### <span id="page-156-0"></span>**Ursache**

Der Papierstau ist beim Einzug des bedruckten Papiers in das Gerät aufgetreten.

#### **Maßnahme**

Wenn der Papierstau aufgetreten ist, als das Gerät das bedruckte Papier eingezogen hat, entfernen Sie das Papier entsprechend der folgenden Anleitung.

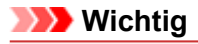

Wenn das bedruckte Papier sich im Papierausgabeschacht stapelt, wird es vom Gerät unter Umständen erneut eingezogen und verursacht einen Papierstau im Inneren des Geräts. Nehmen Sie das bedruckte Papier aus dem Papierausgabefach, bevor sich 50 Blätter ansammeln.

Das Gerät kann nicht ausgeschaltet werden, während es ein Fax verschickt oder empfängt bzw. wenn sich noch empfangene oder ungesendete Faxnachrichten im Speicher des Geräts befinden. Stellen Sie vor dem Ziehen des Netzsteckers sicher, dass das Gerät alle Faxnachrichten gesendet oder empfangen hat.

Wenn Sie das Netzkabel abziehen, werden alle Faxdokumente im Gerätespeicher gelöscht.

### **Hinweis**

Falls Sie das Gerät ausschalten müssen, um gestautes Papier während des Druckvorgangs zu entfernen, drücken Sie zum Abbrechen von Druckaufträgen vor dem Ausschalten des Geräts die Taste **Stopp (Stop)**.

**1.** Nehmen Sie die Abdeckung an der Rückseite ab.

Ziehen Sie die Abdeckung an der Rückseite heraus.

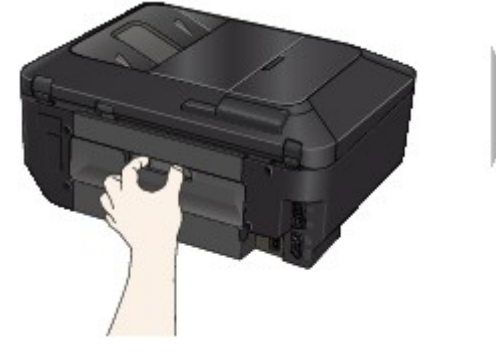

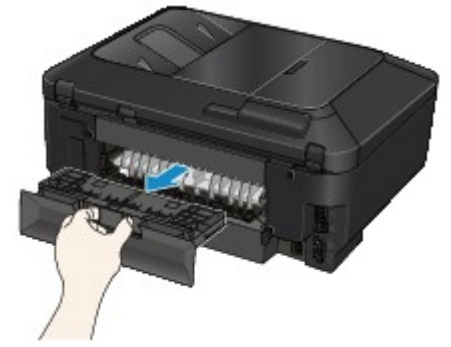

**2.** Nehmen Sie die Abdeckung der Transporteinheit ab. Heben Sie die Abdeckung der Transporteinheit an, und ziehen Sie sie heraus.

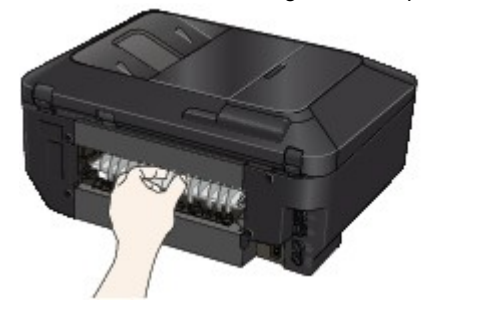

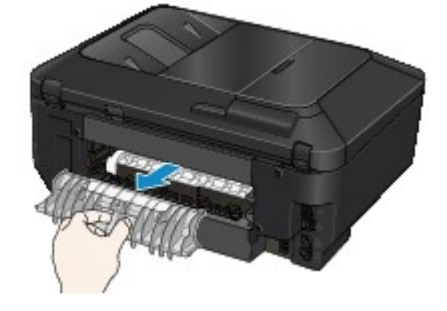

**3.** Ziehen Sie das Papier langsam heraus.

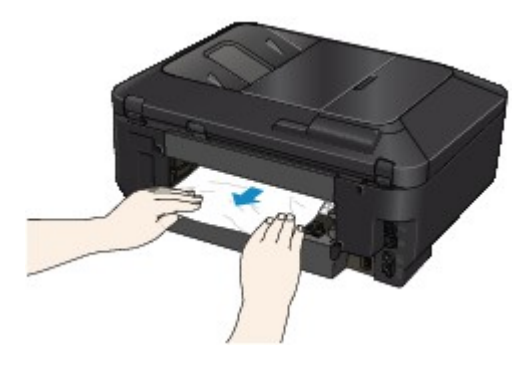

### **Hinweis**

- Berühren Sie nicht die Komponenten im Inneren des Geräts.
- Wenn Sie das Papier nicht herausziehen können, öffnen Sie das Papierausgabefach.
- **4.** Bringen Sie die Abdeckung der Transporteinheit an.

Setzen Sie die Abdeckung der Transporteinheit an der Rückseite des Geräts ein.

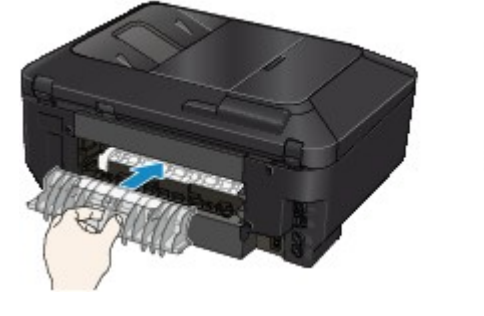

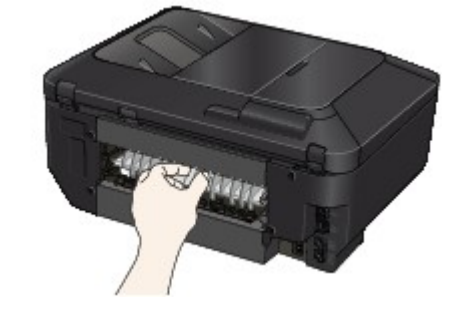

- **5.** Bringen Sie die Abdeckung an der Rückseite wieder an.
	- Setzen Sie die Abdeckung an der Rückseite hinten am Gerät ein.

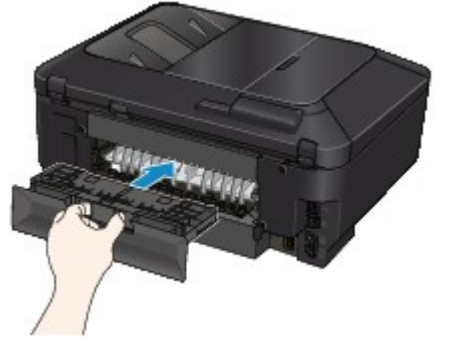

Falls Sie das Papier nicht wie in Schritt 3 beschrieben herausziehen konnten:

- **6.** Entnehmen Sie die obere und untere Kassette.
- **7.** Ziehen Sie das Papier langsam heraus.

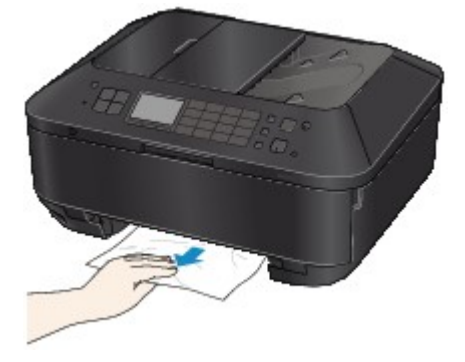

**8.** Wenn das Papier nicht ordnungsgemäß in die Kassette eingelegt ist, entfernen Sie es, richten Sie die Blattkanten dann bündig aus, und legen Sie es erneut in die Kassette ein.

#### **Hinweis**

Prüfen Sie beim erneuten Einlegen von Papier, ob Sie zum Druck geeignetes Papier verwenden, und legen Sie es richtig ein.

**9.** Setzen Sie die Kassetten in das Gerät ein, und drücken Sie die Taste **OK**.

Wenn Sie das Papier nicht entfernen können, das Papier im Gerät reißt oder der Papierstau auch nach dem Entfernen des Papiers nicht behoben ist, wenden Sie sich an das Service-Center.

#### <span id="page-159-0"></span>**Ursache**

Papierstau im ADF.

### **Maßnahme**

Entfernen Sie das Dokument entsprechend den nachstehenden Anweisungen.

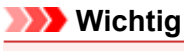

Das Gerät kann nicht ausgeschaltet werden, während es ein Fax verschickt oder empfängt bzw. wenn sich noch empfangene oder ungesendete Faxnachrichten im Speicher des Geräts befinden. Stellen Sie vor dem Ziehen des Netzsteckers sicher, dass das Gerät alle Faxnachrichten gesendet oder empfangen hat.

Wenn Sie das Netzkabel abziehen, werden alle Faxdokumente im Gerätespeicher gelöscht.

#### • **Wenn das Original im ADF verbleibt, wenn Sie die Taste Stopp (Stop) drücken, während das Gerät das Dokument scannt:**

Wenn Sie die Taste **Stopp (Stop)** während des Scanvorgangs drücken, bleibt das Dokument im ADF und eine Nachricht über das im ADF verbliebene Papier wird auf der LCD-Anzeige angezeigt. Drücken Sie die Taste **OK**, um das verbleibende Dokument automatisch auszugeben.

#### • **Das Original klemmt im ADF:**

Entfernen Sie das Dokument entsprechend den nachstehenden Anweisungen.

- **1.** Wenn ein Druckvorgang läuft, drücken Sie die Taste **Stopp (Stop)**.
- **2.** Schalten Sie das Gerät aus.
- **3.** Wenn ein mehrseitiges Dokument eingelegt ist, entfernen Sie die nicht gestauten Seiten aus dem ADF, und öffnen Sie dann die Abdeckung des Dokumenteneinzugs.

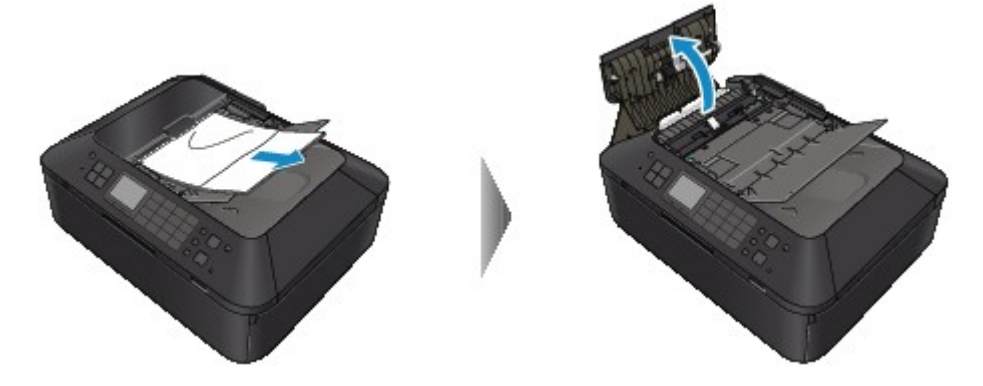

**4.** Heben Sie den Papierfreigabehebel an, und ziehen Sie das im ADF gestaute Papier aus dem Vorlagenfach oder dem Vorlagenausgabeschacht heraus, je nachdem, was einfacher ist.

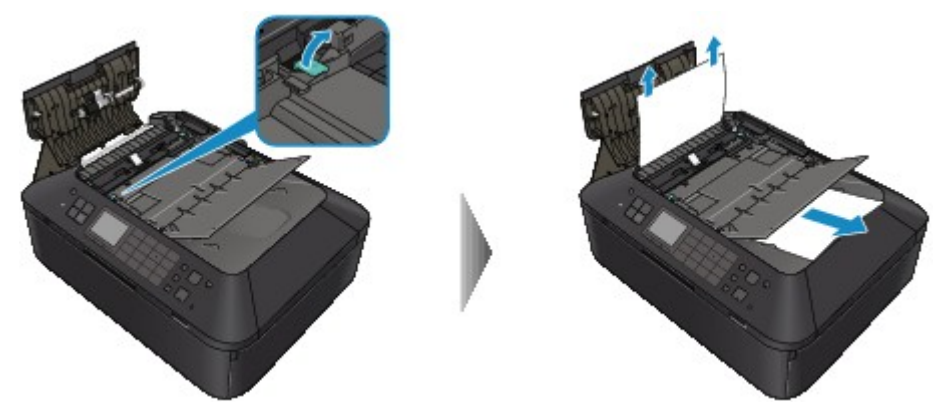

Wenn sich das Dokument nicht ohne übermäßigen Kraftaufwand herausziehen lässt, heben Sie den Vorlagendeckel an, und ziehen Sie die gestaute Seite von der Innenseite des Vorlagendeckels aus heraus.

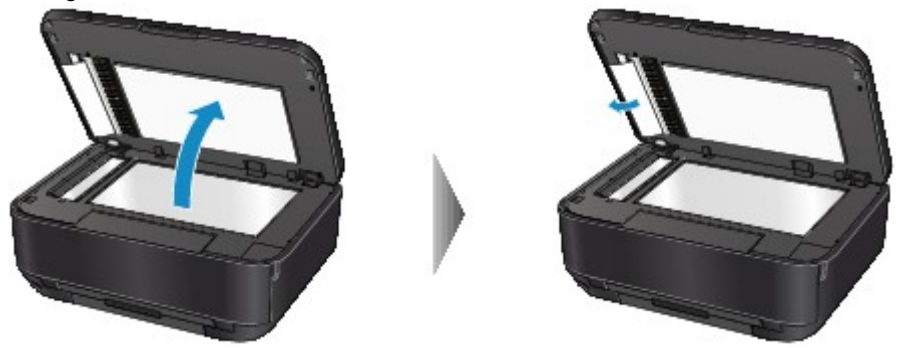

Schließen Sie den Vorlagendeckel, nachdem Sie die gestaute Seite herausgezogen haben.

#### **Hinweis**

Informationen zum Prüfen, ob sich noch weiteres Papier im ADF befindet, finden Sie unter In anderen Fällen:.

**5.** Schließen Sie die Abdeckung des Dokumenteneinzugs, und schalten Sie das Gerät ein.

Scannen Sie das Dokument nach Behebung des Fehlers ab der ersten Seite erneut ein.

Wenn Sie das Dokument nicht entfernen können, das Dokument im Gerät reißt oder der Papierstau auch nach dem Entfernen des Dokuments nicht behoben ist, wenden Sie sich an das Service-Center.

#### **Hinweis**

- Das Dokument wird je nach Medientyp oder Druckerumgebung ggf. nicht richtig zugeführt, wenn z. B. die Temperatur und Luftfeuchtigkeit zu hoch oder zu niedrig sind.
- Verringern Sie in diesem Fall die Dokumentseitenzahl auf die Hälfte der Ladekapazität.

Wenn das Dokument immer noch klemmt, verwenden Sie stattdessen die Auflagefläche.

#### • **In anderen Fällen:**

Wenn Sie die gestaute Seite nicht finden können oder das Papier entfernen möchten, nachdem Sie überprüft haben, ob es sich noch im ADF befindet, führen Sie die folgenden Schritte aus.

- **1.** Wenn ein Druckvorgang läuft, drücken Sie die Taste **Stopp (Stop)**.
- **2.** Schalten Sie das Gerät aus.
- **3.** Wenn ein mehrseitiges Dokument eingelegt ist, entfernen Sie die nicht gestauten Seiten aus dem ADF, und öffnen Sie dann die Abdeckung des Dokumenteneinzugs.

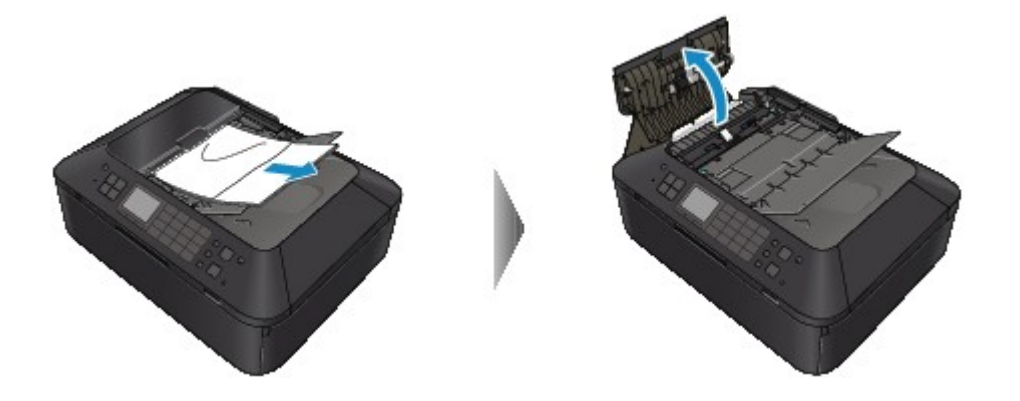

**4.** Öffnen Sie die Transportabdeckung (A), und entfernen Sie dann die gestaute Seite oder das Papierstück, das sich noch im ADF befindet.

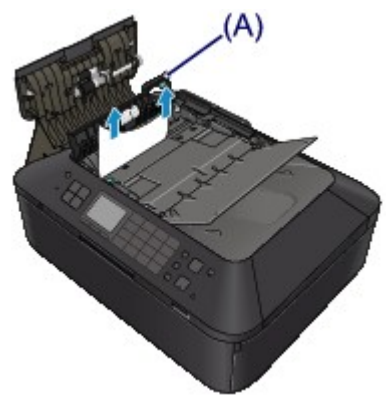

**5.** Schließen Sie zuerst die Transportabdeckung und danach die Abdeckung des Dokumenteneinzugs, und schalten Sie das Gerät ein.

Scannen Sie das Dokument nach Behebung des Fehlers ab der ersten Seite erneut ein.

Wenn Sie das Dokument nicht entfernen können, das Dokument im Gerät reißt oder der Papierstau auch nach dem Entfernen des Dokuments nicht behoben ist, wenden Sie sich an das Service-Center.

# <span id="page-162-0"></span>**Papierstau im Gerät**

Falls das gestaute Papier reißt und es sich nicht aus dem Papierausgabeschacht entfernen lässt oder das gestaute Papier im Gerät verbleibt, entfernen Sie es gemäß nachstehender Anleitung.

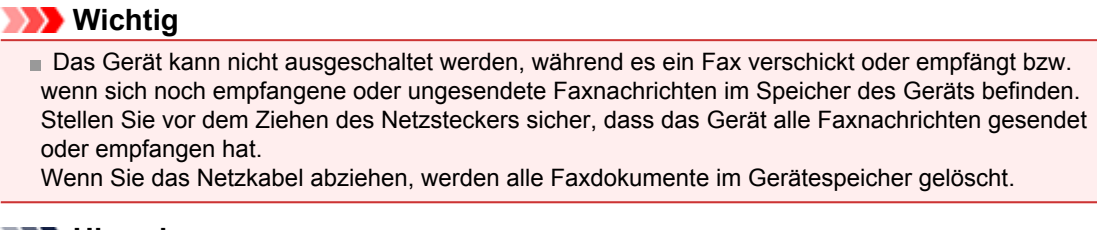

#### **Hinweis**

Falls Sie das Gerät ausschalten müssen, um gestautes Papier während des Druckvorgangs zu entfernen, drücken Sie zum Abbrechen von Druckaufträgen vor dem Ausschalten des Geräts die Taste **Stopp (Stop)**.

- **1.** Schalten Sie das Gerät aus, und ziehen Sie das Netzkabel des Geräts aus der Steckdose.
- **2.** Öffnen Sie den Vorlagendeckel und die Tintenabdeckung.

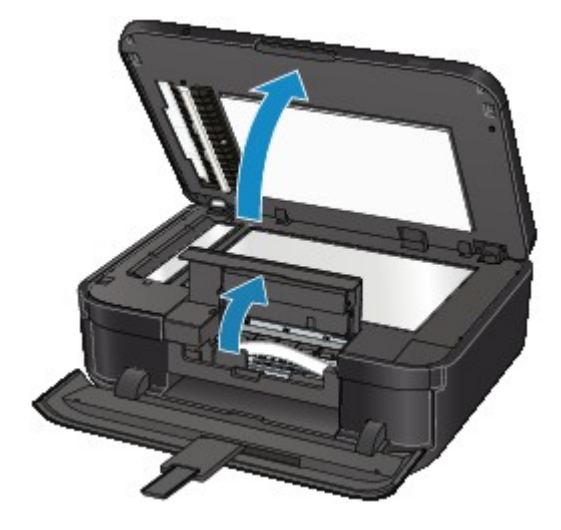

### **Wichtig**

Berühren Sie nicht die durchsichtige Folie (A) oder das weiße Band (B).

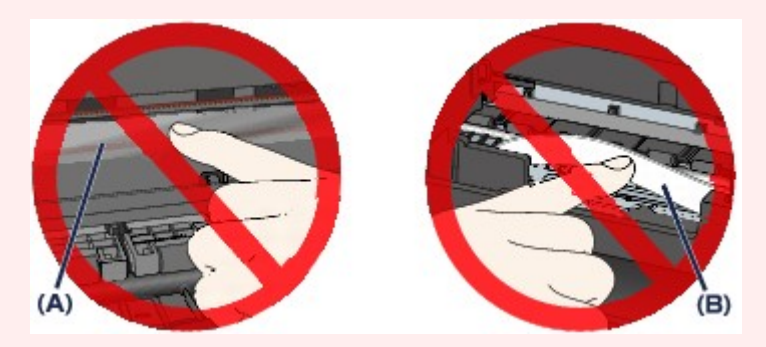

Wenn Sie diese Teile mit dem Papier oder den Händen berühren und Kratzer oder Flecken darauf hinterlassen, kann das Gerät beschädigt werden.

**3.** Stellen Sie sicher, dass sich das gestaute Papier nicht unter dem Druckkopfhalter befindet.

Falls sich das gestaute Papier unter dem Druckkopfhalter befindet, bewegen Sie den Druckkopfhalter auf die rechte oder linke Seite, um das Papier leichter entfernen zu können. Wenn Sie den Druckkopfhalter bewegen, halten Sie die obere Seite des Druckkopfhalters fest und schieben Sie ihn langsam auf die rechte oder linke Seite.

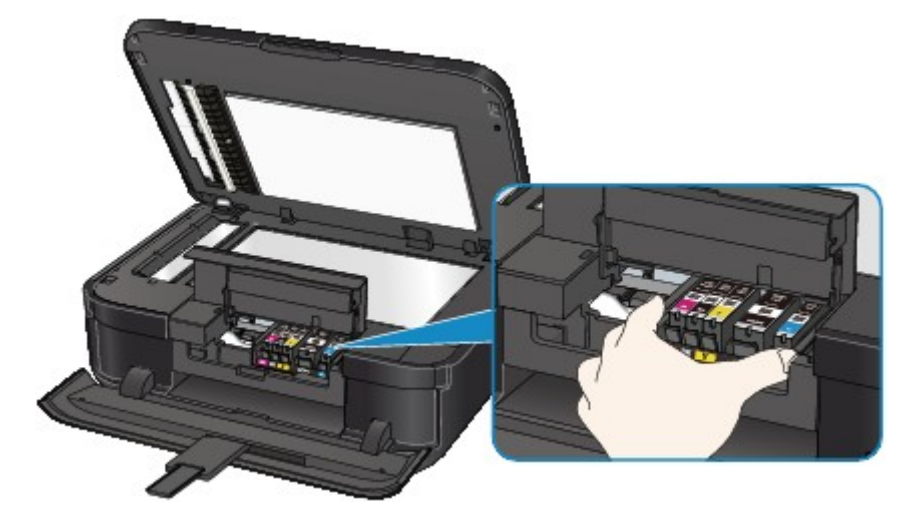

**4.** Halten Sie das gestaute Papier mit Ihren Händen fest.

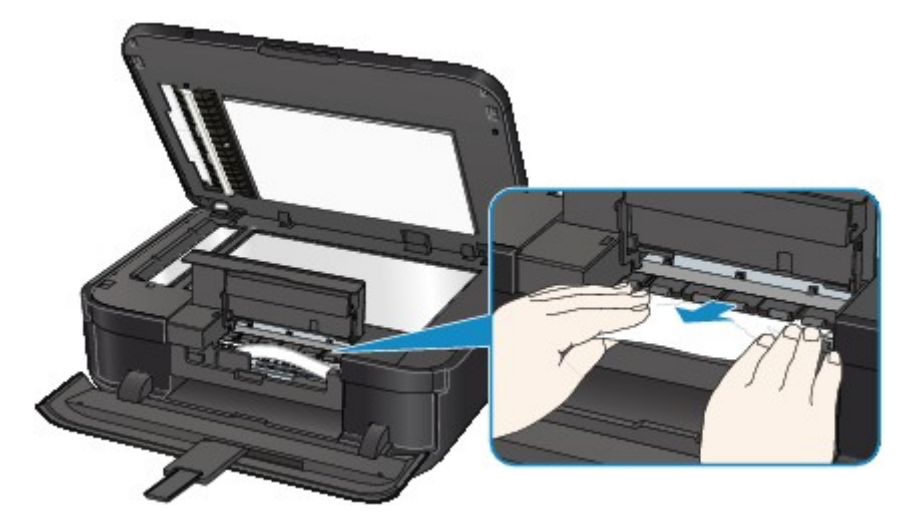

Wenn das Papier aufgerollt ist, ziehen Sie es heraus.

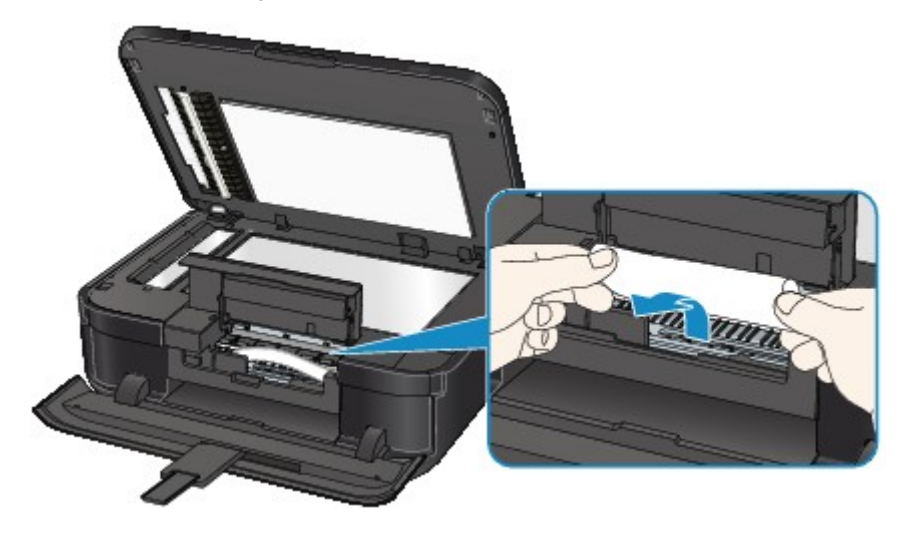

**5.** Ziehen Sie das gestaute Papier langsam heraus, damit es nicht reißt. Halten Sie das Papier beim Ziehen in einem Winkel von etwa 45 Grad.

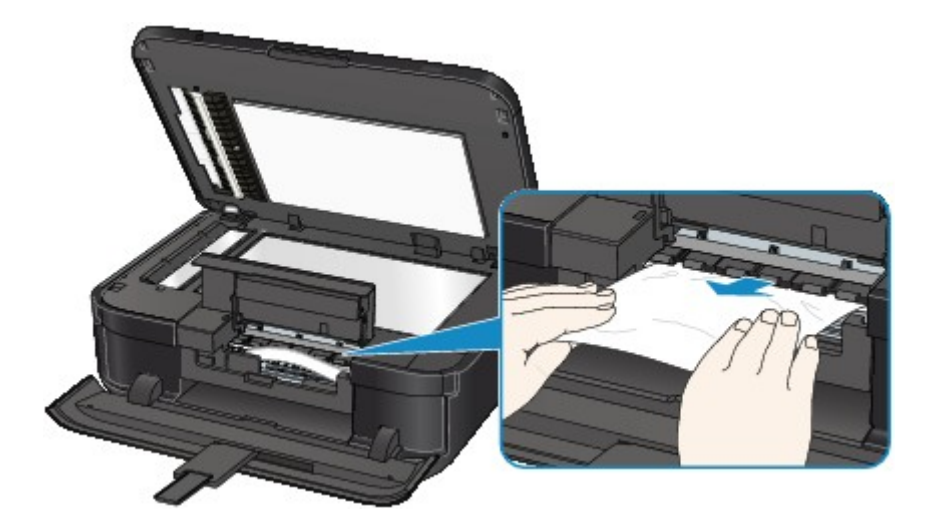

#### **6.** Vergewissern Sie sich, dass das gesamte gestaute Papier entfernt wurde.

Falls das Papier gerissen ist, kann es sein, dass noch ein Stück Papier im Gerät ist. Überprüfen Sie Folgendes und entfernen Sie ggf. das Stück Papier.

- **•** Befindet sich das Papierstück unter dem Druckkopfhalter?
- **•** Ist ein kleines Papierstück im Gerät verblieben?
- **•** Befindet sich das Papierstück auf der rechten oder linken Seite (C) im Gerät?

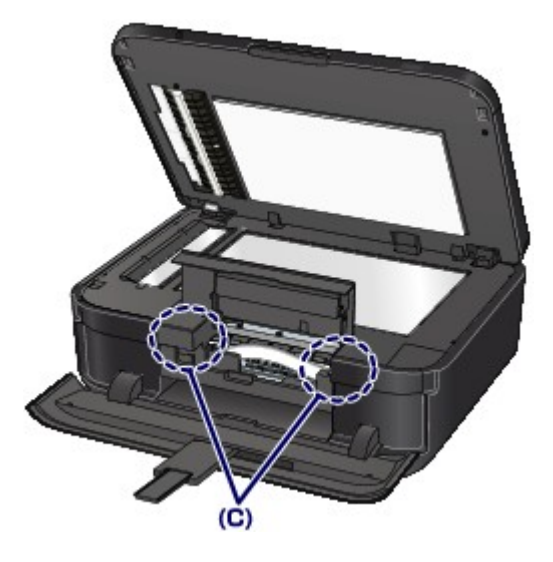

**7.** Schließen Sie die Tintenabdeckung und den Vorlagendeckel.

Alle Druckaufträge in der Warteschlange werden abgebrochen. Starten Sie die Druckaufträge ggf. neu.

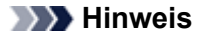

Prüfen Sie beim erneuten Einlegen von Papier, ob Sie zum Druck geeignetes Papier verwenden, und legen Sie es richtig ein. Wenn auf der LCD-Anzeige des Geräts oder auf dem Computerbildschirm eine Meldung über einen Papierstau angezeigt wird, wenn Sie den Druckvorgang nach dem Entfernen des gestauten Papiers fortsetzen, befindet sich möglicherweise noch ein Papierstück im Gerät. Vergewissern Sie sich in diesem Fall, dass kein Stück Papier im Gerät zurückgeblieben ist.

Wenn Sie das Papier nicht entfernen können, das Papier im Gerät reißt oder der Papierstau auch nach dem Entfernen des Papiers nicht behoben ist, wenden Sie sich an das Service-Center.

# <span id="page-165-0"></span>**In anderen Fällen**

Achten Sie auf folgende Punkte:

- **Test 1: Befinden sich Fremdkörper in der Nähe des Papierausgabeschachts?**
- **Test 2: Wurden die Abdeckung der Transporteinheit und die Abdeckung an der Rückseite richtig angebracht?**
- **Test 3: Ist das Papier gewellt?**

Legen Sie das Papier nach dem Glätten ein.

### <span id="page-166-0"></span>**Ursache**

Es ist kein CD-Fach eingesetzt.

#### **Maßnahme**

Verwenden Sie beim Drucken auf bedruckbare Datenträger (BD/DVD/CD usw.) das im Lieferumfang des Geräts enthaltene CD-Fach (die Markierung "J" befindet sich auf der Oberseite). Legen Sie einen bedruckbaren Datenträger in das CD-Fach ein, bringen Sie das CD-Fach am Gerät an, und drücken Sie die Taste **OK**.

### <span id="page-167-0"></span>**Ursache**

Es ist kein bedruckbarer Datenträger (BD/DVD/CD usw.) eingelegt.

### **Maßnahme**

Verwenden Sie beim Drucken auf bedruckbare Datenträger das im Lieferumfang des Geräts enthaltene CD-Fach (die Markierung "J" befindet sich auf der Oberseite). Legen Sie einen bedruckbaren Datenträger in das CD-Fach ein, bringen Sie das CD-Fach am Gerät an, und drücken Sie die Taste **OK**.

### <span id="page-168-0"></span>**Ursache**

Folgende Ursachen sind möglich.

- Es ist kein Papier in die Kassette (oben) eingelegt.
- Die Papierzufuhr ist falsch.
- Papier ist nicht richtig eingelegt.

#### **Maßnahme**

Gehen Sie wie nachstehend beschrieben vor.

- Legen Sie Papier in die Kassette (oben) ein.
- Legen Sie Papier in die Papierzufuhr ein, das dem Papierformat entspricht. Fotopapier eines kleinen Formats wie 10 x 15 cm (4" x 6") oder 13 x 18 cm (5" x 7") bzw. Hagaki kann in die Kassette (oben) eingelegt werden.

#### **Wichtig**

Wenn Sie Normalpapier auf kleine Formate wie z. B. 10 x 15 cm (4" x 6") oder 13 x 18 cm (5" x 7") zurechtschneiden und den Druckvorgang starten, tritt ein Papierstau auf.

• Richten Sie die Papierführungen an beiden Papierkanten aus, wenn Sie Papier einlegen.

Drücken Sie nach dem Ausführen der oben genannten Schritte die Taste **OK**, um die Fehlermeldung zu löschen.

### <span id="page-169-0"></span>**Ursache**

Folgende Ursachen sind möglich.

- Es ist kein Papier in die Kassette (unten) eingelegt.
- Die Papierzufuhr ist falsch.
- Papier ist nicht richtig eingelegt.

### **Maßnahme**

Gehen Sie wie nachstehend beschrieben vor.

- Legen Sie Papier in die Kassette (unten) ein.
- Legen Sie Papier in die Papierzufuhr ein, das dem Papierformat entspricht. Großformatiges Fotopapier oder Normalpapier wie beispielsweise A4, B5, A5, 20 x 25 cm (8" x 10"), Letter oder Legal kann in die Kassette (unten) eingelegt werden.
- Richten Sie die Papierführungen an beiden Papierkanten aus, wenn Sie Papier einlegen.

Drücken Sie nach dem Ausführen der oben genannten Schritte die Taste **OK**, um die Fehlermeldung zu löschen.

### <span id="page-170-0"></span>**Ursache**

Die Tintenabdeckung ist geöffnet.

## **Maßnahme**

Schließen Sie die Tintenabdeckung, und warten Sie einen Moment. Schließen Sie es nicht, während Sie eine Tintenpatrone austauschen.

## <span id="page-171-0"></span>**Ursache**

Das Papierausgabefach wurde nicht geöffnet.

## **Maßnahme**

Öffnen Sie das Papierausgabefach, und drücken Sie dann die Taste **OK**.

### <span id="page-172-0"></span>**Ursache**

Das Papierformat ist mit dem automatischen Duplexdruck möglicherweise nicht kompatibel.

### **Maßnahme**

Geeignete Mediengrößen für den automatischen Duplexdruck sind A4, Letter, A5, B5 und Hagaki. Stellen Sie sicher, dass das im Gerät eingelegte Papier das richtige Format hat. Durch Drücken der Taste **OK** wird das Papier ausgeschoben, und der Druckvorgang wird auf der Vorderseite des nächsten Blatts fortgesetzt. Die Rückseite des ausgeschobenen Blatts wird nicht bedruckt.

### <span id="page-173-0"></span>**Ursache**

Der Druckkopf könnte beschädigt sein.

## **Maßnahme**

Wenden Sie sich an das Service-Center.

### <span id="page-174-0"></span>**Ursache**

Der Druckkopf könnte beschädigt sein.

## **Maßnahme**

Wenden Sie sich an das Service-Center.

### <span id="page-175-0"></span>**Ursache**

Der Druckkopf könnte beschädigt sein.

## **Maßnahme**

Wenden Sie sich an das Service-Center.

### <span id="page-176-0"></span>**Ursache**

Die Tintenpatrone wird nicht erkannt.

### **Maßnahme**

## <span id="page-177-0"></span>**Ursache**

Die Tintenpatrone wird nicht erkannt.

### **Maßnahme**

## <span id="page-178-0"></span>**Ursache**

Die Tintenpatrone wird nicht erkannt.

### **Maßnahme**

## <span id="page-179-0"></span>**Ursache**

Die Tintenpatrone wird nicht erkannt.

### **Maßnahme**
### **Ursache**

Die Tintenpatrone wird nicht erkannt.

#### **Maßnahme**

Öffnen Sie die Tintenabdeckung, und tauschen Sie die Tintenpatrone, deren Anzeige nicht leuchtet, aus.

#### **Ursache**

Leuchtet die Anzeige auf dem Tintenbehälter, ist die Tinte möglicherweise aufgebraucht.

#### **Maßnahme**

Es wird empfohlen, den Tintenbehälter zu ersetzen.

Falls ein Druckvorgang läuft und Sie diesen fortsetzen möchten, drücken Sie nach Einsetzen eines Tintenbehälters die Taste **OK** am Gerät. Dann kann der Druckvorgang fortgesetzt werden. Es wird empfohlen, den Tintenbehälter nach dem Druckvorgang auszutauschen. Das Gerät kann beschädigt werden, wenn weiterhin ohne Tinte gedruckt wird.

#### **Hinweis**

- Wenn mehrere Anzeigen für Tintenbehälter rot blinken, überprüfen Sie den Status der einzelnen Tintenpatronen.
- Da es beim Drucken des Fax unter diesen Umständen zum Verlust der Faxinhalte kommen kann, werden die empfangenen Faxe nicht gedruckt, sondern im Gerätespeicher gespeichert, bis die Patrone ausgewechselt wird. Die im Speicher gespeicherten Faxe müssen manuell gedruckt werden. Sie können die Einstellung so vornehmen, dass das empfangene Fax auf jeden Fall gedruckt und nicht gespeichert wird. Aufgrund des Tintenmangels jedoch wird der gesamte Faxinhalt bzw. einen Teil davon möglicherweise nicht gedruckt.

### **Ursache**

Die Tintenpatrone ist nicht eingesetzt.

### **Maßnahme**

Setzen Sie die Tintenpatrone ein.

### **Ursache**

Einige Tintenbehälter sind nicht an der korrekten Position eingesetzt. (Die Anzeige auf der Tintenpatrone leuchtet.)

#### **Maßnahme**

Vergewissern Sie sich, dass die Tintenbehälter an den richtigen Positionen eingesetzt sind.

### **Ursache**

Es sind mehrere Tintenbehälter derselben Farbe eingesetzt. (Die Anzeige auf der Tintenpatrone leuchtet.)

#### **Maßnahme**

Vergewissern Sie sich, dass die Tintenbehälter an den richtigen Positionen eingesetzt sind.

#### **Ursache**

Der Tintenstand kann nicht korrekt ermittelt werden. (Die Anzeige auf dem Tintenbehälter leuchtet.)

#### **Maßnahme**

Tauschen Sie den Tintenbehälter aus und schließen Sie die Tintenabdeckung.

Durch Drucken mit einem Tintenbehälter, der schon einmal leer war, kann das Gerät beschädigt werden.

Falls Sie den Druckvorgang trotzdem fortsetzen möchten, müssen Sie die Funktion zum Ermitteln des Tintenstands deaktivieren. Halten Sie die Taste **Stopp (Stop)** am Drucker mindestens 5 Sekunden lang gedrückt und lassen Sie sie wieder los.

Dadurch wird die Deaktivierung der Funktion zum Ermitteln des Tintenstands gespeichert. Beachten Sie, dass Canon nicht für Fehlfunktionen oder Schäden am Gerät haftet, die durch wiederaufgefüllte Tintenbehälter verursacht wurden.

### **Hinweis**

- Wenn die Funktion zur Erkennung des Tintenstands deaktiviert ist, werden bei der Überprüfung des aktuellen Tintenstands graue Tintenpatronen auf der LCD-Anzeige angezeigt.
- Da es beim Drucken des Fax unter diesen Umständen zum Verlust der Faxinhalte kommen kann, werden die empfangenen Faxe nicht gedruckt, sondern im Gerätespeicher gespeichert, bis die Patrone ausgewechselt wird. Die im Speicher gespeicherten Faxe müssen manuell gedruckt werden. Sie können die Einstellung so vornehmen, dass das empfangene Fax auf jeden Fall gedruckt und nicht gespeichert wird. Aufgrund des Tintenmangels jedoch wird der gesamte Faxinhalt bzw. einen Teil davon möglicherweise nicht gedruckt.

#### **Ursache**

Die Tintenpatrone wird nicht erkannt.

#### **Maßnahme**

Der Druckvorgang kann nicht ausgeführt werden, da die Tintenpatrone nicht richtig eingesetzt wurde oder mit diesem Gerät nicht kompatibel ist.

Setzen Sie den korrekten Tintenbehälter ein.

Wenn Sie den Druckvorgang abbrechen möchten, drücken Sie die Taste **Stopp (Stop)** am Gerät.

#### **Ursache**

Die Tinte ist aufgebraucht. (Die Anzeige auf dem Tintenbehälter leuchtet.)

#### **Maßnahme**

Tauschen Sie den Tintenbehälter aus und schließen Sie die Tintenabdeckung.

Wenn unter dieser Bedingung gedruckt wird, kann das Gerät beschädigt werden.

Falls Sie den Druckvorgang trotzdem fortsetzen möchten, müssen Sie die Funktion zum Ermitteln des Tintenstands deaktivieren. Halten Sie die Taste **Stopp (Stop)** am Drucker mindestens 5 Sekunden lang gedrückt und lassen Sie sie wieder los.

Dadurch wird die Deaktivierung der Funktion zum Ermitteln des Tintenstands gespeichert. Beachten Sie, dass Canon nicht für Fehlfunktionen oder Probleme haftbar ist, die durch das Fortsetzen des Druckvorgangs ohne Tinte entstehen.

#### **Hinweis**

- Wenn die Funktion zur Erkennung des Tintenstands deaktiviert ist, werden in der Anzeige des Tintenstands graue Tintenpatronen auf der LCD-Anzeige angezeigt.
- Da es beim Drucken des Fax unter diesen Umständen zum Verlust der Faxinhalte kommen kann, werden die empfangenen Faxe nicht gedruckt, sondern im Gerätespeicher gespeichert, bis die Patrone ausgewechselt wird. Die im Speicher gespeicherten Faxe müssen manuell gedruckt werden. Sie können die Einstellung so vornehmen, dass das empfangene Fax auf jeden Fall gedruckt und nicht gespeichert wird. Aufgrund des Tintenmangels jedoch wird der gesamte Faxinhalt bzw. einen Teil davon möglicherweise nicht gedruckt.

## **Ursache**

Tintenauffangbehälter ist fast voll.

## **Maßnahme**

## **Ursache**

Tintenauffangbehälter ist fast voll.

## **Maßnahme**

## **Ursache**

Tintenauffangbehälter ist fast voll.

## **Maßnahme**

## **Ursache**

Tintenauffangbehälter ist fast voll.

## **Maßnahme**

### **Ursache**

Ein bestimmter Zeitraum ist vergangen, während das Datenträgeretikett gedruckt wird.

#### **Maßnahme**

Wenn ein bestimmter Zeitraum vergangen ist, während das Datenträgeretikett gedruckt wird, wird das Gerät nicht mehr initialisiert.

Das Gerät wird weiter initialisiert, wenn Sie die Taste **OK** drücken.

Führen Sie den Druckvorgang erneut aus, und befolgen Sie dabei die Anweisungen auf der LCD-Anzeige.

#### **Ursache**

Die Innenabdeckung (die Abdeckung des CD-Fachs) ist geschlossen.

### **Maßnahme**

Öffnen Sie die Innenabdeckung, bringen Sie das CD-Fach ordnungsgemäß an, und drücken Sie dann die Taste **OK**, um den Fehler zu löschen.

## **Ursache**

Die Innenabdeckung (die Abdeckung des CD-Fachs) ist geöffnet.

## **Maßnahme**

Schließen Sie die Innenabdeckung, wenn Sie andere Druckvorgänge als den Datenträgeretikettdruck starten.

Schließen Sie die Innenabdeckung, und drücken Sie dann die Taste **OK**.

#### **Ursache**

Die Innenabdeckung (die Abdeckung des CD-Fachs) wurde geschlossen.

### **Maßnahme**

Öffnen Sie die Innenabdeckung, und drücken Sie die Taste **OK**, um die Fehlermeldung zu löschen.

Öffnen oder schließen Sie die Innenabdeckung nicht während eines Druckvorgangs. Das Gerät könnte dabei beschädigt werden.

#### **Ursache**

Die Innenabdeckung (die Abdeckung des CD-Fachs) wurde geöffnet.

#### **Maßnahme**

Schließen Sie die Innenabdeckung, wenn Sie andere Druckvorgänge als den Datenträgeretikettdruck starten.

Schließen Sie die Innenabdeckung, und drücken Sie dann die Taste **OK**.

Öffnen oder schließen Sie die Innenabdeckung nicht während eines Druckvorgangs. Das Gerät könnte dabei beschädigt werden.

### **Ursache**

Die Innenabdeckung (die Abdeckung des CD-Fachs) ist beim Starten des Datenträgeretikettdrucks geöffnet.

#### **Maßnahme**

Schließen Sie beim Starten des Datenträgeretikettdrucks die Innenabdeckung, damit das Gerät den Druckvorgang vorbereitet.

Schließen Sie die Innenabdeckung, und drücken Sie dann die Taste **OK**.

### **Ursache**

Die Innenabdeckung (die Abdeckung des CD-Fachs) ist nach dem Austauschen der Tintenpatrone geöffnet.

#### **Maßnahme**

Schließen Sie nach dem Austauschen der Tintenpatrone die Innenabdeckung und die Tintenabdeckung. Drücken Sie die Taste **OK** am Gerät, um die Fehlermeldung zu löschen.

### **Ursache**

Das mit dem Gerät inkompatible Gerät ist verbunden.

#### **Maßnahme**

Überprüfen Sie das mit dem Anschluss für USB-Flashlaufwerk verbundene Gerät. Das direkte Drucken von Fotos ist mit dem optionalen Bluetooth-Modul BU-30 oder einem USB-Flashlaufwerk möglich.

#### **Ursache**

Es ist ein nicht unterstützter USB-Hub angeschlossen.

### **Maßnahme**

Wenn ein USB-Flashlaufwerk über einen USB-Hub angeschlossen ist, entfernen Sie den Hub. Verbinden Sie ein USB-Flashlaufwerk direkt mit dem Gerät.

#### **Ursache**

Die automatische Druckkopfausrichtung ist möglicherweise aufgrund von Folgendem fehlgeschlagen.

- Die Druckkopfdüsen sind verstopft.
- Papier in einem anderen Format als A4 oder Letter ist in der Kassette (unten) eingelegt.
- Der Papierausgabeschacht ist starkem Licht ausgesetzt.

#### **Maßnahme**

Drücken Sie die Taste **OK** am Gerät, um die Fehlermeldung zu löschen, und gehen Sie dann nach den folgenden Anleitungen vor.

- Überprüfen Sie den Zustand des Druckkopfs, indem Sie das Düsentestmuster drucken.
- Legen Sie ein Blatt Fotopapier Matt MP-101 von Canon im Format A4/Letter mit der zu bedruckenden (weißeren) Seite nach OBEN ein.
- Passen Sie die Betriebsumgebung und/oder die Position des Geräts so an, dass der Papierausgabeschacht keinem starken Licht ausgesetzt ist.

Wenn das Problem nach Ausführung der oben genannten Schritte nach erneuter Druckkopfausrichtung weiterhin besteht, drücken Sie die Taste **OK**, um die Fehlermeldung zu löschen. Führen Sie danach eine manuelle Druckkopfausrichtung durch.

#### **Ursache**

Folgende Ursachen sind möglich.

- Einige Fehler sind beim Kopieren aufgetreten, und ein bestimmter Zeitraum ist vergangen.
- Dokument verbleibt im ADF.
- Einige Fehler sind beim Scannen aufgetreten, und das Dokument verbleibt im ADF.

#### **Maßnahme**

Gehen Sie wie nachstehend beschrieben vor.

- Drücken Sie beim Kopieren die Taste **OK**, um den Fehler zu quittieren, und versuchen Sie, den Kopiervorgang erneut auszuführen.
- Wenn das Dokument im ADF verbleibt, drücken Sie die Taste **OK**, um das Dokument auszugeben.
- Drücken Sie beim Scannen die Taste **Stopp (Stop)**, um den Scan-Vorgang abzubrechen, und versuchen Sie, den Scanvorgang erneut auszuführen.

## **Ursache**

Die Abdeckung des Dokumenteneinzugs ist geöffnet.

#### **Maßnahme**

Schließen Sie die Abdeckung des Dokumenteneinzugs, und drücken Sie dann die Taste **OK**.

#### **Ursache**

Im ADF befindet sich kein Dokument.

#### **Maßnahme**

Drücken Sie die Taste **OK**, um den Fehler zu beheben, und nehmen Sie nach Einlegen von Dokumenten den Vorgang wieder auf.

#### **Ursache**

Das Dokument ist zu lang oder klemmt im ADF.

#### **Maßnahme**

Drücken Sie die Taste **OK**, um die Fehlermeldung zu quittieren. Achten Sie anschließend darauf, dass das von Ihnen eingelegte Dokument die Geräteanforderungen erfüllt, bevor Sie den Vorgang wiederholen. Wenn das Dokument klemmt, entfernen Sie das gestaute Dokument entsprechend der folgenden Anleitung.

#### • **Das Original klemmt im ADF:**

Entfernen Sie das Dokument entsprechend den nachstehenden Anweisungen.

- **1.** Wenn ein Druckvorgang läuft, drücken Sie die Taste **Stopp (Stop)**.
- **2.** Schalten Sie das Gerät aus.
- **3.** Wenn ein mehrseitiges Dokument eingelegt ist, entfernen Sie die nicht gestauten Seiten aus dem ADF, und öffnen Sie dann die Abdeckung des Dokumenteneinzugs.

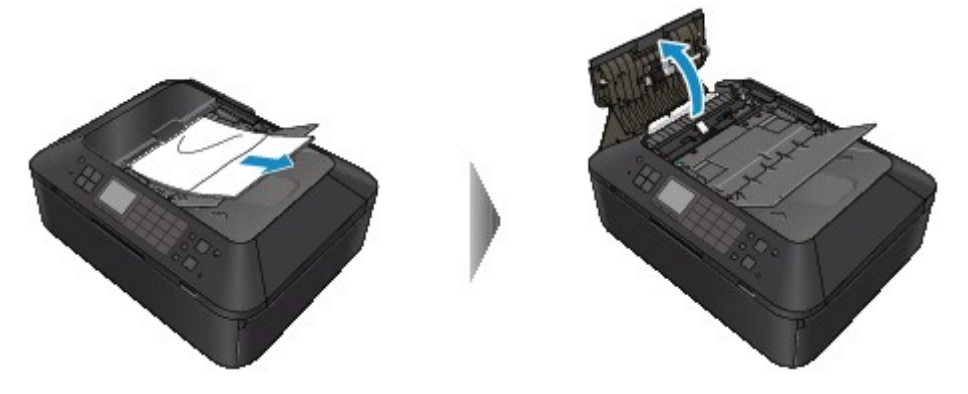

**4.** Heben Sie den Papierfreigabehebel an, und ziehen Sie das im ADF gestaute Papier aus dem Vorlagenfach oder dem Vorlagenausgabeschacht heraus, je nachdem, was einfacher ist.

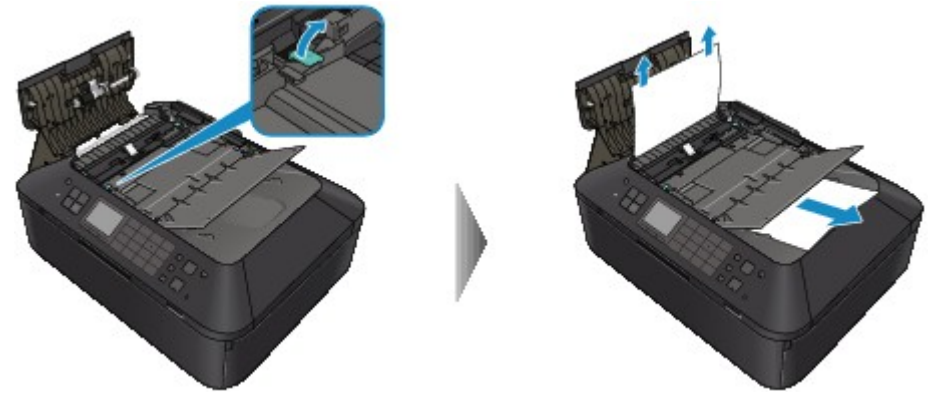

Wenn sich das Dokument nicht ohne übermäßigen Kraftaufwand herausziehen lässt, heben Sie den Vorlagendeckel an, und ziehen Sie die gestaute Seite von der Innenseite des Vorlagendeckels aus heraus.

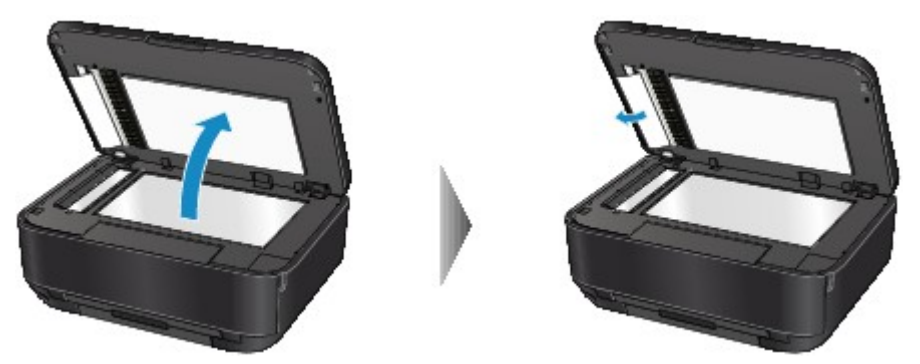

Schließen Sie den Vorlagendeckel, nachdem Sie die gestaute Seite herausgezogen haben.

#### **Hinweis**

Informationen zum Prüfen, ob sich noch weiteres Papier im ADF befindet, finden Sie unter In anderen Fällen:.

**5.** Schließen Sie die Abdeckung des Dokumenteneinzugs, und schalten Sie das Gerät ein.

Scannen Sie das Dokument nach Behebung des Fehlers ab der ersten Seite erneut ein.

Wenn Sie das Dokument nicht entfernen können, das Dokument im Gerät reißt oder der Papierstau auch nach dem Entfernen des Dokuments nicht behoben ist, wenden Sie sich an das Service-Center.

#### **Hinweis**

- Das Dokument wird je nach Medientyp oder Druckerumgebung ggf. nicht richtig zugeführt, wenn
- z. B. die Temperatur und Luftfeuchtigkeit zu hoch oder zu niedrig sind. Verringern Sie in diesem Fall die Dokumentseitenzahl auf die Hälfte der Ladekapazität. Wenn das Dokument immer noch klemmt, verwenden Sie stattdessen die Auflagefläche.

#### • **In anderen Fällen:**

Wenn Sie die gestaute Seite nicht finden können oder das Papier entfernen möchten, nachdem Sie überprüft haben, ob es sich noch im ADF befindet, führen Sie die folgenden Schritte aus.

- **1.** Wenn ein Druckvorgang läuft, drücken Sie die Taste **Stopp (Stop)**.
- **2.** Schalten Sie das Gerät aus.
- **3.** Wenn ein mehrseitiges Dokument eingelegt ist, entfernen Sie die nicht gestauten Seiten aus dem ADF, und öffnen Sie dann die Abdeckung des Dokumenteneinzugs.

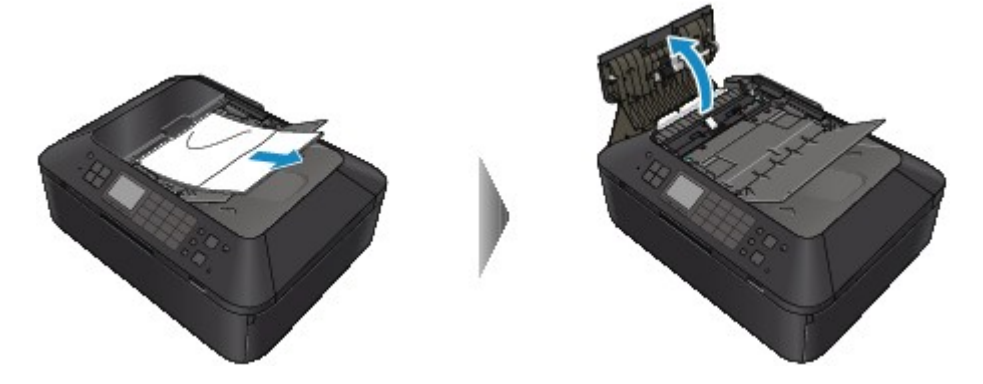

**4.** Öffnen Sie die Transportabdeckung (A), und entfernen Sie dann die gestaute Seite oder das Papierstück, das sich noch im ADF befindet.

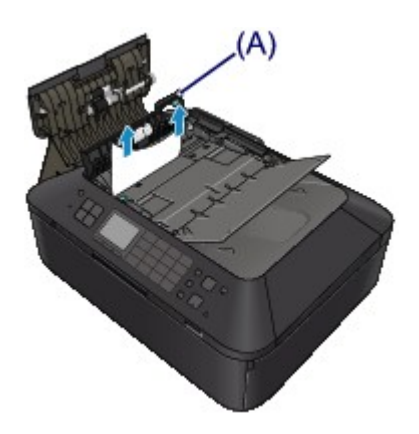

**5.** Schließen Sie zuerst die Transportabdeckung und danach die Abdeckung des Dokumenteneinzugs, und schalten Sie das Gerät ein.

Scannen Sie das Dokument nach Behebung des Fehlers ab der ersten Seite erneut ein.

Wenn Sie das Dokument nicht entfernen können, das Dokument im Gerät reißt oder der Papierstau auch nach dem Entfernen des Dokuments nicht behoben ist, wenden Sie sich an das Service-Center.

#### **Ursache**

Das Format des Dokuments ist nicht für das Duplex-Scannen geeignet.

#### **Maßnahme**

Drücken Sie die Taste **OK**, um die Fehlermeldung zu quittieren.

Für das automatische Duplex-Scannen geeignete Formate: A4, Letter

Achten Sie darauf, dass das von Ihnen eingelegte Dokument die Geräteanforderungen erfüllt, bevor Sie den Vorgang wiederholen.

### **Ursache**

Die angegebenen Daten können nicht gedruckt werden.

#### **Maßnahme**

Wenn Sie den Inhalt von CREATIVE PARK PREMIUM drucken, bestätigen Sie die Meldung auf dem Computerbildschirm, und vergewissern Sie sich, dass für alle Farben Original-Tintenpatronen von Canon richtig eingesetzt sind. Starten Sie den Druckvorgang dann erneut.

### **Ursache**

Das von Ihnen festgelegte Papierformat wird vom Gerät nicht unterstützt.

#### **Maßnahme**

Drücken Sie die Taste **Stopp (Stop)**, geben Sie das richtige Papierformat an, und drucken Sie erneut.

Wenn Sie auf Papier drucken, das keinem Standardformat entspricht, können Sie ein benutzerdefiniertes Format angeben, solange folgende Maße eingehalten werden.

- Einlegen von Papier in die Kassette (oben): -Breite: 89,0 mm bis 200,0 mm (3,50 Zoll bis 7,87 Zoll) -Höhe: 127,0 mm bis 184,9 mm (5,00 Zoll bis 7,28 Zoll)
- Einlegen von Papier in die Kassette (unten): -Breite: 90,0 mm bis 215,9 mm (3,54 Zoll bis 8,50 Zoll) -Höhe: 185,0 mm bis 355,6 mm (7,29 Zoll bis 14,00 Zoll)

#### **Ursache**

Es ist ein Druckerfehler aufgetreten.

#### **Maßnahme**

Schalten Sie das Gerät aus, und ziehen Sie das Netzkabel des Geräts aus der Steckdose. Schließen Sie das Gerät wieder an, und schalten Sie das Gerät ein. Wenn das Problem weiterhin besteht, wenden Sie sich an das Service-Center.

### **Wichtig**

Falls Sie das Gerät von der Stromversorgung trennen, werden alle Faxdokumente im Gerätespeicher gelöscht.

#### **Ursache**

Es ist ein Druckerfehler aufgetreten.

#### **Maßnahme**

Schalten Sie das Gerät aus, und ziehen Sie das Netzkabel des Geräts aus der Steckdose. Schließen Sie das Gerät wieder an, und schalten Sie das Gerät ein. Wenn das Problem weiterhin besteht, wenden Sie sich an das Service-Center.

### **Wichtig**

Falls Sie das Gerät von der Stromversorgung trennen, werden alle Faxdokumente im Gerätespeicher gelöscht.

#### **Ursache**

Es ist ein Druckerfehler aufgetreten.

#### **Maßnahme**

Beenden Sie den Druckvorgang, und schalten Sie das Gerät aus. Entfernen Sie dann das gestaute Papier oder das schützende Verpackungsmaterial, das die Bewegung des Druckkopfhalters verhindert. Schalten Sie das Gerät wieder ein.

#### **Wichtig**

Achten Sie darauf, dass Sie die Komponenten im Innenraum des Geräts nicht berühren. Das Gerät druckt unter Umständen nicht ordnungsgemäß, wenn Sie diese Komponenten berühren. Wenn das Problem weiterhin besteht, wenden Sie sich an das Service-Center.

### **Ursache**

Es ist ein Druckerfehler aufgetreten.

#### **Maßnahme**

Entfernen Sie das Schutzmaterial, das die Bewegung des Druckkopfhalters verhindert. Schalten Sie das Gerät aus und dann wieder ein.

Wenn das Problem weiterhin besteht, wenden Sie sich an das Service-Center.

#### **Ursache**

Es ist ein Druckerfehler aufgetreten.

#### **Maßnahme**

Schalten Sie das Gerät aus, und ziehen Sie das Netzkabel des Geräts aus der Steckdose. Schließen Sie das Gerät wieder an, und schalten Sie das Gerät ein. Wenn das Problem weiterhin besteht, wenden Sie sich an das Service-Center.

#### **Wichtig**

Falls Sie das Gerät von der Stromversorgung trennen, werden alle Faxdokumente im Gerätespeicher gelöscht.
### **Ursache**

Es ist ein Druckerfehler aufgetreten.

### **Maßnahme**

Schalten Sie das Gerät aus, und ziehen Sie das Netzkabel des Geräts aus der Steckdose. Schließen Sie das Gerät wieder an, und schalten Sie das Gerät ein. Wenn das Problem weiterhin besteht, wenden Sie sich an das Service-Center.

### **Wichtig**

### **Ursache**

Es ist ein Druckerfehler aufgetreten.

### **Maßnahme**

### **Ursache**

Es ist ein Druckerfehler aufgetreten.

### **Maßnahme**

### **Ursache**

Es ist ein Druckerfehler aufgetreten.

### **Maßnahme**

### **Ursache**

Es ist ein Druckerfehler aufgetreten.

### **Maßnahme**

# **5C00**

### **Ursache**

Es ist ein Druckerfehler aufgetreten.

### **Maßnahme**

Schalten Sie das Gerät aus, und ziehen Sie das Netzkabel des Geräts aus der Steckdose. Schließen Sie das Gerät wieder an, und schalten Sie das Gerät ein. Wenn das Problem weiterhin besteht, wenden Sie sich an das Service-Center.

### **Wichtig**

## **5C20**

### **Ursache**

Es ist ein Druckerfehler aufgetreten.

### **Maßnahme**

Schalten Sie das Gerät aus, und ziehen Sie das Netzkabel des Geräts aus der Steckdose. Schließen Sie das Gerät wieder an, und schalten Sie das Gerät ein. Wenn das Problem weiterhin besteht, wenden Sie sich an das Service-Center.

### **Wichtig**

### **Ursache**

Es ist ein Druckerfehler aufgetreten.

### **Maßnahme**

Schalten Sie das Gerät aus, und ziehen Sie das Netzkabel des Geräts aus der Steckdose. Schließen Sie das Gerät wieder an, und schalten Sie das Gerät ein. Wenn das Problem weiterhin besteht, wenden Sie sich an das Service-Center.

### **Wichtig**

### **Ursache**

Es ist ein Druckerfehler aufgetreten.

### **Maßnahme**

Wenn das Papierausgabefach geschlossen ist, öffnen Sie es.

Schalten Sie das Gerät aus, und ziehen Sie das Netzkabel des Geräts aus der Steckdose.

Schließen Sie das Gerät wieder an, und schalten Sie das Gerät ein.

Wenn das Problem weiterhin besteht, wenden Sie sich an das Service-Center.

### **Wichtig**

Schließen Sie das Papierausgabefach nicht, solange das Gerät in Betrieb ist. Andernfalls tritt ein Fehler auf.

### **Ursache**

Es ist ein Druckerfehler aufgetreten.

### **Maßnahme**

Wenn das Papierausgabefach geschlossen ist, öffnen Sie es.

Schalten Sie das Gerät aus, und ziehen Sie das Netzkabel des Geräts aus der Steckdose.

Schließen Sie das Gerät wieder an, und schalten Sie das Gerät ein.

Wenn das Problem weiterhin besteht, wenden Sie sich an das Service-Center.

### **Wichtig**

Schließen Sie das Papierausgabefach nicht, solange das Gerät in Betrieb ist. Andernfalls tritt ein Fehler auf.

### **Ursache**

Es ist ein Druckerfehler aufgetreten.

### **Maßnahme**

Schalten Sie das Gerät aus, und ziehen Sie das Netzkabel des Geräts aus der Steckdose. Schließen Sie das Gerät wieder an, und schalten Sie das Gerät ein. Wenn das Problem weiterhin besteht, wenden Sie sich an das Service-Center.

### **Wichtig**

### **Ursache**

Es ist ein Druckerfehler aufgetreten.

### **Maßnahme**

Schalten Sie das Gerät aus, und ziehen Sie das Netzkabel des Geräts aus der Steckdose. Schließen Sie das Gerät wieder an, und schalten Sie das Gerät ein. Wenn das Problem weiterhin besteht, wenden Sie sich an das Service-Center.

### **Wichtig**

### **Ursache**

Es ist ein Druckerfehler aufgetreten.

### **Maßnahme**

Schalten Sie das Gerät aus, und ziehen Sie das Netzkabel des Geräts aus der Steckdose. Schließen Sie das Gerät wieder an, und schalten Sie das Gerät ein. Wenn das Problem weiterhin besteht, wenden Sie sich an das Service-Center.

### **Wichtig**

### **Ursache**

Es ist ein Druckerfehler aufgetreten.

### **Maßnahme**

Schalten Sie das Gerät aus, und ziehen Sie das Netzkabel des Geräts aus der Steckdose. Schließen Sie das Gerät wieder an, und schalten Sie das Gerät ein. Wenn das Problem weiterhin besteht, wenden Sie sich an das Service-Center.

### **Wichtig**

### **Ursache**

Es ist ein Druckerfehler aufgetreten.

### **Maßnahme**

Schalten Sie das Gerät aus, und ziehen Sie das Netzkabel des Geräts aus der Steckdose. Schließen Sie das Gerät wieder an, und schalten Sie das Gerät ein. Wenn das Problem weiterhin besteht, wenden Sie sich an das Service-Center.

### **Wichtig**

### **Ursache**

Es ist ein Druckerfehler aufgetreten.

### **Maßnahme**

Schalten Sie das Gerät aus, und ziehen Sie das Netzkabel des Geräts aus der Steckdose. Schließen Sie das Gerät wieder an, und schalten Sie das Gerät ein. Wenn das Problem weiterhin besteht, wenden Sie sich an das Service-Center.

### **Wichtig**

### **Ursache**

Es ist ein Druckerfehler aufgetreten.

### **Maßnahme**

Schalten Sie das Gerät aus, und ziehen Sie das Netzkabel des Geräts aus der Steckdose. Schließen Sie das Gerät wieder an, und schalten Sie das Gerät ein. Wenn das Problem weiterhin besteht, wenden Sie sich an das Service-Center.

### **Wichtig**

### **Ursache**

Es ist ein Druckerfehler aufgetreten.

### **Maßnahme**

Schalten Sie das Gerät aus, und ziehen Sie das Netzkabel des Geräts aus der Steckdose. Schließen Sie das Gerät wieder an, und schalten Sie das Gerät ein. Wenn das Problem weiterhin besteht, wenden Sie sich an das Service-Center.

### **Wichtig**

### **Ursache**

Es ist ein Druckerfehler aufgetreten.

### **Maßnahme**

Schalten Sie das Gerät aus, und ziehen Sie das Netzkabel des Geräts aus der Steckdose. Schließen Sie das Gerät wieder an, und schalten Sie das Gerät ein. Wenn das Problem weiterhin besteht, wenden Sie sich an das Service-Center.

### **Wichtig**

### **Ursache**

Es ist ein Druckerfehler aufgetreten.

### **Maßnahme**

Schalten Sie das Gerät aus, und ziehen Sie das Netzkabel des Geräts aus der Steckdose. Schließen Sie das Gerät wieder an, und schalten Sie das Gerät ein. Wenn das Problem weiterhin besteht, wenden Sie sich an das Service-Center.

### **Wichtig**

### **Ursache**

Es ist ein Druckerfehler aufgetreten.

### **Maßnahme**

Schalten Sie das Gerät aus, und ziehen Sie das Netzkabel des Geräts aus der Steckdose. Schließen Sie das Gerät wieder an, und schalten Sie das Gerät ein. Wenn das Problem weiterhin besteht, wenden Sie sich an das Service-Center.

### **Wichtig**

### **Ursache**

Es ist ein Druckerfehler aufgetreten.

### **Maßnahme**

Schalten Sie das Gerät aus, und ziehen Sie das Netzkabel des Geräts aus der Steckdose. Schließen Sie das Gerät wieder an, und schalten Sie das Gerät ein. Wenn das Problem weiterhin besteht, wenden Sie sich an das Service-Center.

### **Wichtig**

### **Ursache**

Es ist ein Druckerfehler aufgetreten.

### **Maßnahme**

Schalten Sie das Gerät aus, und ziehen Sie das Netzkabel des Geräts aus der Steckdose. Schließen Sie das Gerät wieder an, und schalten Sie das Gerät ein. Wenn das Problem weiterhin besteht, wenden Sie sich an das Service-Center.

### **Wichtig**

### **Ursache**

Es ist ein Druckerfehler aufgetreten.

### **Maßnahme**

Schalten Sie das Gerät aus, und ziehen Sie das Netzkabel des Geräts aus der Steckdose. Schließen Sie das Gerät wieder an, und schalten Sie das Gerät ein. Wenn das Problem weiterhin besteht, wenden Sie sich an das Service-Center.

### **Wichtig**

### **Ursache**

Es ist ein Druckerfehler aufgetreten.

### **Maßnahme**

Schalten Sie das Gerät aus, und ziehen Sie das Netzkabel des Geräts aus der Steckdose. Schließen Sie das Gerät wieder an, und schalten Sie das Gerät ein. Wenn das Problem weiterhin besteht, wenden Sie sich an das Service-Center.

### **Wichtig**

### **Ursache**

Es ist ein Druckerfehler aufgetreten.

### **Maßnahme**

Schalten Sie das Gerät aus, und ziehen Sie das Netzkabel des Geräts aus der Steckdose. Schließen Sie das Gerät wieder an, und schalten Sie das Gerät ein. Wenn das Problem weiterhin besteht, wenden Sie sich an das Service-Center.

### **Wichtig**

### **Ursache**

Es ist ein Druckerfehler aufgetreten.

### **Maßnahme**

Schalten Sie das Gerät aus, und ziehen Sie das Netzkabel des Geräts aus der Steckdose. Schließen Sie das Gerät wieder an, und schalten Sie das Gerät ein. Wenn das Problem weiterhin besteht, wenden Sie sich an das Service-Center.

### **Wichtig**

### **Ursache**

Es ist ein Druckerfehler aufgetreten.

### **Maßnahme**

Schalten Sie das Gerät aus, und ziehen Sie das Netzkabel des Geräts aus der Steckdose. Schließen Sie das Gerät wieder an, und schalten Sie das Gerät ein. Wenn das Problem weiterhin besteht, wenden Sie sich an das Service-Center.

### **Wichtig**

### **Ursache**

Es ist ein Druckerfehler aufgetreten.

### **Maßnahme**

Schalten Sie das Gerät aus, und ziehen Sie das Netzkabel des Geräts aus der Steckdose. Schließen Sie das Gerät wieder an, und schalten Sie das Gerät ein. Wenn das Problem weiterhin besteht, wenden Sie sich an das Service-Center.

### **Wichtig**

# **693A**

### **Ursache**

Es ist ein Druckerfehler aufgetreten.

### **Maßnahme**

Schalten Sie das Gerät aus, und ziehen Sie das Netzkabel des Geräts aus der Steckdose. Schließen Sie das Gerät wieder an, und schalten Sie das Gerät ein. Wenn das Problem weiterhin besteht, wenden Sie sich an das Service-Center.

### **Wichtig**

### **Ursache**

Es ist ein Druckerfehler aufgetreten.

### **Maßnahme**

Schalten Sie das Gerät aus, und ziehen Sie das Netzkabel des Geräts aus der Steckdose. Schließen Sie das Gerät wieder an, und schalten Sie das Gerät ein. Wenn das Problem weiterhin besteht, wenden Sie sich an das Service-Center.

### **Wichtig**

### **Ursache**

Es ist ein Druckerfehler aufgetreten.

### **Maßnahme**

Schalten Sie das Gerät aus, und ziehen Sie das Netzkabel des Geräts aus der Steckdose. Schließen Sie das Gerät wieder an, und schalten Sie das Gerät ein. Wenn das Problem weiterhin besteht, wenden Sie sich an das Service-Center.

### **Wichtig**

### **Ursache**

Es ist ein Druckerfehler aufgetreten.

### **Maßnahme**

Schalten Sie das Gerät aus, und ziehen Sie das Netzkabel des Geräts aus der Steckdose. Schließen Sie das Gerät wieder an, und schalten Sie das Gerät ein. Wenn das Problem weiterhin besteht, wenden Sie sich an das Service-Center.

### **Wichtig**

### **Ursache**

Es ist ein Druckerfehler aufgetreten.

### **Maßnahme**

Schalten Sie das Gerät aus, und ziehen Sie das Netzkabel des Geräts aus der Steckdose. Schließen Sie das Gerät wieder an, und schalten Sie das Gerät ein. Wenn das Problem weiterhin besteht, wenden Sie sich an das Service-Center.

### **Wichtig**

#### **Ursache**

Es ist ein Druckerfehler aufgetreten.

### **Maßnahme**

Schalten Sie das Gerät aus, und ziehen Sie das Netzkabel des Geräts aus der Steckdose. Schließen Sie das Gerät wieder an, und schalten Sie das Gerät ein. Wenn das Problem weiterhin besteht, wenden Sie sich an das Service-Center.

### **Wichtig**

### **Ursache**

Es ist ein Druckerfehler aufgetreten.

### **Maßnahme**

Schalten Sie das Gerät aus, und ziehen Sie das Netzkabel des Geräts aus der Steckdose. Schließen Sie das Gerät wieder an, und schalten Sie das Gerät ein. Wenn das Problem weiterhin besteht, wenden Sie sich an das Service-Center.

### **Wichtig**
## **6946**

#### **Ursache**

Es ist ein Druckerfehler aufgetreten.

## **Maßnahme**

Schalten Sie das Gerät aus, und ziehen Sie das Netzkabel des Geräts aus der Steckdose. Schließen Sie das Gerät wieder an, und schalten Sie das Gerät ein. Wenn das Problem weiterhin besteht, wenden Sie sich an das Service-Center.

## **Wichtig**

## **6A81**

### **Ursache**

Es ist ein Druckerfehler aufgetreten.

## **Maßnahme**

Schalten Sie das Gerät aus, und ziehen Sie das Netzkabel des Geräts aus der Steckdose. Schließen Sie das Gerät wieder an, und schalten Sie das Gerät ein. Wenn das Problem weiterhin besteht, wenden Sie sich an das Service-Center.

## **Wichtig**

## **6B10**

## **Ursache**

Es ist ein Druckerfehler aufgetreten.

## **Maßnahme**

Schalten Sie das Gerät aus, und ziehen Sie das Netzkabel des Geräts aus der Steckdose. Schließen Sie das Gerät wieder an, und schalten Sie das Gerät ein. Wenn das Problem weiterhin besteht, wenden Sie sich an das Service-Center.

## **Wichtig**

## **6B20**

#### **Ursache**

Es ist ein Druckerfehler aufgetreten.

## **Maßnahme**

Schalten Sie das Gerät aus, und ziehen Sie das Netzkabel des Geräts aus der Steckdose. Schließen Sie das Gerät wieder an, und schalten Sie das Gerät ein. Wenn das Problem weiterhin besteht, wenden Sie sich an das Service-Center.

## **Wichtig**

## **9000**

#### **Ursache**

Es ist ein Druckerfehler aufgetreten.

## **Maßnahme**

Schalten Sie das Gerät aus, und ziehen Sie das Netzkabel des Geräts aus der Steckdose. Schließen Sie das Gerät wieder an, und schalten Sie das Gerät ein. Wenn das Problem weiterhin besteht, wenden Sie sich an das Service-Center.

## **Wichtig**

## **9500**

#### **Ursache**

Es ist ein Druckerfehler aufgetreten.

## **Maßnahme**

Schalten Sie das Gerät aus, und ziehen Sie das Netzkabel des Geräts aus der Steckdose. Schließen Sie das Gerät wieder an, und schalten Sie das Gerät ein. Wenn das Problem weiterhin besteht, wenden Sie sich an das Service-Center.

## **Wichtig**

## **B200**

## **Ursache**

Es ist ein Fehler aufgetreten, der die Kontaktaufnahme mit dem Service-Center erfordert.

## **Maßnahme**

Schalten Sie das Gerät aus, und ziehen Sie das Netzkabel des Geräts aus der Steckdose. Wenden Sie sich an das Service-Center.

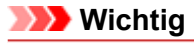

# **C000**

### **Ursache**

Es ist ein Druckerfehler aufgetreten.

## **Maßnahme**

Schalten Sie das Gerät aus, und ziehen Sie das Netzkabel des Geräts aus der Steckdose. Schließen Sie das Gerät wieder an, und schalten Sie das Gerät ein. Wenn das Problem weiterhin besteht, wenden Sie sich an das Service-Center.

## **Wichtig**